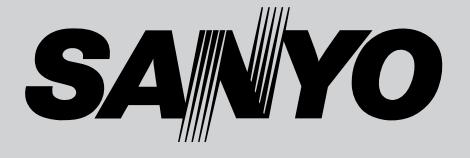

# **液晶プロジェクター 品番** LP-Z2 **取扱説明書**

お買い上げいただき、ありがとうございます。 ご使用の前にこの取扱説明書をよくお読みのうえ、 正しくお使い下さい。とくに4~11ページの「安 全上のご注意」は必ずお読みください。

お読みになったあとは、保証書といっしょに、い つでも取り出せるところに必ず保管してください。 わからないことがあったときなどにお役に立ち ます。

お買い上げ商品の品番は底面の表示でご確認ください。

保証書は必ずお受け取りください

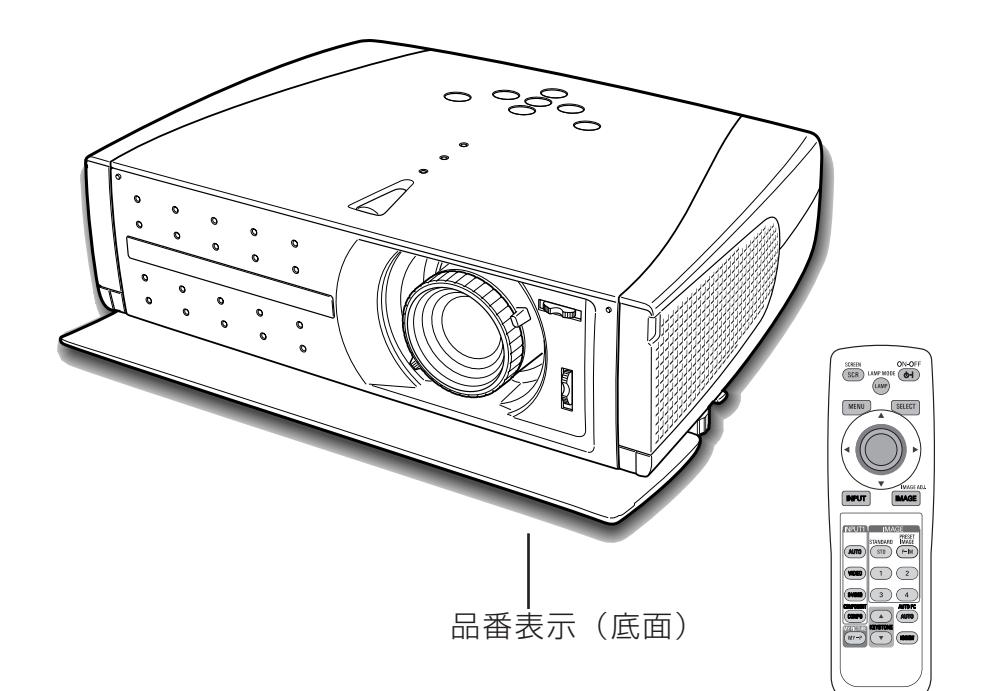

取扱説明書、本体、定格板には色記号の表示を省略しています。 包装箱に表示している品番の()内の記号が色記号です。

# **ホームユース液晶プロジェクター LP-Z2 の特徴**

**約276万画素ワイド液晶パネル採用で高精細大画面 を実現**

**短焦点投映レンズ採用で、6畳間で100型の大画面 を実現**

#### **インテリアにマッチするスタイリッシュ&シンプルデ ザイン**

**・** 生活空間に溶け込むスタイリッシュ&シンプルデザインを採 用。また、デザイン性と機能性(レンズ保護)を融合したス ライドモーションドアも装備。

#### **上下左右レンズシフト機能**

**・** 画質を損なわずに設置位置が自由に選択可能。

#### **さまざまな高画質回路や機能が満載**

- **・** 投映画面の台形歪みをスクエアな画面に補正する「**デジタル キーストーン (台形補正)**」機能。
- **・** 映像の明るい部分や暗い部分の像形をくっきりさせる「**白黒 伸張**」機能。
- **・** ビデオ映像をより高画質に投映できる「**プログレッシブ ス キャン**」機能。
- **・** 赤みや青みを帯びた映像をお好みの色調に調整できる「**色温 度切換**」機能。
- **・** お好みの階調に調整可能、10ビットデジタルガンマ補正機能。
- **・** ムラの少ない大画面を実現、3次元デジタル色ムラ補正機能。

#### **ランプの明るさを調整することができるランプモード**

#### **電力の節約を助ける、パワーマネージメントモード**

#### **キャプチャー機能でお好きな画像を取込み、マイピク チャーボタン(リモコン)でいつでも再現(静止画)。**

#### **豊富な接続端子群を装備**

**・** コンポーネント端子はもちろん、S映像端子、D4端子を 装備。

#### **DVI-I(デジタル ビジュアル インターフェイス)搭載**

- **・**デジタル ビジュアル インターフェイス(DVI-I) 入力端子に より、コンピュータの画像をより鮮明に再現。
- **・**HDCP技術を用いてコピープロテクトされたデジタル映像を 再生、投映できます。

#### **コンピュータにも接続可能・豊富な機能**

- **・** DVI-I端子の搭載により、アナログ・デジタル両方の信号が入 力可能。
- **・** コンピュータの種類の判別と最適設定を自動で行なう「**マル チスキャン システム**」と「**自動PC調整**」機能。
- **・** 表示されている映像を一時的に消す「NO SHOW」機能。
- **・** VGA から S-XGA(一部圧縮対応)まで投映可能(RGB 信号入力時)

#### **海外の映像システムにも対応する 6 カラーシステム**

**・** NTSC、NTSC4.43、PAL、SECAM、PAL-M、PAL-N カラーシステムに対応。

**天吊り、据置、リア投映など、さまざまな設置方法 に対応**

**ライトアップ機能付き多機能ワイヤレスリモコン付き**

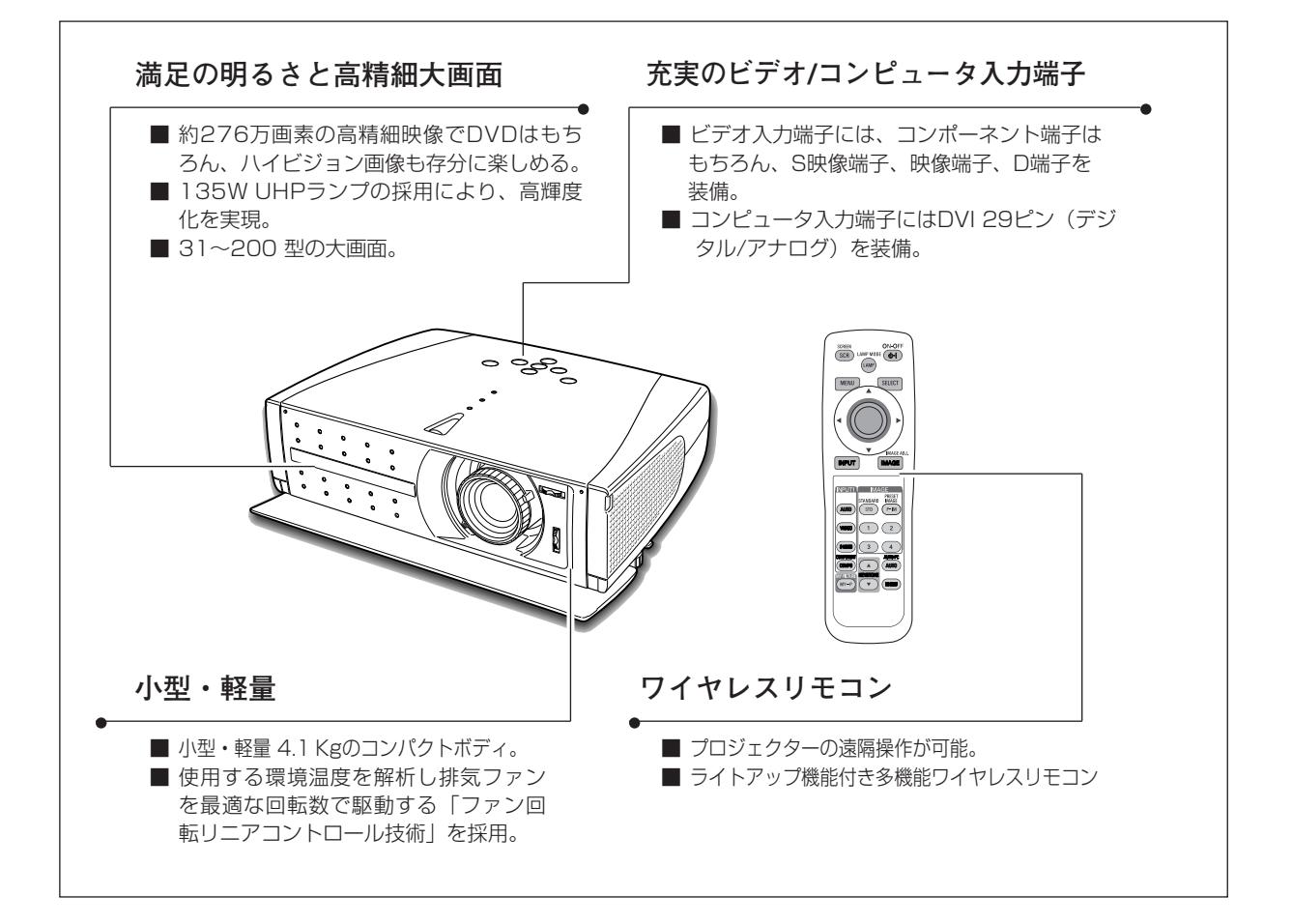

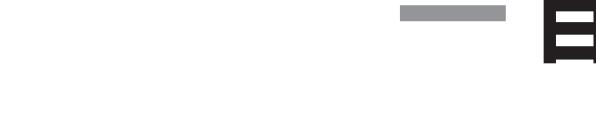

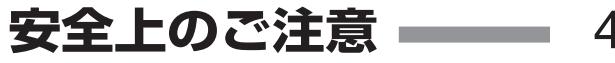

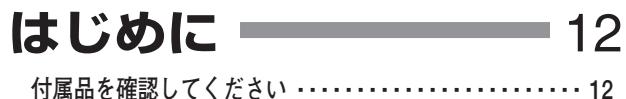

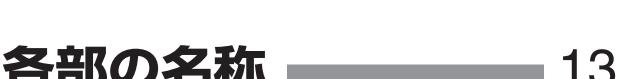

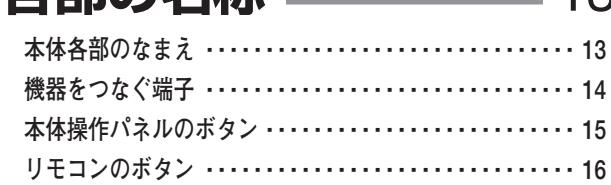

**リモコンの準備 –––––17** 

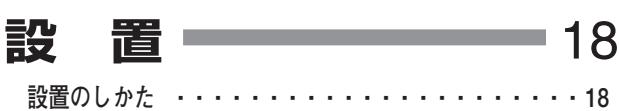

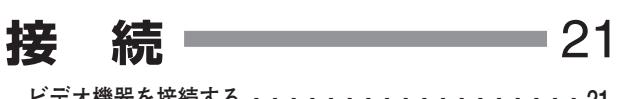

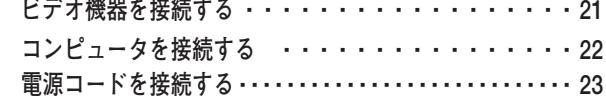

**基本操作** 24

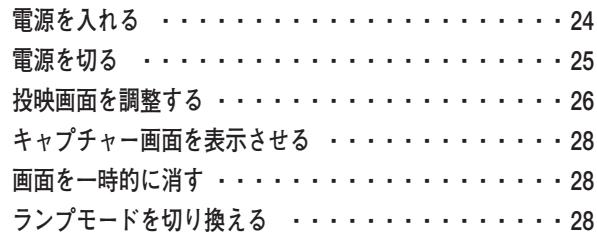

## **メニューの操作** 29

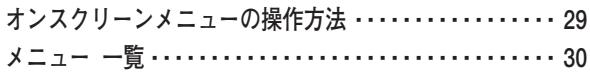

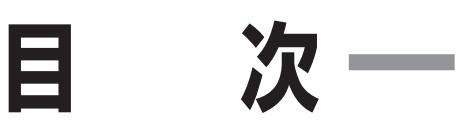

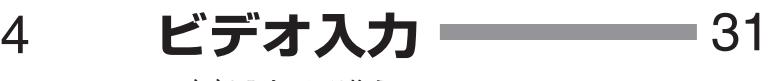

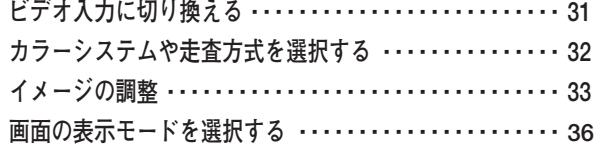

## **コンピュータ入力** 38

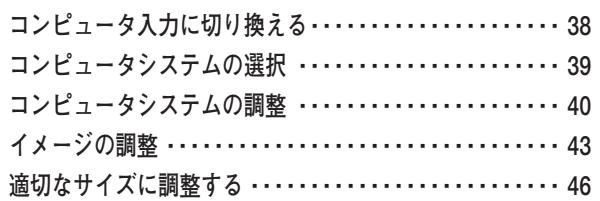

## 各種セッティング ––47

## 保守とお手入れ ––––––––52

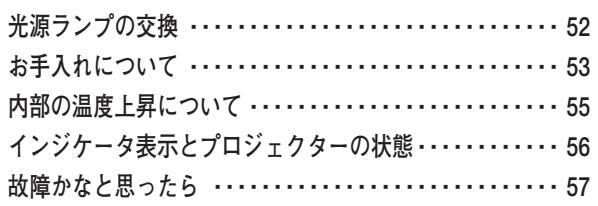

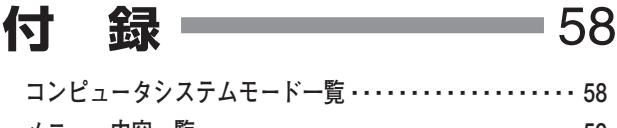

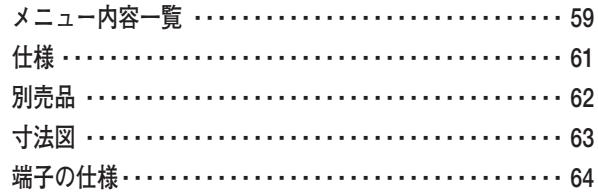

## **お客さまご相談窓口** 66

## **メニュー 一覧 ・・・・・・・・・・・・・・・・・・・・・・・・・・・・・・・・・・ <sup>30</sup> 保証とアフターサービス 裏表紙**

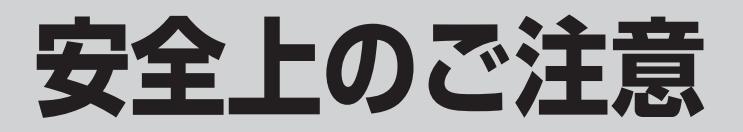

## **安全に正しくお使いいただくために**

## **安全に関する重要な内容ですので、ご使用の前によくお読みの上、正しくお使いください。**

## **■絵表示について**

この取扱説明書および製品への表示では、製品を安全に正しくお使いいただき、あなたや他の人々 への危害や財産への損害を未然に防止するために、いろいろな絵表示をしています。その表示と意 味は次のようになっています。

内容をよく理解してから本文をお読みください。

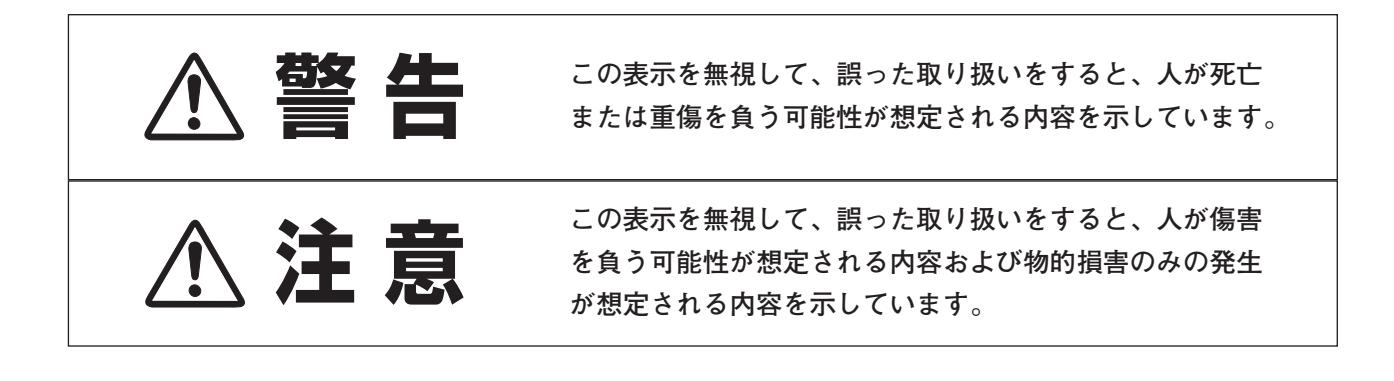

## **■絵表示の例**

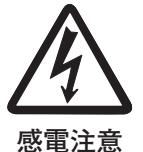

の記号は、注意(警告を含む)をうながす事項を示しています。 の中に具体的な注意内容が描かれています。 (左の絵表示は感電注意を意味します。)

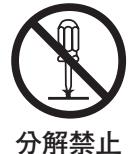

 $\bigcirc$  の記号は、してはいけない行為 (禁止事項) を示しています。 の中や、近くに、具体的な禁止内容が描かれています。 (左の絵表示は分解禁止を意味します。)

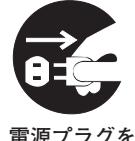

**コンセントから抜け**

● の記号は、しなければならない行為を示しています。 ● の中に具体的な指示内容が描かれています。 (左の絵表示は電源プラグをコンセントから抜け、という指示です。)

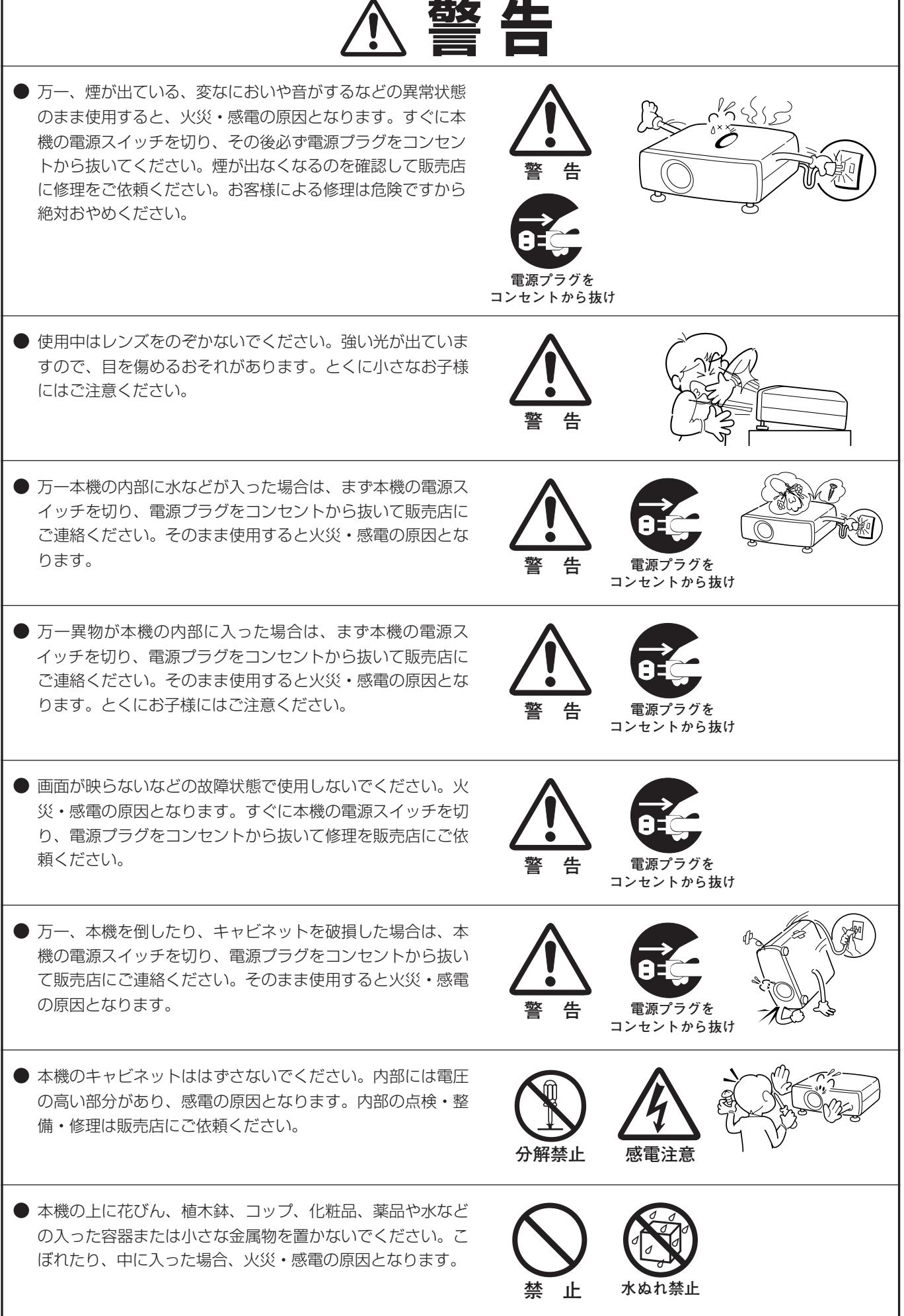

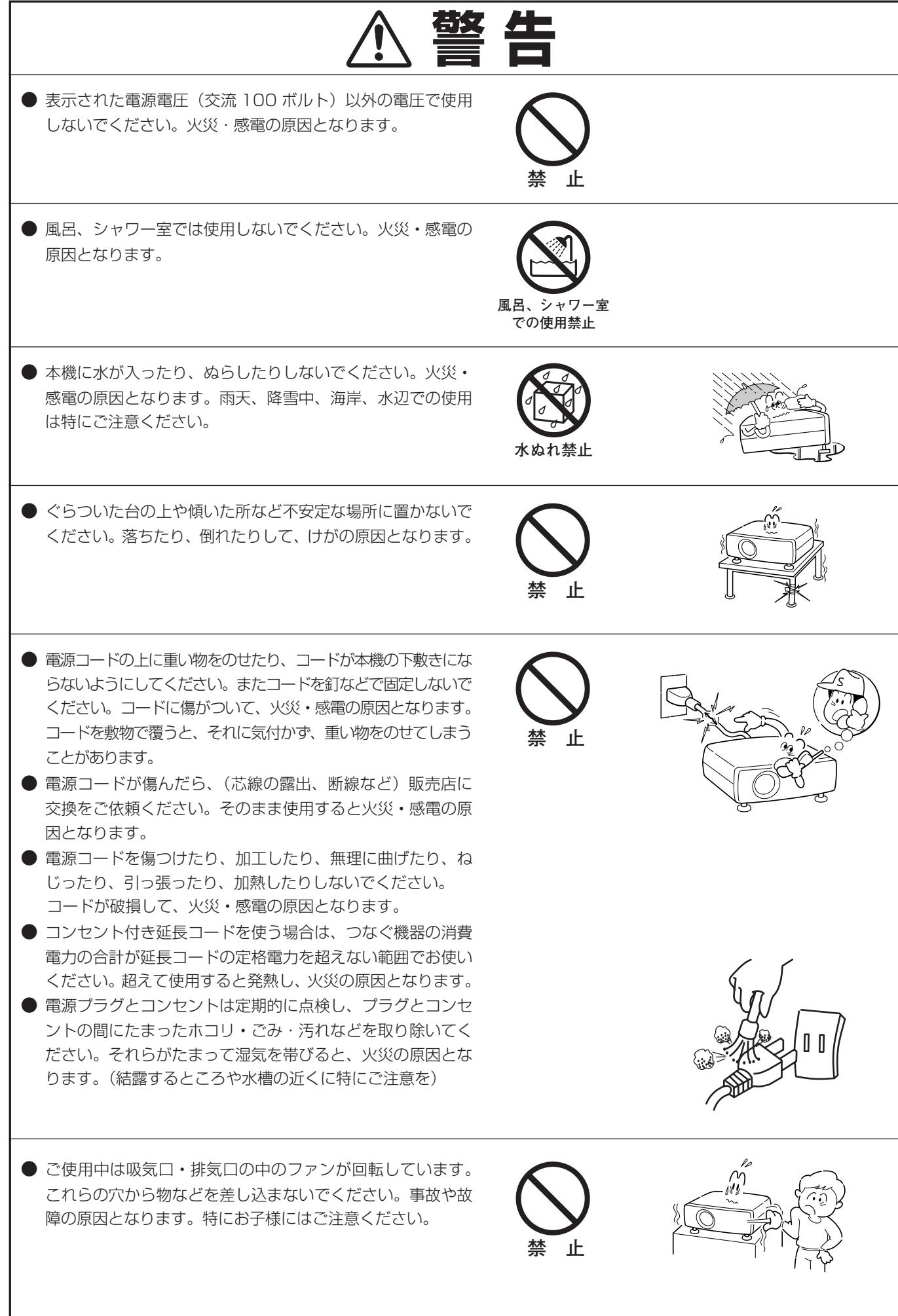

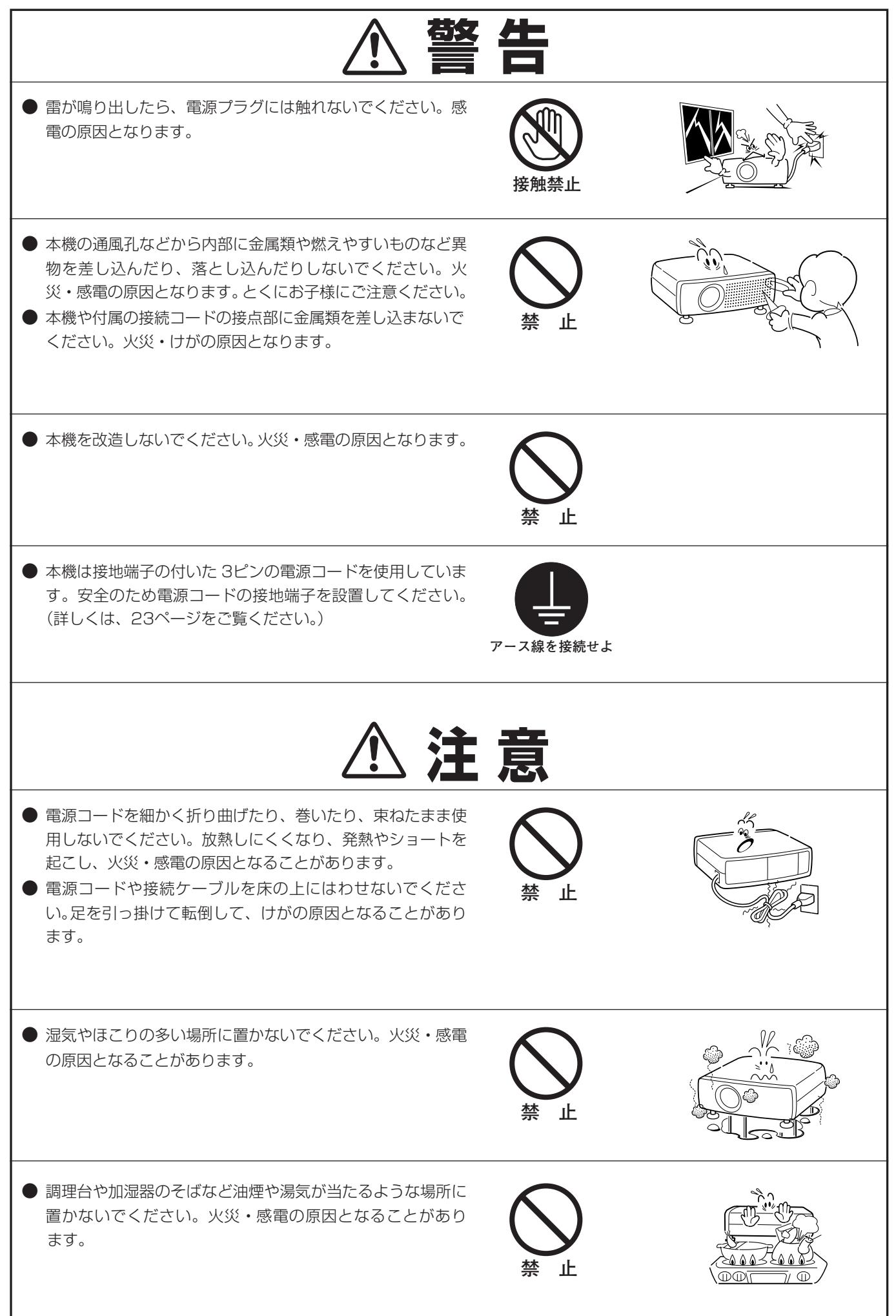

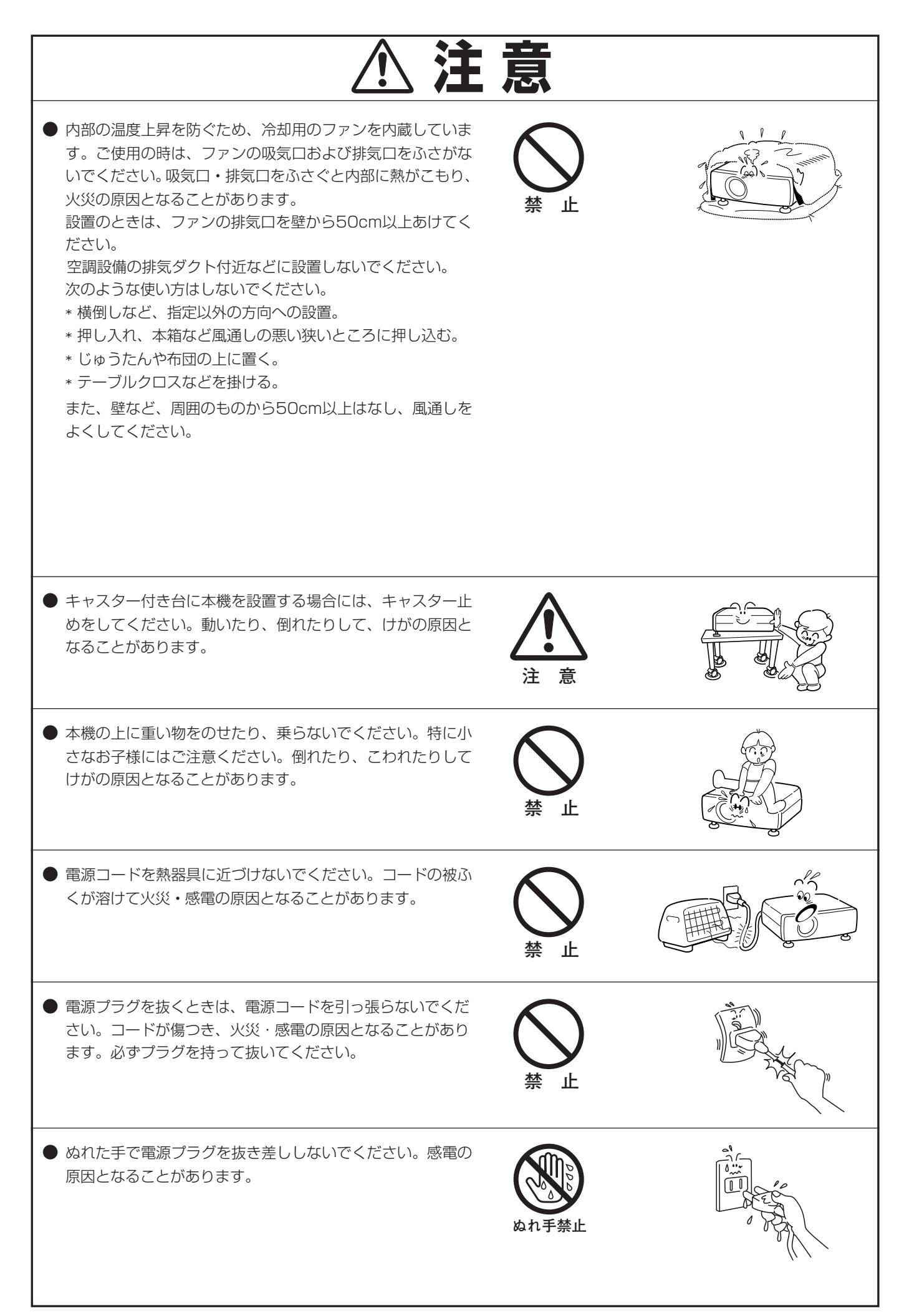

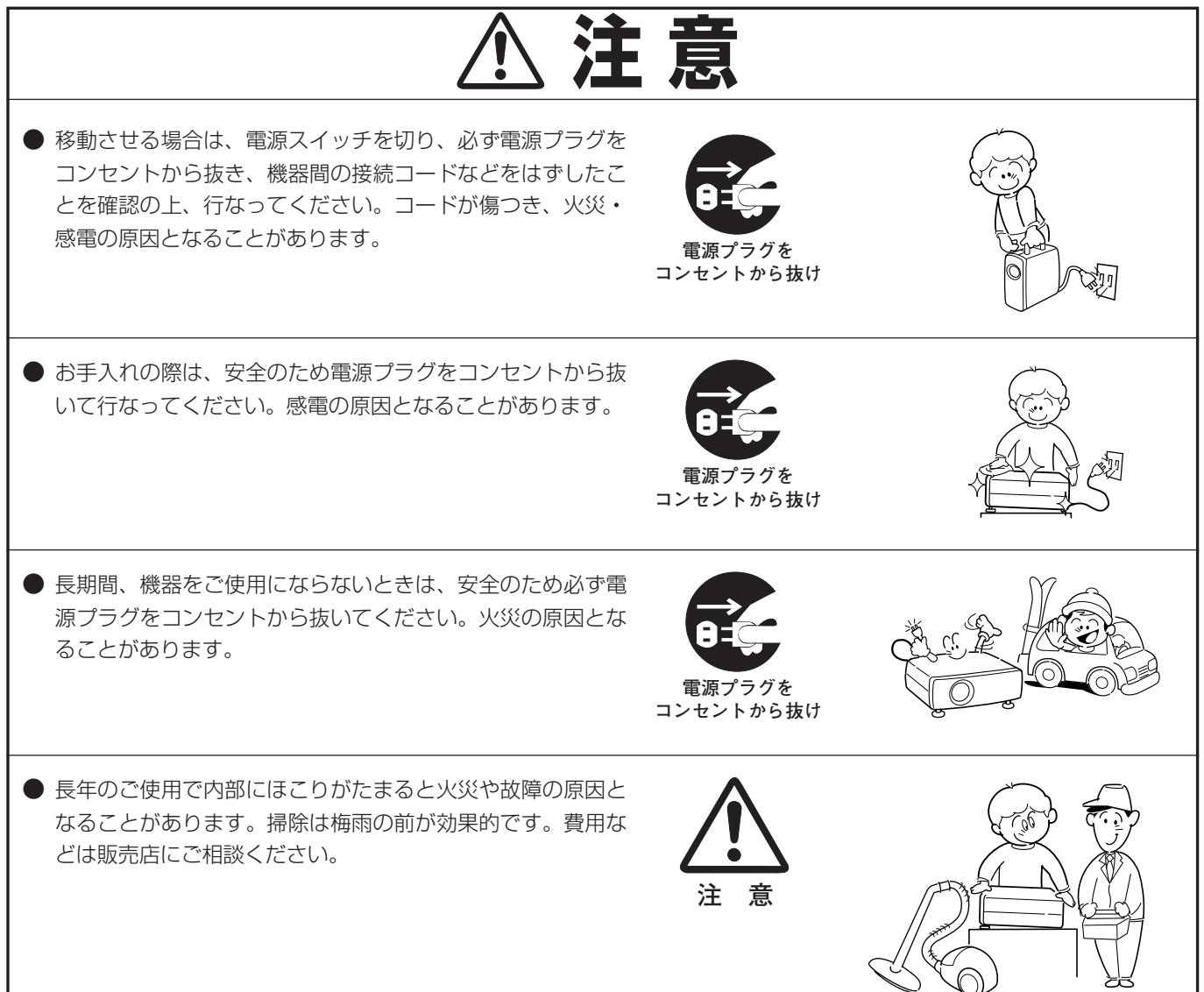

# **正しくお使いいただくために**

## **持ち運び・輸送上のご注意**

液晶プロジェクターは精密機器です。衝撃を与えたり、倒したりしないでください。故障の原因となります。 持ち運ぶときは、レンズの保護のためにスライドモーションドアを閉めて、持ち運んでください。 車両・航空機などを利用し持ち運んだり、輸送したりする場合は、ご注意ください。

## **設置するときは次のことに注意してください**

**注 意**

**排気口**

ês a

#### **● 吸・排気口にご注意ください ●**

底面に吸気口があるため、設置するときは柔らかい布やマット等 の上に設置しないようご注意ください。 排気口からは温風が吹き出します。温風の当たる所に次のものを 置かないでください。

- **・**スプレー缶を置かないでください。熱で缶内の圧力が上がり、 爆発の原因となります。
- **・**金属を置かないでください。高温になり、事故やけがの原因と なります。
- **・**観葉植物やペットを置かないでください。
- **・**熱で変形したり、悪影響を受けるものを置かないでください。
- **・**排気口付近には視聴席を設けないでください。

調整脚を出したときにテーブル面に温風が当たりますので、変形や変色のおそれのあるものの上に置いての投映は しないでください。

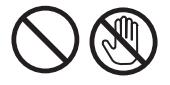

熱で変形や変色の恐れのあるものを上に置かないでください。また、動作中排気口周辺ならびに排気口上部のキャビ ネットが高温になります。手で触れたりしないでください。特にお子さまにはご注意ください。

#### **● こんな場所には設置しないでください ●**

湿気やホコリ、油煙やタバコの煙が多い場所には設置しないでください。レンズやミラーなどの光学部品に汚れが付 着して、画質を損なう原因になります。また、高温、低温になる場所に設置しないでください。故障の原因になり ます。

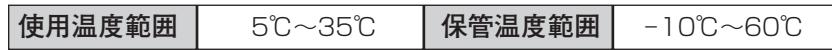

#### **● 結露にご注意 ●**

低温の場所から高温の場所へ急に持ち込んだときや、部屋の温度を急に上げたとき、空気中の水分が本機のレンズや ミラーに結露して、画像がぼやけることがあります。結露が消えて通常の画像が映るまでお待ちください。

### **正しい方向に設置してください**

プロジェクターは正しい方向に設置ください。誤った方向に設置すると、故障や事故の原因となります。

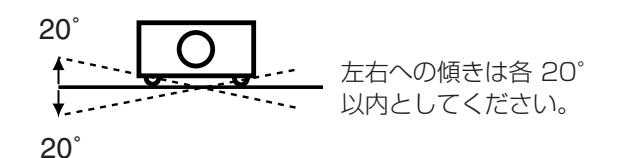

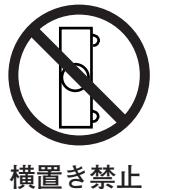

横に立てて設置して投映し ないでください。

**傾きは 20°以内に**

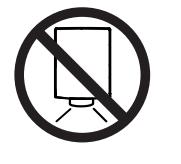

**下向き禁止**

下向きに設置して投映しな いでください。

# **A.ランプについての安全上のご注意**

プロジェクターの光源には、内部圧力の高い水銀ランプを使用しています。この水銀ランプはつぎのような性質を 持っています。

- 衝撃やキズ、使用時間の経過による劣化などで、大きな音をともなって破裂したり、不点灯状 態、画像が次第に暗くなる、色合いが不自然になるなどして寿命が尽きたりします。
- ランプの個体差や使用条件によって破裂や不点灯、寿命に至るまでの時間はそれぞれのランプ で大きく異なります。使用開始後まもなく破裂したり、不点灯になる場合もあります。
- 交換時期を超えてお使いになると、破裂の可能性が一段と高くなります。ランプ交換の指示が 出たら(LAMP REPLACE インジケータが点灯したら)すみやかに新しいランプと交換してく ださい。
- ご使用中は排気口に顔を近づけないでください。万が一、ランプが破裂した場合に生じたガス を吸い込んだり、目や口に入るおそれがあります。

**ランプが破裂した場合**

プロジェクター内部にガラスの破片が飛び散ったり、ランプ内部のガスや粉じんが排気口から出たりす ることがあります。ランプ内部のガスには水銀が含まれています。破裂した場合は窓や扉を開けるなど 部屋の換気を行なってください。万一吸い込んだり、目や口に入った場合はすみやかに医師にご相談く ださい。

ランプが破裂した場合、プロジェクター内部にガラス片が散乱している可能性があります。販売店また は当社サービスステーションへプロジェクター内部の清掃とランプの交換、プロジェクター内部の点検 をご依頼ください。

**/ 使用済みランプの廃棄について –** 

プロジェクターランプの廃棄は、蛍光灯と同じ取り扱いで、各自治体の条例に従い行なってください。

# **付属品を確認してください**

プロジェクター本体のほかに、以下の付属品がそろっているかお確かめください。

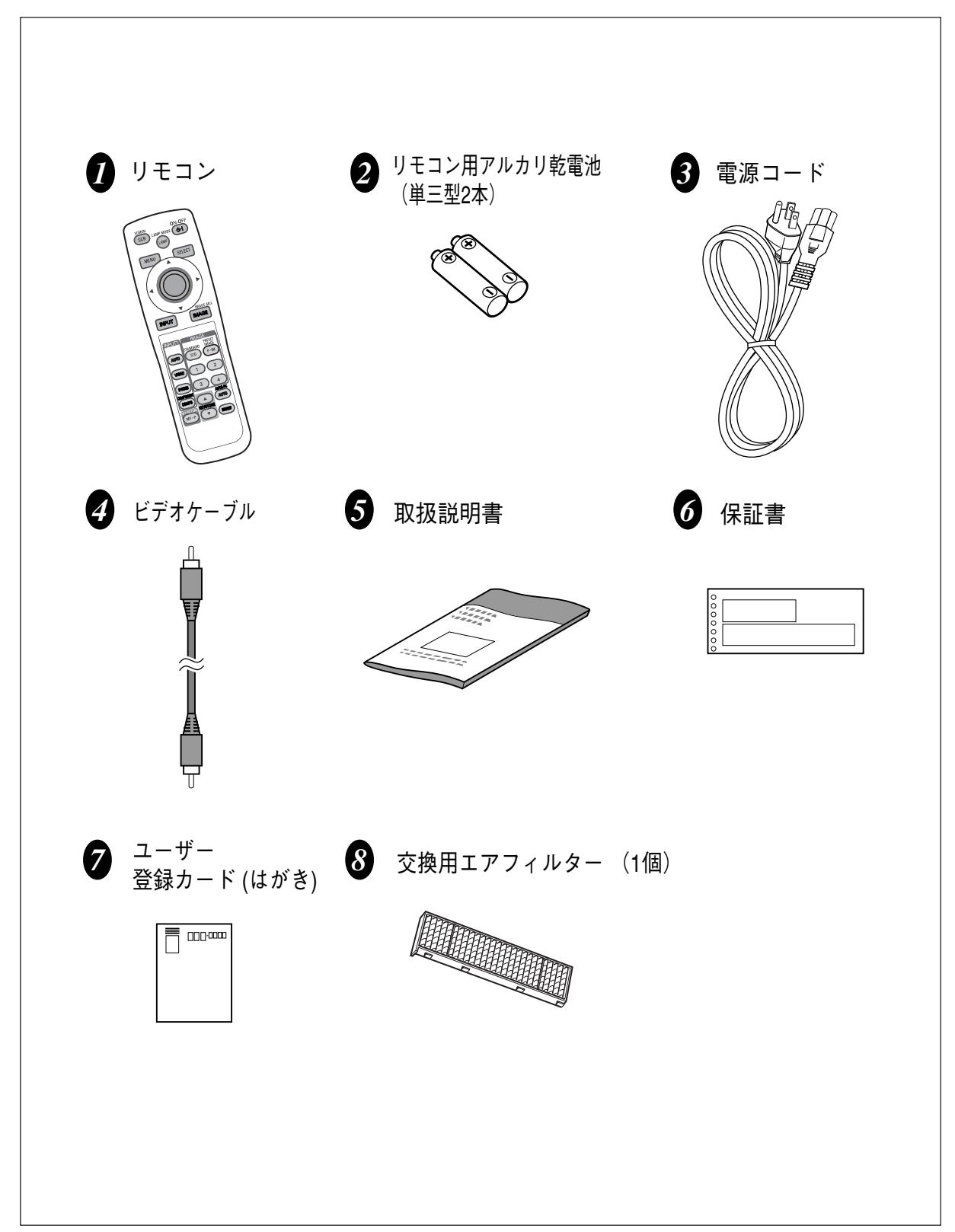

# **各部の名称**

# **本体各部のなまえ**

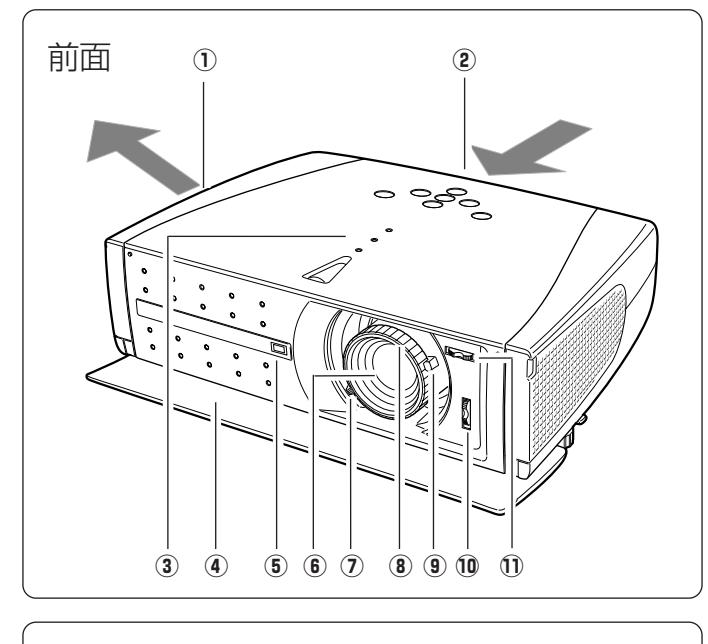

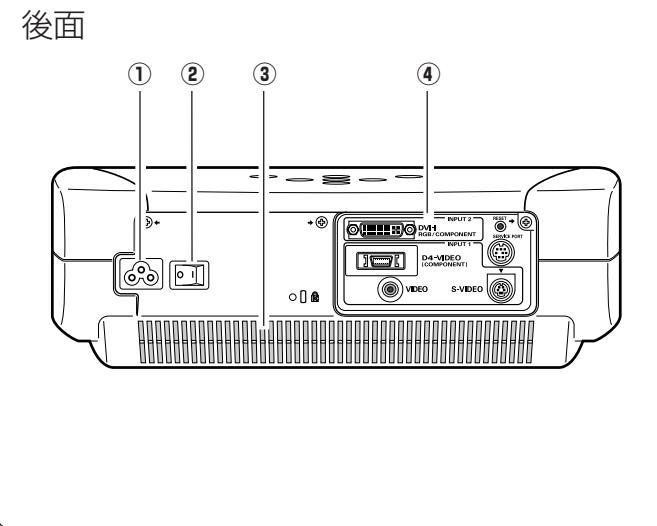

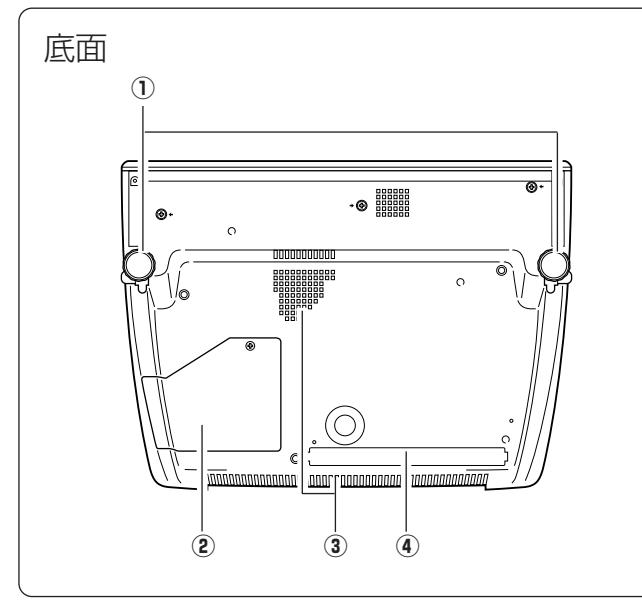

ご使用中、天面は熱くなります。上に物を置いたりし ないでください。変形や火災の原因となります。

- q 排気口 1 \*
- ② 吸気口 ★ 2<br>③ <sup>撮</sup>作パネル
- 3 操作パネル・インジケータ
- ④ スライドモーションドア ★ 3<br>⑥ リエコン受信<u>奴</u>
- (5) リモコン受信部
- 6 レンズ
- u ズームレバー
- 8) フォーカスリング
- (9) 絞り (レバー)
- !0 レンズシフト(上下)
- 11 レンズシフト (左右)
- 1 電源コード接続ソケット
- (2) 主電源スイッチ
- e 吸気口 2 \*
- 4 後面端子

 $\star$  1  $\cdot$ スプレーなど、引火性のもの、燃えやすいもの、 **TV** ▲熱で変形しやすい物を近くに置かないでくださ い。火災や火事の原因となります。

#### q 調整脚

- ② ランプカバー
- ③ 吸気口(後面と底面) ★ 2<br>④ エマユ ∠ L ク
- **4** エアフィルター

 $* 2 -$ 内部に冷却ファンがあります。ここをふさがないで  $\sum$   $\sum_{\substack{\text{KJUE}}\\ \text{KJ}}$ 

#### $* 3 -$

本機をお使いにならないときはホコリやキズからレ △● 本磁をの反いになっないことはホコット ドアを閉めると約5秒後に電源が切れます が、プロジェクターを保護するためです。 ドアの開閉で電源を切らないでください。

# **機器をつなぐ端子**

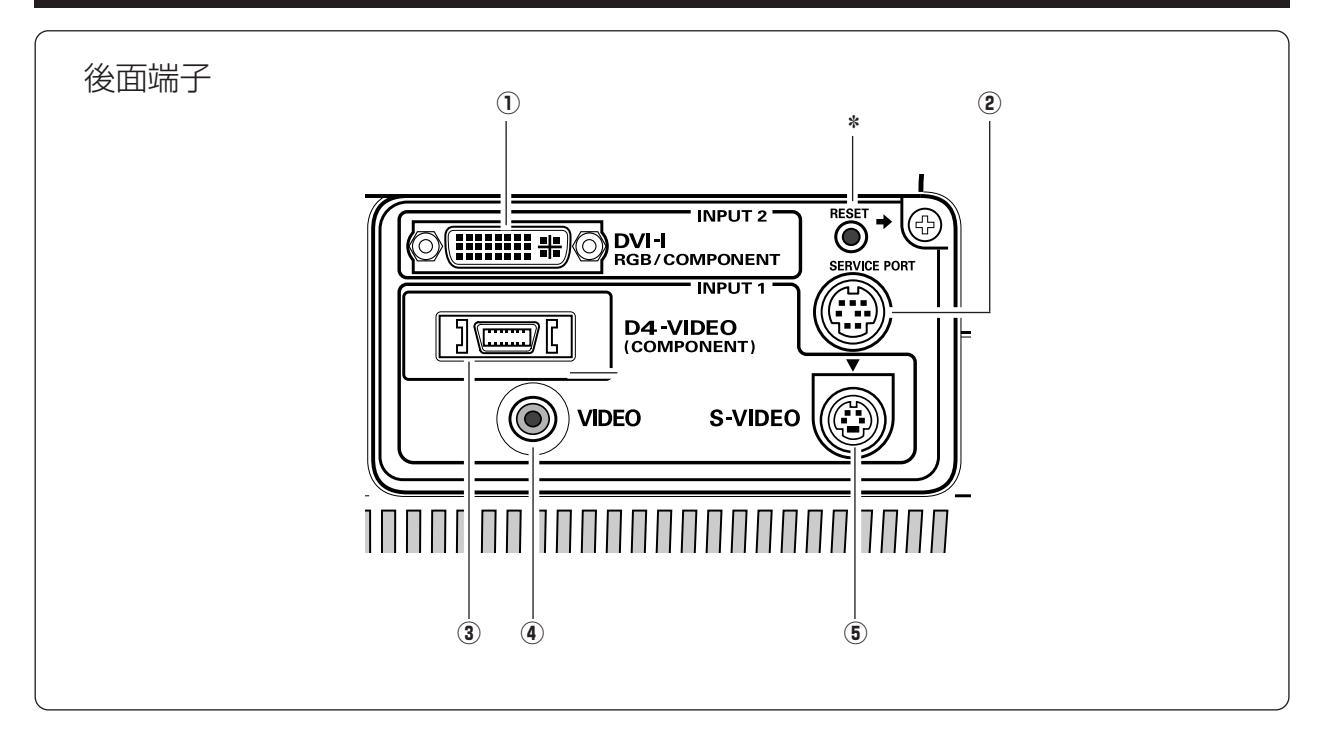

#### $(1)$  **INPUT 2 DVI-I**

**RGB/COMPONENT 入力端子** (21、22ページ参照) DVI規格対応の端子を持つコンピュータからの信号 (デジタル / アナログ)を接続する DVI-I端子です。 接続には、DVI-I用コンピュータ接続ケーブル を 接続には、DVI-I用コンピュータ接続ケーブル★<br>使用します。D-sub出力端子(アナログ)のコン ピュータへの接続には、DVI/D-sub 用コン ピュータへの接続には、DVI/D-sub ★ 用コ.<br>ピュータ接続ケーブルを使って接続します。 また、ビデオ機器などのコンポーネント入力も接続 することができます。接続には、コンポーネント / D-sub用接続ケーブル ★ を使用します。<br>( ★ は、別売品です) ( ★ は、別売品です)

- w **サービス用端子** サービスマン用の端子です。
- e **INPUT 1 D4-Video (COMPONENT) 入力端子**(21ページ参照) DVDプレーヤーやゲーム機など、D端子出力のある機 器からの信号を入力します。 またビデオ機器からのコンポーネント信号も入力すること ができます。
- r **ビデオ入力端子** (21ページ参照) ビデオ機器からの出力をこの端子に接続します。
- t **S映像入力端子**(21ページ参照) ビデオ機器からの S映像出力をこの端子に接続します。

リセットボタン ✽

本機の制御は内蔵のマイクロコンピュータによって行なわれています が、まれにマイクロコンピュータの誤動作により、本機が正しく操作 できないことがあります。そのような場合、リセットボタンを先の細 い棒等で押して本機の再起動を行なってください。それ以外の場合は、 リセットボタンを押さないでください。

# **本体操作パネルのボタン**

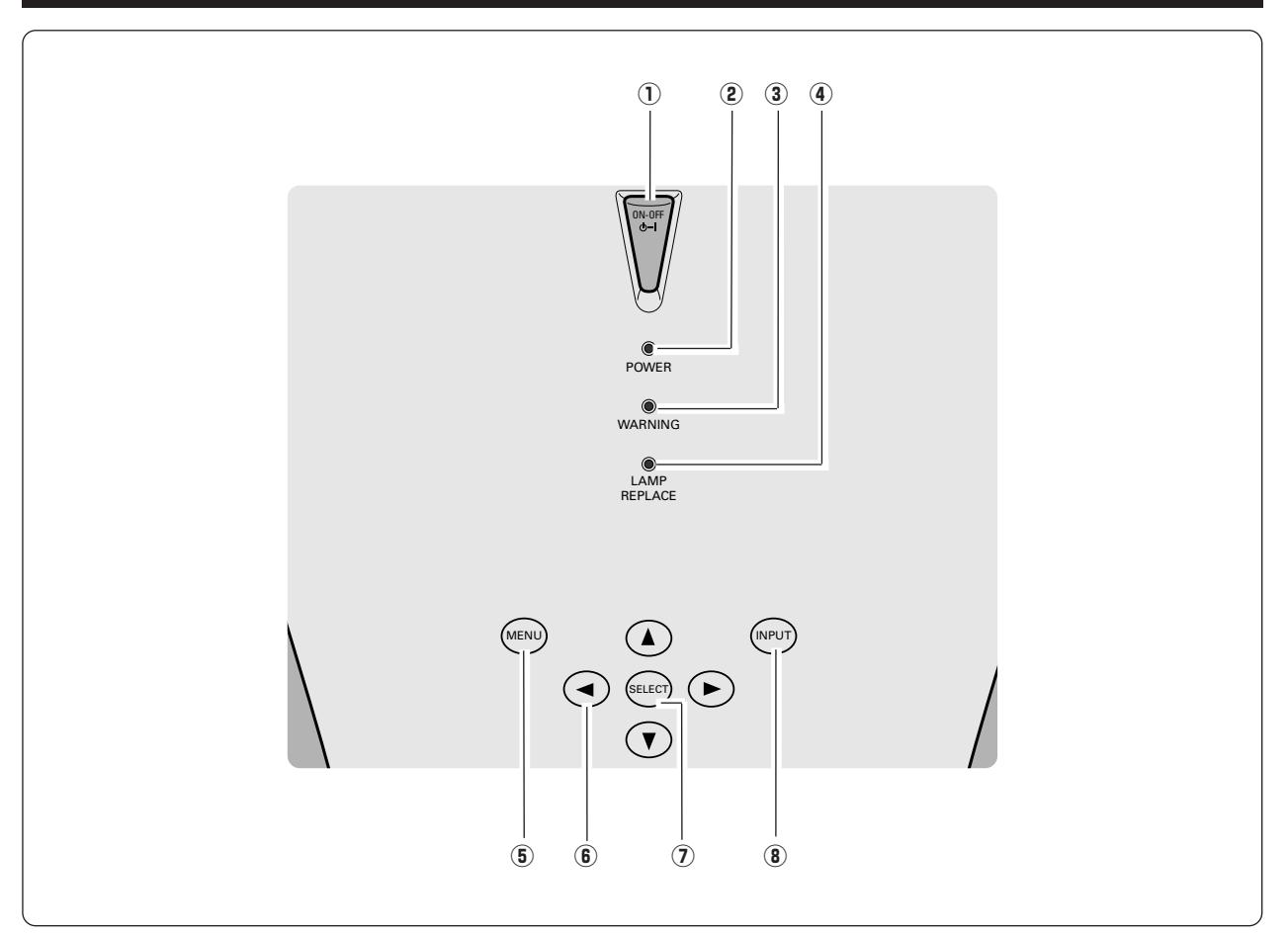

- q **ON**–**OFF オン オフ ボタン** (24、25 ページ参照) 電源を入り・切りします。
- **② POWER インジケータ** (24、25、56 ページ参照) プロジェクターの状態を示します。
	- 点灯(赤):電源を入れる準備ができました。
	- 点滅(赤):電源を入れる準備ができるまで、またはラン プの冷却中です。
	- 点灯(緑):プロジェクターは動作中です。
	- 点滅(緑):パワーマネージメントモードがはたらいてい ます。
- e **WARNING ワーニング インジケータ** (55、56 ページ参照) 赤く点滅して、内部の温度が異常に高くなっていること を知らせます。また、プロジェクターの内部の異常を検 知したとき赤く点灯します。
- r **LAMP REPLACE ランプリプレイス インジケータ** (52、56 ページ参照) 光源ランプの交換時期を知らせます。
- t **MENU メニュー ボタン** (29 ページ参照) メニューバーを出します。
- y **ポイント ボタン**(29 ページ参照) オンスクリーンメニューのポインタの移動や、メニューの 調整に使用します。
- u **SELECT セレクト ボタン** (29 ページ参照) ポインタの指す項目を選択します。また、デジタル ズームモードで画像を拡大または縮小するのに使用 します。
- **⑧ INPUT ボタン** (31、38 ページ参照) **インプット** インプット(入力)を切り換えます。

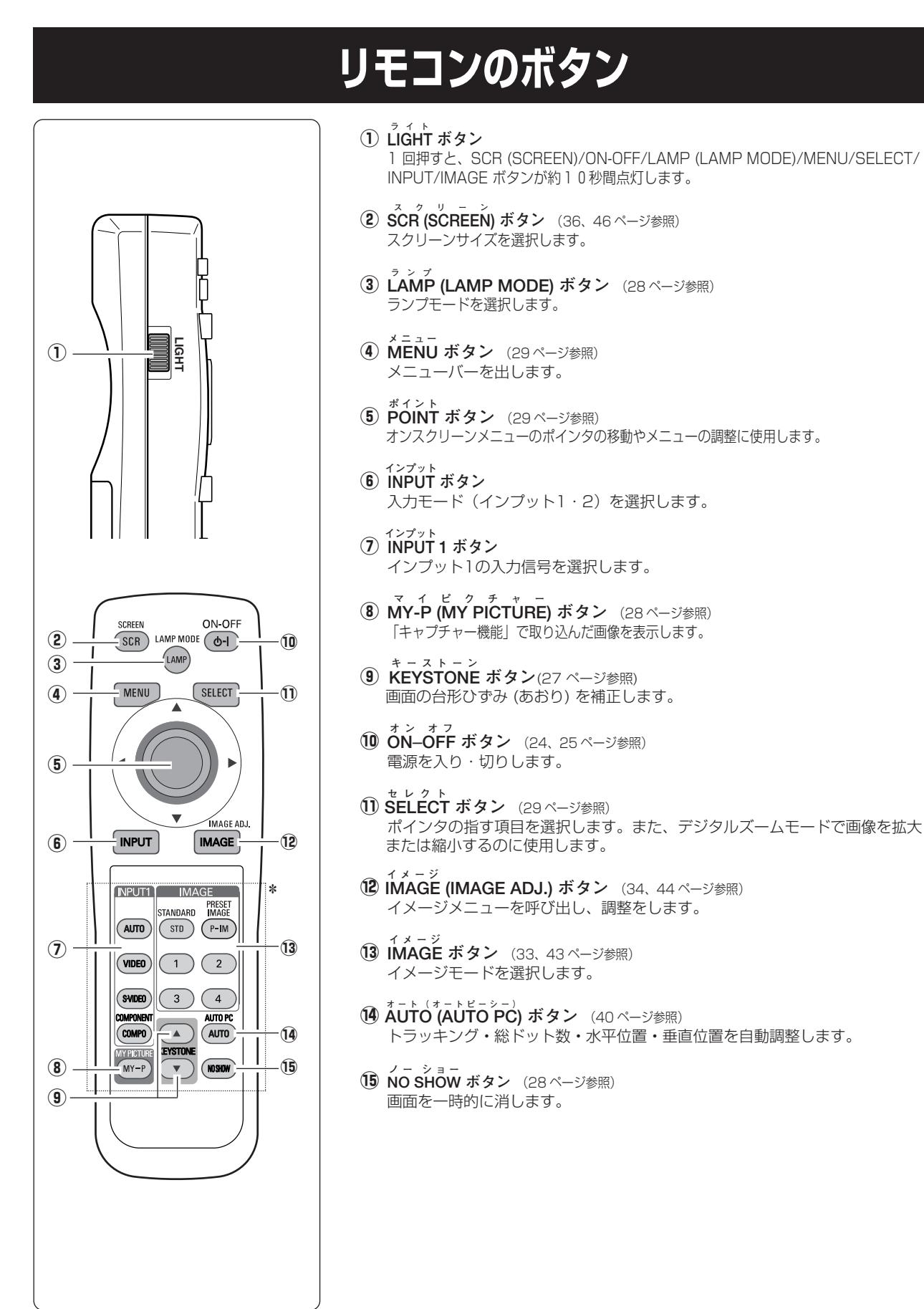

**蓄光ボタン** ✽

この枠内のボタンは蓄光ボタンを採用しています。明るい光の下にしばらく置いてお くと光を吸収し、リモコンを暗いところへ持ち込んだとき、ボタンが発光します。

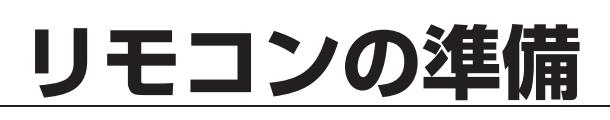

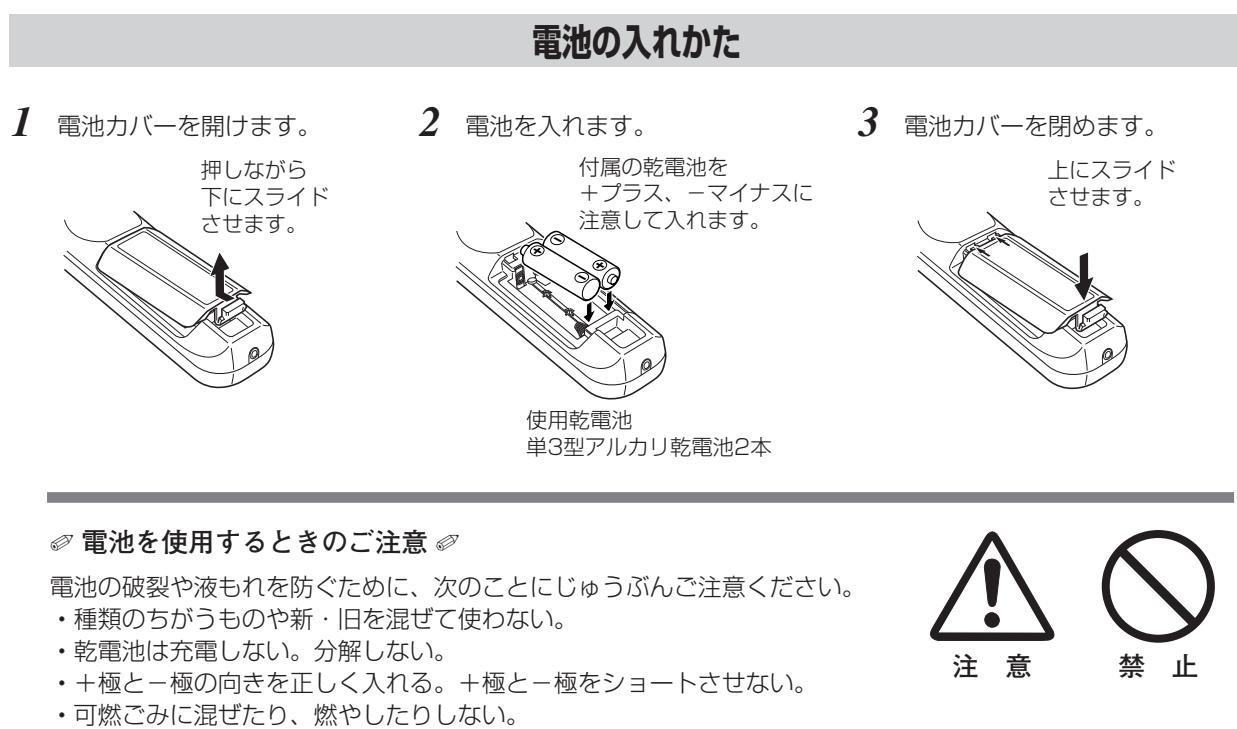

**・**電池を廃棄するときは、各自治体の指示および電池製造者の指示に従って廃棄する。

また、正しくお使いいただくために次のことをお守りください。

- **・**長い間使わないときは乾電池をとりだす。
- **・**液もれが起こったときは、電池入れについた液をよくふきとってから新しい乾電池を入れる。

### **リモコンで操作できる範囲**

リモコンで離れて操作できる範囲は、本体前面のリモコン 受信部から約5m以内、上下左右30°以内です。 ※ 間に障害物があると操作の妨げになります。

上下左右各30° 以内の 操作範囲

- ✐ **リモコンを使用するときのご注意** ✐
- **・** 本体のリモコン受信部に、直射日光や照明器具の強い 光が当らないようにする。
- **・** 液状のものをかけない。
- **・** 落としたり衝撃を与えない。
- **・** 熱や湿気をさける。

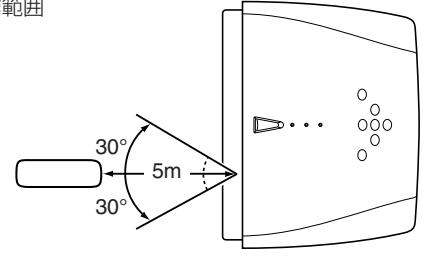

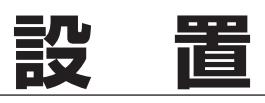

## **設置のしかた**

## **スクリーンからのおよその距離と画面サイズの関係**

画面サイズは、プロジェクターのレンズからスクリーンまでの距離によって決まります。スクリーンからレンズまで の距離が約1.2m~6.1mの範囲に設置してください。

 $A : B = 10 : 0$ 

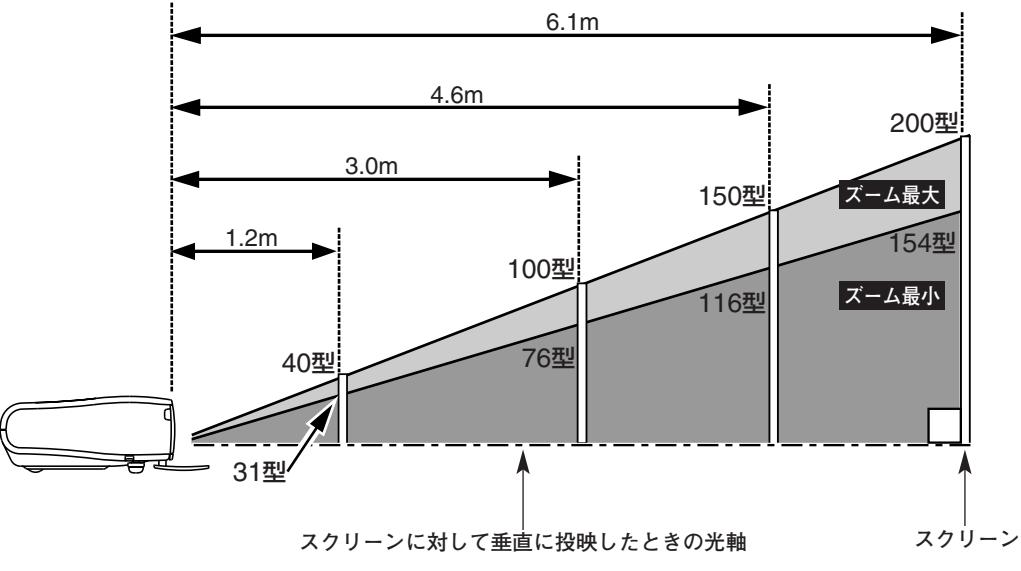

| 画面サイズ<br>(幅 x 高さ : mm) | 31 型      | 40型       | 100 型            | 150 型            | 200 型       |
|------------------------|-----------|-----------|------------------|------------------|-------------|
|                        | 686 x 386 | 686 x 386 | 2209 x 1244      | 3314 x 1866      | 4419 x 2489 |
| 投映距離 (ズーム最小)           | 1.2 m     | 1.6 m     | 4.0 <sub>m</sub> | 5.9 <sub>m</sub> |             |
| 投映距離 (ズーム最大)           |           | 1.2 m     | 3.0 <sub>m</sub> | 4.6 m            | 6.1 m       |

<sup>※</sup> 上表はアスペクト比16 : 9 の画面で投映した画面サイズの目安です。投映画像の内容により画面サイズは異なります。 (36、46 ページ参照)

上図はレンズシフトで画面を上方向に投映したものです。

## **スクリーンに対して直角に設置する**

投映したとき光軸がスクリーンに対して直角になるよ うに設置してください。

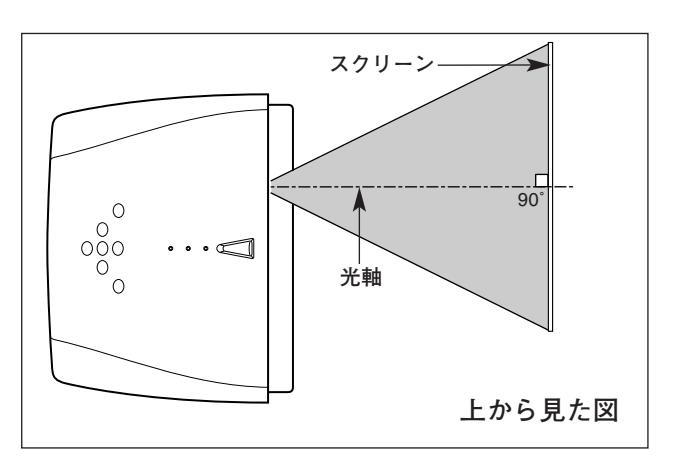

## **レンズシフトで投映画面の水平位置を合わせる**

レンズシフト(水平位置調整)で画面の水平位置を合わせます。 レンズ中央部から、左右にそれぞれ画面の約50%の範囲で移動 できます。

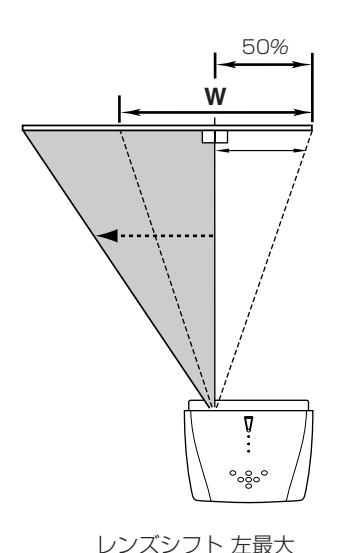

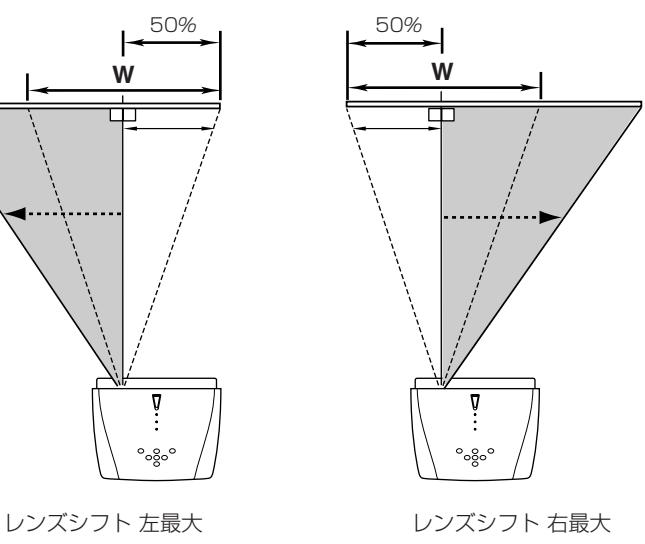

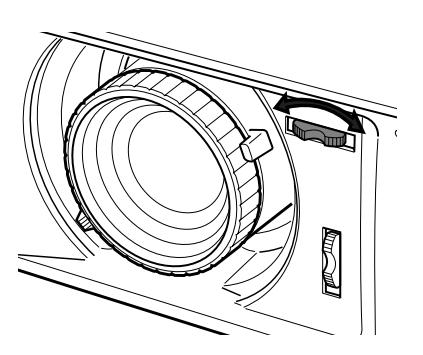

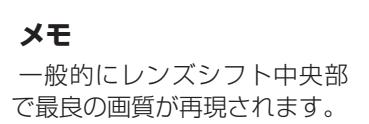

### **レンズシフトで投映画面の垂直位置を合わせる**

レンズシフト(垂直位置調整)で画面の垂直位置を合わせます。 レンズ中央部から、上下にそれぞれ画面の1画面 (100%) の範 囲で移動できます。

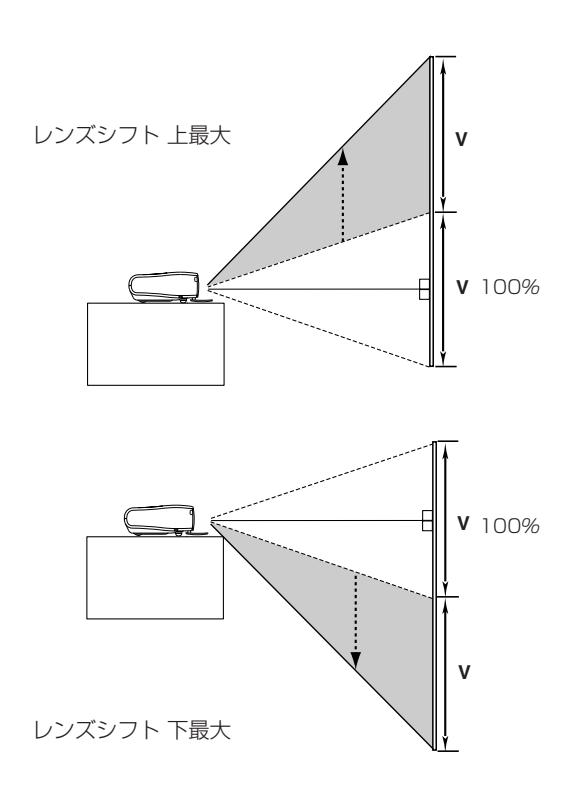

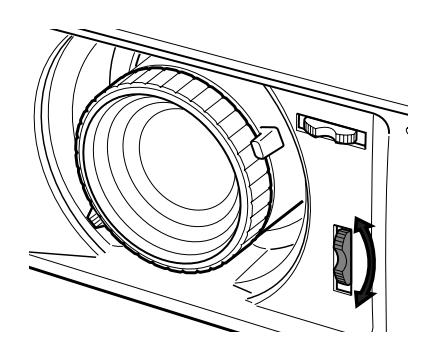

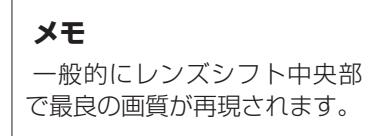

※ 右または左へ最大にレンズシフトしたとき、上下へは最大までレンズ シフトすることはできません。また、上または下へ最大にレンズシフ<br>トしたとき、左右へは最大までレンズシフトすることはできません。 **19** 

### **投映画面の高さと傾きを調整する**

- 本体前方を持ち上げてから両側の調整脚ロックを人差し指で引き *1* 上げて調整脚を伸ばし、人差し指を離して調整脚をロックします。
- 本体前方の2つの調整脚をまわして投映画面の高さと傾きを *2* 微調整します。最大約11.8°まで上がります。

✐ **左右方向の傾きは ±20°以内に** ✐ 左右の傾きが ±20°以内になるように投映してください。傾きが 大きいと、光源ランプの故障の原因となります。

✐ **画面位置調整のヒント** ✐ 画面の上下位置調整は、はじめにレンズシフトで行ない、そのあと調 整脚で高さの調整を行なってください。調整脚のみで調整を行なうと 画面に台形のひずみが生じます。

**◎ 画面の台形ひずみ (あおり) ◎** 調整脚を上げすぎると、投映角度がスクリーン に対して斜めになり、画面が台形にひずみます。 ひずみが大きい場合は、本体の設置台の高さな どを調整してください。

※ 画面の台形ひずみは、キーストーン調整でも 補正できます。(27ページ参照)

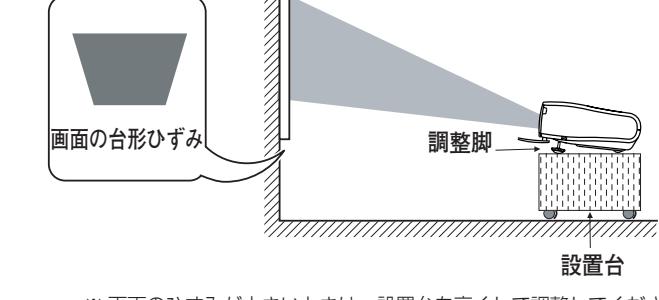

**注 意**

※ 画面のひずみが大きいときは、設置台を高くして調整してください。

#### **メモ**

#### *◎* **お使いになる部屋の明るさについて** *◎*

スクリーンは、太陽光線や照明が直接当たらないように設置してください。スクリーンに光が当たると、白っ ぽく見にくい画面になります。明るい部屋では、部屋の明るさをやや落としてください。

#### ✐ **ご注意・著作権について** ✐

この液晶プロジェクターを営利目的または公衆に視聴させることを目的として、喫茶店、ホテル等において画 面サイズ切換機能等を利用して画面の圧縮、引き伸ばし等を行ないますと、著作権法で保護されている著作者 の権利を侵害する恐れがありますので、ご注意願います。

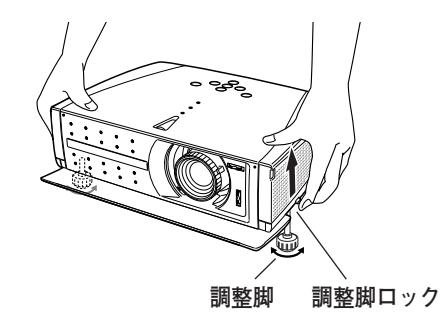

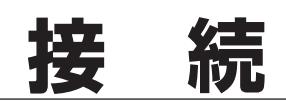

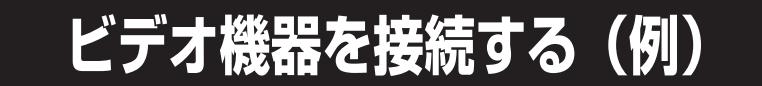

#### **接続に使用するケーブル**

• ビデオ ケーブル

(1x ピンジャック、RCA/DVI ケーブル \* 、D端子/D端子ケーブル \* 、D端子/RCA ケーブル \* )<br>ミビデオ ケーブル (ミニDIN 4ピン\*) • Sビデオ ケーブル (ミニDIN 4ピン※)

は別売品です。別売品については62ページを参照ください。※は市販のものをお使いください。 \*

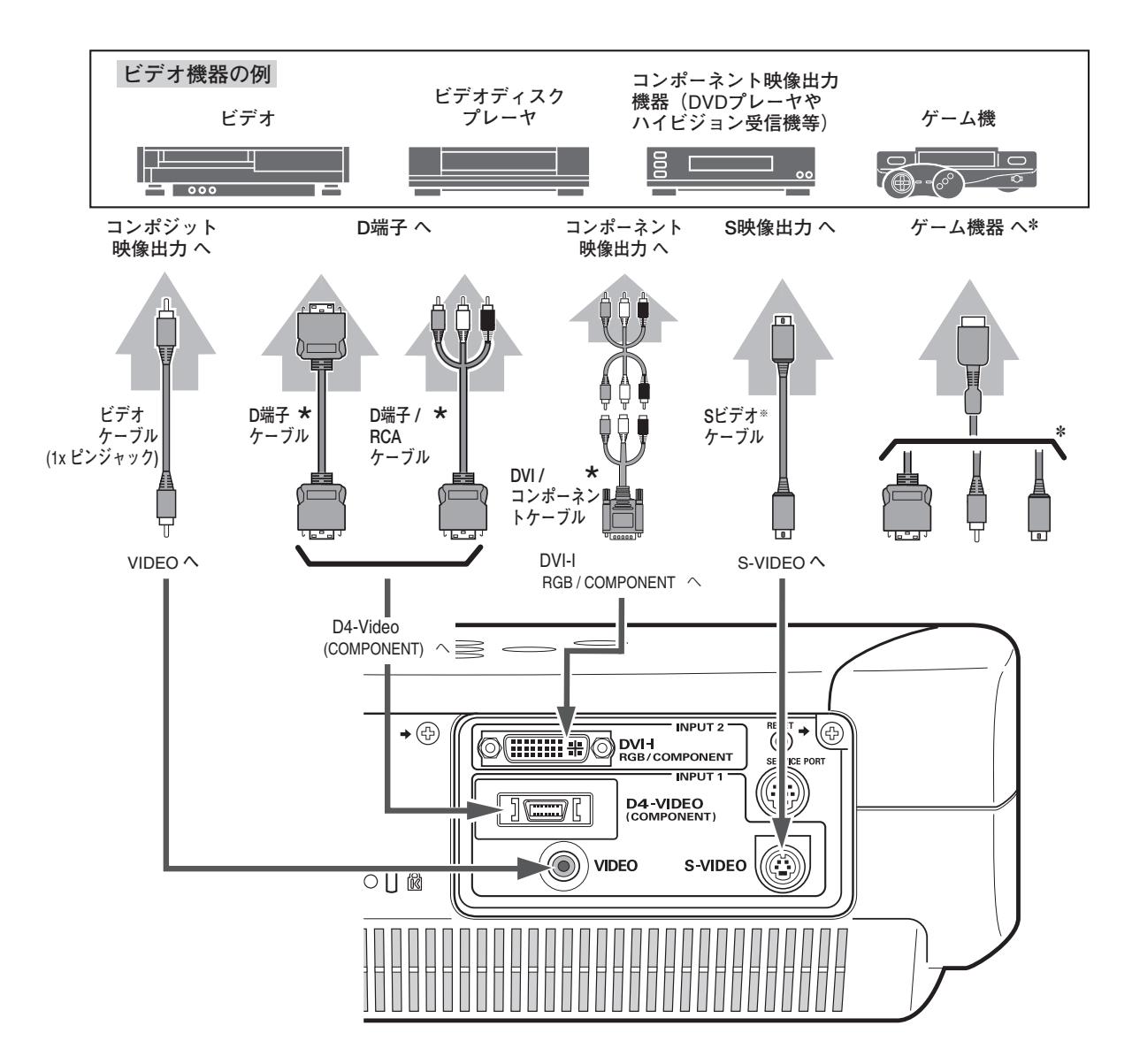

※ 複数のビデオ機器を接続しているときは、インプットメニュー内 の信号選択メニューで「Auto」に設定しているときは、プロジェ クターは入力端子へのプラグの挿入(信号の有無ではない)を検 知して 1) D4-Video, 2) S-Video, 3) Video の順位で入力端子を 自動選択します。 希望する入力端子が選択されないときは、インプットメニュー内 の信号選択メニューでポインタを合わせ、SELECT ボタンで選択 してください。(31ページ参照)

 $*$  *◎* ゲーム機を接続するには・・・ *◎* ゲーム機を接続するには、専用ケーブ ルなどが必要です。 詳しくはゲーム機の発売元にお問い合 わせください。

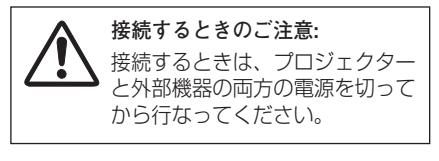

## **コンピュータを接続する(例)**

**接続に使用するケーブル** ※ 本機にはコンピュータ機器と接続するケーブルは付属されていません。別売品ののケーブルをお使いください。 • コンピュータ接続ケーブル: DVI デジタル ケーブル 、DVI / D-sub ケーブル \* \*

は別売品です。別売品については62ページを参照ください。 \*

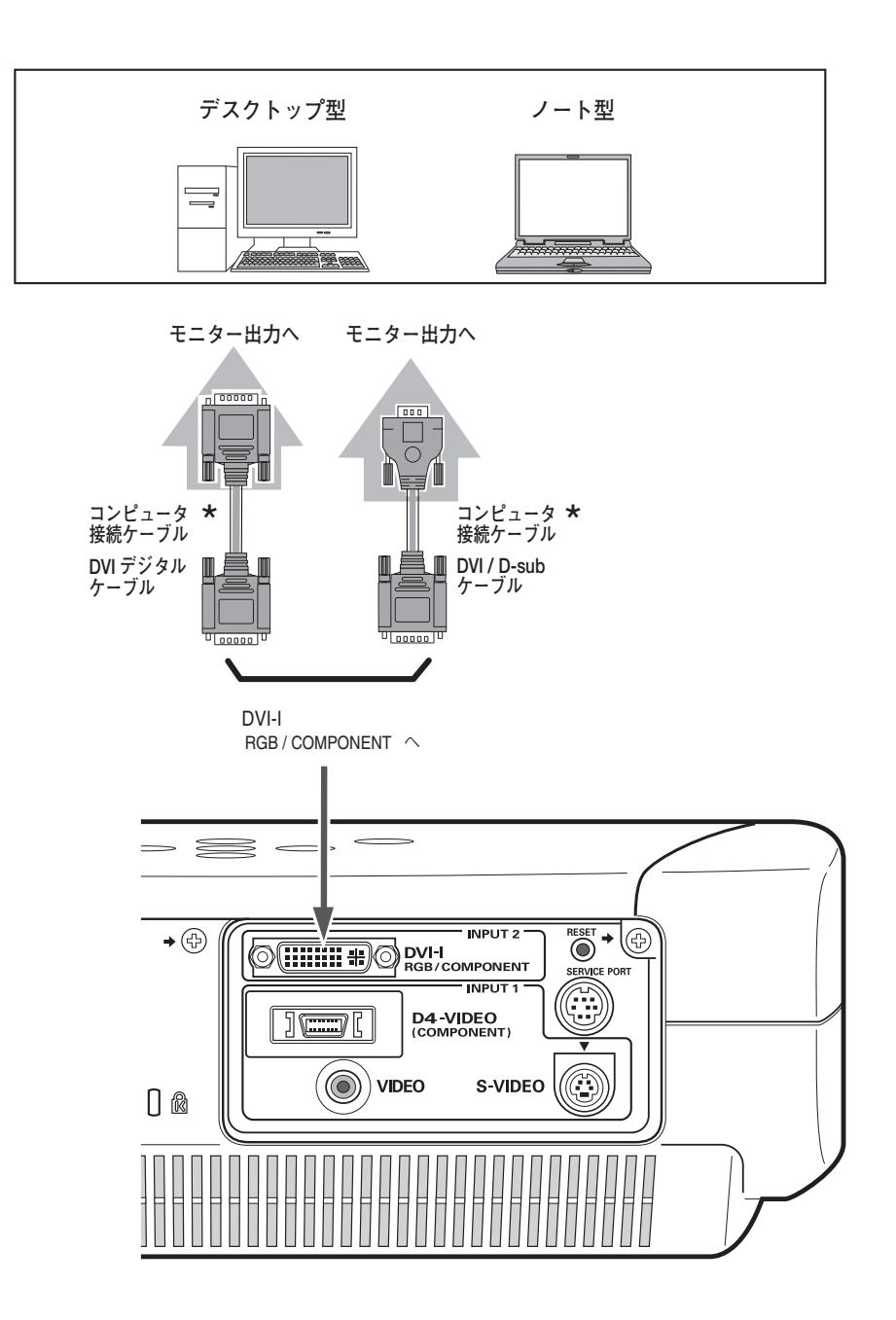

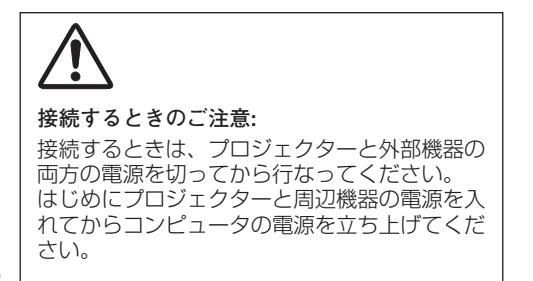

## **電源コードを接続する**

電源コードをつなぐ前に、21、22 ページを参照してビデオやコンピュータ機器を接続してください。

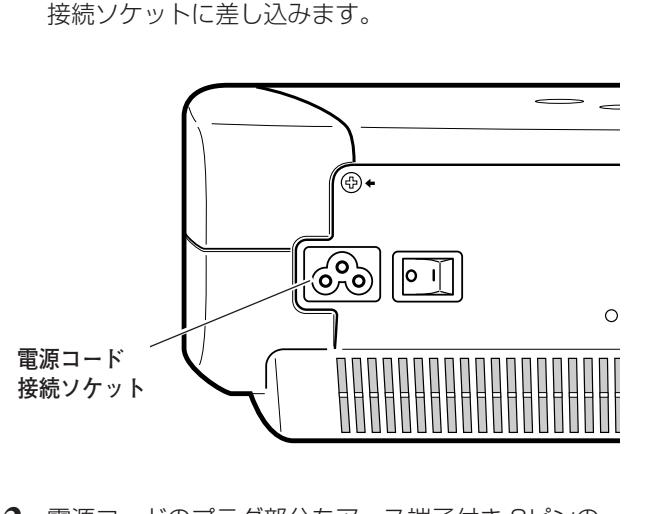

電源コードのソケット部分を本体後面の電源コード *1*

電源コードのプラグ部分をアース端子付き 3ピンの *2* ACコンセントに差し込みます。

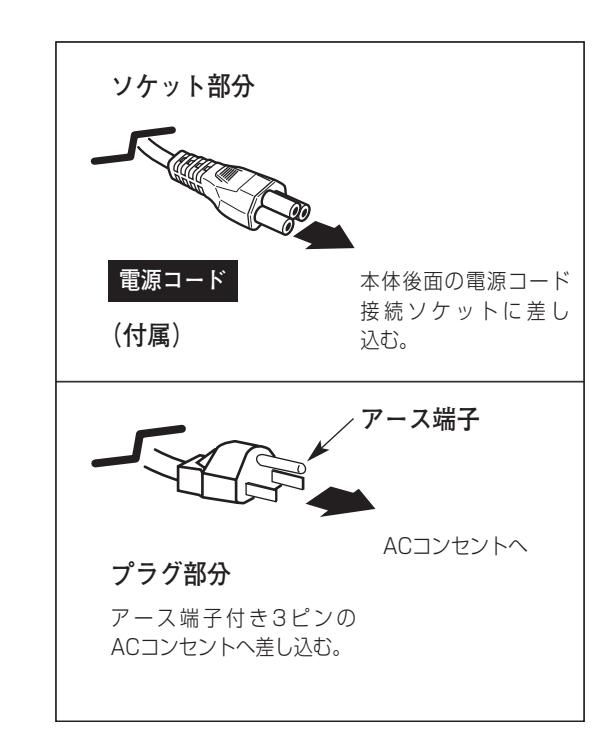

#### **アース端子を接地してください**

機器を安全にご使用いただくために、電源プラグのアース端子の接地を行なってください。また、アース端子 の接地はコンピュータ使用時の電波障害の防止にもなっています。接地しないと、テレビやラジオに受信障害 をおよぼす原因となることがあります。

**◎ ご使用にならないときは電源コードを抜いてください ◎** 本機は、操作パネルやリモコンの ON-OFF ボタンで電源を切っても、約4.5Wの 電力が消費されています。安全と節電のため、長期間ご使用にならないときは 電源コードのプラグをACコンセントから抜いてください。 **それのことにはなられる** 

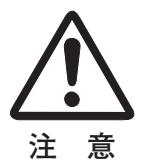

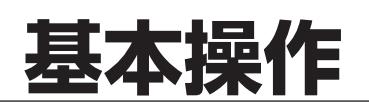

## **電源を入れる**

電源コードをつなぐ前に 21、22 ページを参照してビデオ機器、コンピュータを接続してください。

- 電源コードをACコンセントに接続します。(23 ページ参照) *1* 本機の後面にある主電源スイッチを入れます。 スライドモーションドアを開けます。 POWER インジケータが赤く点滅し、その後赤い点灯にかわります。 ※ スライドモーションドアが閉まっているときは POWER インジケータは赤 い点滅を続けます。
- リモコンまたは操作パネルの ON-OFF ボタンを押して電源を入れます。 *2* POWER インジケータが赤から緑の点灯にかわります。 約30秒間のオープニング画面が終わると画像が映せます。 スタート時以下のランプモードと入力モードが約4秒間表示されます。 ※ このときスライドモーションドアが閉まっていると電源は入りません。
	- ※ セッティングメニューで「オンスクリーン表示 オフ」に設定しているとき はオープニング画面は出ません。

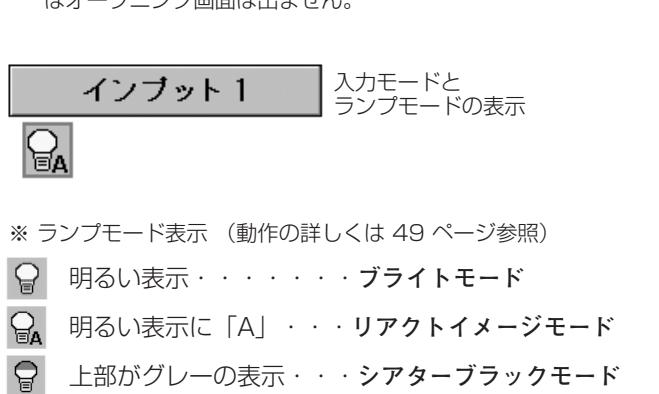

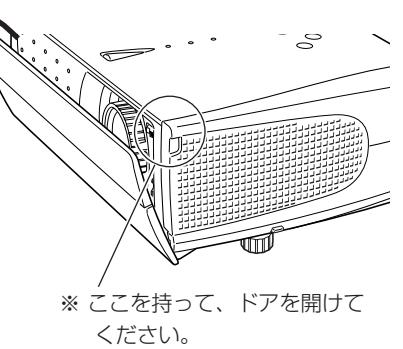

主電源スイッチ

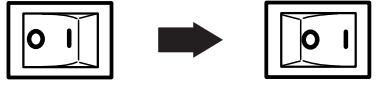

電源オフ 電源オン

※ 主電源スイッチは本機後面にあります。

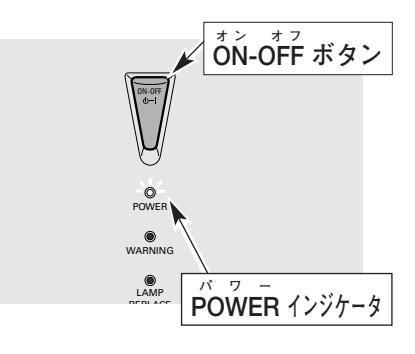

#### *◎* 雷源を切った後、約90秒間は雷源が入りません *◎*

電源を切った後、約90秒間は、次の点灯に備え、高温になった光源ランプを冷却しています。この間は ON-OFF ボタンを押しても電源は入りません。またこの間は主電源スイッチを切ったり、電源コードを抜かない でください。90秒経ち、POWER インジケータが赤く点灯すれば電源を入れることができます。

#### *◎* スライドモーションドアが閉まると電源が切れます *◎*

スライドモーションドアを閉じると約5秒後に安全のため自動的に電源が切れますが、ご使用後に電源を切る ときは必ずリモコンまたは操作パネルの ON-OFF ボタンを押してください。 スライドモーションドアはプロジェクターの冷却が終わってから閉じてください。 (POWER インジケータが赤く点灯すれば冷却完了です。)

#### **◎ ご使用にならないときは電源コードを抜いてください** *◎*

操作パネルやリモコンの ON-OFF ボタンで電源を切っても、約4.5Wの電力が消費されて います。安全と節電のため、ご使用にならないときは後面の主電源スイッチを OFF(切) にしてください。また、長期間ご使用にならないときは電源コードのプラグをACコンセン トから抜いてください。

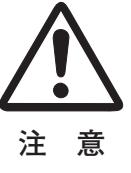

## **電源を切る**

- リモコンまたは操作パネルの ON-OFF ボタンを押すと、画面に *1* 「**もう1度押すと電源が切れます**」の表示が出ます。 \*
- 表示が出ている間に再度 ON-OFF ボタンを押すと画面が消え、電 *2* 源が切れます。 電源が切れると POWER インジケータが緑の点灯から赤の点滅に かわり、ランプの冷却を始めます。
	- セッティングで「電源オフ確認」機能を「**オフ**」に設定しているときは \* 表示が出ません。

*◎* 電源を切った後、約90秒間は電源が入りません *◎* 電源を切った後、約90秒間は、次の点灯に備え、高温に なった光源ランプを冷却しています。この間は ON-OFF ボタンを押しても電源は入りません。またこの間は主電 源を切ったり、電源コードを抜かないでください。約90 秒経ち、POWER インジケータが赤く点灯すれば電源を 入れることができます。

#### ✐ **光源ランプを長持ちさせるために** ✐

光源のランプが発光を始め、安定しない状態のまま電源 を切ると、ランプの寿命を縮める原因になります。約5 分以上点灯させてから電源を切ってください。電源プラ グを抜くときは、ON-OFF ボタンで電源を切り、約90 秒経過後、POWER インジケータが赤く点灯してから行 なってください。電源が入った状態からいきなり電源プ ラグを抜くと、ランプや回路に悪影響を与えます。

#### *◎* **冷却ファンについて** *◎*

電源が入っている間、温度によりファンの回転速度が自 動的に切り換わることがありますが、故障ではありません。

#### **パワーマネージメント機能とそのはたらき**

本機にはパワーマネージメント機能が搭載されています。5分 30秒以上信号が入力されず、またプロジェクターも操作されな かった場合、パワーマネージメント機能が働き、電力の節約とラ ンプの寿命を助けるはたらきをします。

工場出荷時は、パワーマネージメント機能は「**オン**」に設定され ています。(49 ページ参照)

#### **動作について**

- 1)プロジェクターからの入力信号が中断し、30秒以上プロジェ クターが操作されないと、画面に「**入力信号なし**」とタイマー の表示が現われ、タイマーが5分からカウントダウンを始め ます。
- 2)5分経過するとランプが消灯し、ファンが回転してランプの冷 却を行ないます。ランプ冷却中は POWER インジケータが赤 く点滅し、プロジェクターの操作は出来ません。
- 3)ランプの冷却が完了すると POWER インジケータが緑の点滅 を始め、パワーマネージメントモードになっていることを知ら せます。この状態の時に、信号が入力されたりプロジェクター が操作されるとランプが点灯し、画像が投映されます。

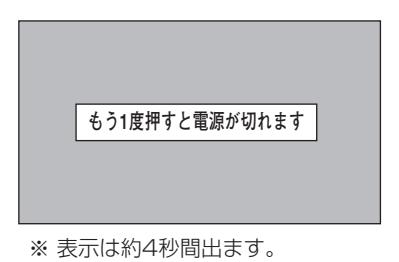

 $\overline{\circ}$ ON-OFF 投映中 冷却中 - 富源を入れられます (約90秒間) POWER (赤) ON-OFF 冷却完了 点滅 (赤) 点灯 電源を切る

プロジェクターを24時間以上連続して使用しな いでください。連続して使用する場合24時間に 一度電源を切り、1時間休ませてください。 続けて使用すると、ランプの寿命を縮める原因と なります。

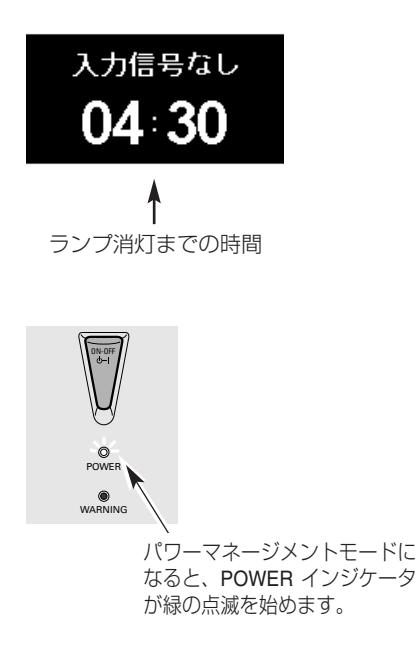

# **投映画面を調整する**

## **画面の大きさを決める(ZOOM)**

ズームレバーを回して、画面の大きさを調整をします。

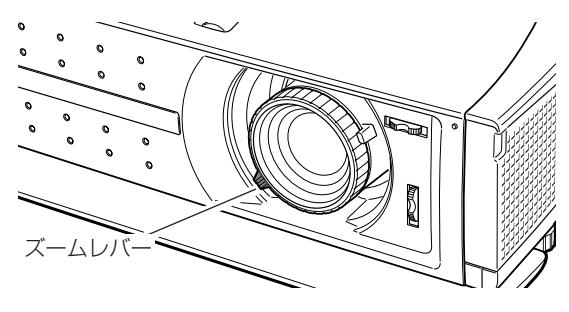

### **フォーカスを合わせる**

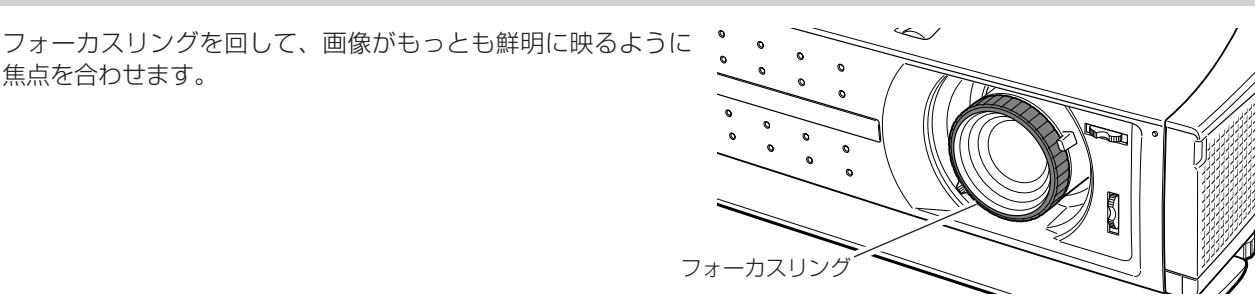

**絞りを合わせる**

絞り(レバー)を回して、絞りの調整をします。

焦点を合わせます。

**◎暗い映像が多い映画を楽しまれるときにおすすめします ◎** 絞りを調整すると、調整しないときより映像が暗くなりますが、 黒が沈んでコントラスト感のある映像を楽しむことができます。

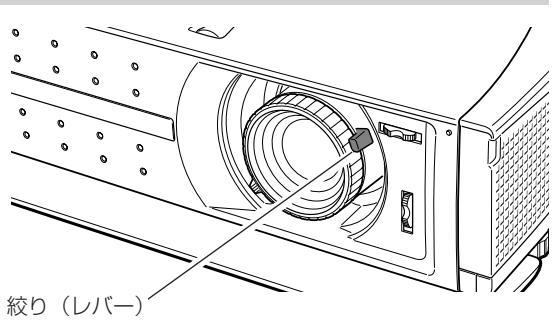

## **キーストーン調整で画面の台形ひずみを補正する(KEYSTONE)**

### **リモコンで操作するとき**

リモコンの KEYSTONE ボタンの上下方向で、画面の台形ひず みを補正します。

※ 操作パネルに KEYSTONE ボタンはありません。 KEYSTONE ボタン 上方向**・・・**画面上部の幅が縮みます。 KEYSTONE ボタン 下方向**・・・**画面下部の幅が縮みます。

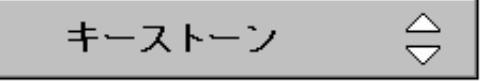

※ 表示は約4秒間出ます。

- ※「**オンスクリーン表示**」を「**オフ**」に設定 しているときは画面表示は出ません。
- ※ 補正された方向の矢印は紫色で表示されま す。(無補正の場合の表示は白色です。)

※ 最大の補正位置で矢印の表示が消えます。

#### **オンスクリーンメニューで操作するとき**

- MENU ボタンを押してメニューバーを出し、ポイントボタ *1* ン上下で一番下のセッティングメニューを選択します。 ポイントボタン右でサブメニューに入ります。
- ポイントボタン下でキーストーンの項目を選択しSELECT *2* ボタンを押すと、キーストーン調整モードに入ります。 画面に「**キーストーン**」表示が現われます。
- *3* 表示が出ている間にポイントボタンの上下で、画面の台形 ひずみを補正します。 ポイント ボタン 上・・・画面上部の幅が縮みます。 ポイント ボタン 下・・・画面下部の幅が縮みます。
- ※ キーストーン調整で補正した内容は、電源コードを抜いても記憶され ます。
- ※ キーストーン調整で補正した画面は信号をデジタル圧縮して映します ので、線や文字がオリジナルの画像と多少異なる場合があります。 したがい、画面の補正はレンズシフトで先に調整し、レンズシフトで 調整しても補正できないときにキーストーン機能で補正することをお すすめします。
- ※ レンズシフトを最大の位置に設定すると、台形ひずみが残る場合があ ります。
- ※ 画面の表示モードで「**ノーマルスルー**」または「**ピッタリワイド**」を 選択しているときは、キーストーン調整はできません。

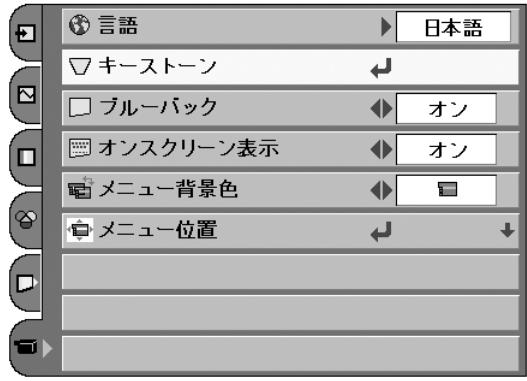

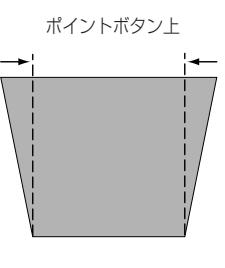

ポイントボタン下

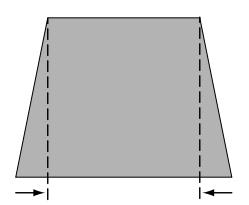

# **キャプチャー画面を表示させる (MY PICTURE)**

リモコンの MY-P (MY PICTURE) ボタンを押すと、キャプ チャーした画像を表示することができます。もう一度 MY-P (MYPICTURE) ボタンを押すと、解除されます。

※ MY PICTURE ボタンは操作パネルにはありません。 ※ MY PICTURE 表示中に他のボタンを押しても解除されます。

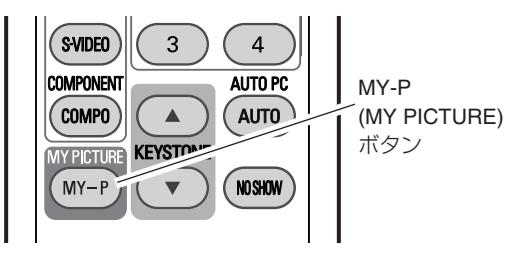

## **画面を一時的に消す (NO SHOW)**

リモコンの NO SHOW ボタンを押すと、「**ブランク**」表示が出 て再生機器に関係なく投映画面を一時的に消すことができま す。もう一度 NO SHOW ボタンを押すと、解除されます。 ※ NO SHOW ボタンは操作パネルにはありません。

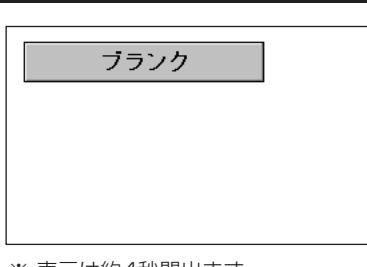

※ 表示は約4秒間出ます。

*◎* **こんなときに便利です** *◎* 見られたくない映像が投映されているときに、急に他の人が入ってきたときなどに便利です。

# **ランプモードを切り換える (LAMP)**

リモコンの LAMP (LAMP MODE) ボタンを押すと記憶してい るランプモードが画面に表示され、ランプモードを変えること ができます。(49 ページ参照) LAMP (LAMP MODE) ボタンを押すたびに Q → Q → Q

の順に表示が切り換わります。

※ セッティングメニューで「**オンスクリーン表示 オフ**」に設定してい るときは表示されません。

※ LAMP (LAMP MODE) ボタンは操作パネルにはありません。

 $\Theta$ 明るい表示・・・**ブライトモード**

 $Q_{\rm A}$ 明るい表示に「A」・・・**リアクトイメージモード**

ॎ 上部がグレーの表示・・・**シアターブラックモード**

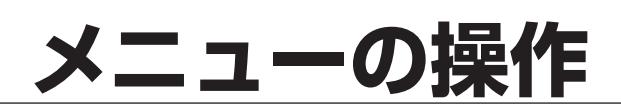

## **オンスクリーンメニューの操作方法**

## **メニュー操作の基本を覚えてください**

オンスクリーンメニュー(画面上のメニュー)の操作は、➀ポイ ンタを移動し、➁ポインタの指す項目を選択するのが基本です。

### q **ポインタの動かしかた**

ポインタは、ポイントボタンで上下左右に動かします。ポイン トボタンはリモコンと操作パネルにあります。

### **(2) 項目の選択のしかた**

ポインタの指す項目やアイコンを選択するには、SELECT ボタ ンを押します。SELECT ボタンはリモコンと操作パネルにあり ます。

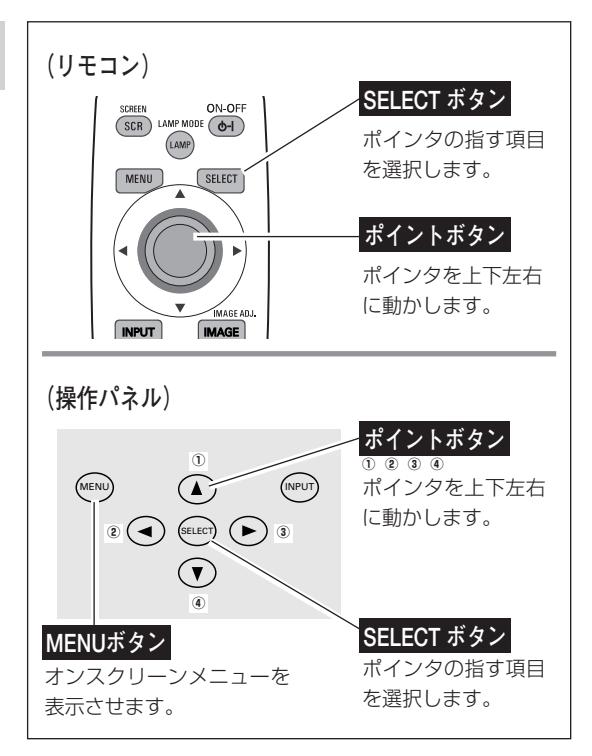

**操作の手順**

### **画面にメニューを表示させる**

リモコンまたは操作パネルの MENU ボタンを押すと、画 面上にメニューが表示されます。(右図参照) メニューには選択できる項目がアイコン(操作をイメージ した図)の形で一覧表示されます。 *1*

### **メニューを選択する**

ポイントボタンの上下で選択したいメニューのアイコンに *2* 移動させます。 このとき選択されたメニューは他より明るくなります。

### **メニュー画面で調整や切り換える**

- *3* ポイントボタン右でサブメニュー内に入り、調整する項目 をポイントボタン上下で選択します。
- *4* ポイントボタンの左右や SELECT ボタンで、調整や切換を 行ないます。それぞれのメニューの調整については、各メ ニューの説明の項目を参照してください。
	- メニューに選択・実行するボタンをマークで表示しています。
		- ・・・ポイントボタン左右(項目を調整したり選択します)

・・・SELECT ボタン(調整や選択した内容を実行します)

- - ・・・ポイントボタン上下 次のページがあることを示しています。ポインタを 移動させると自動的に次ページに移ります。

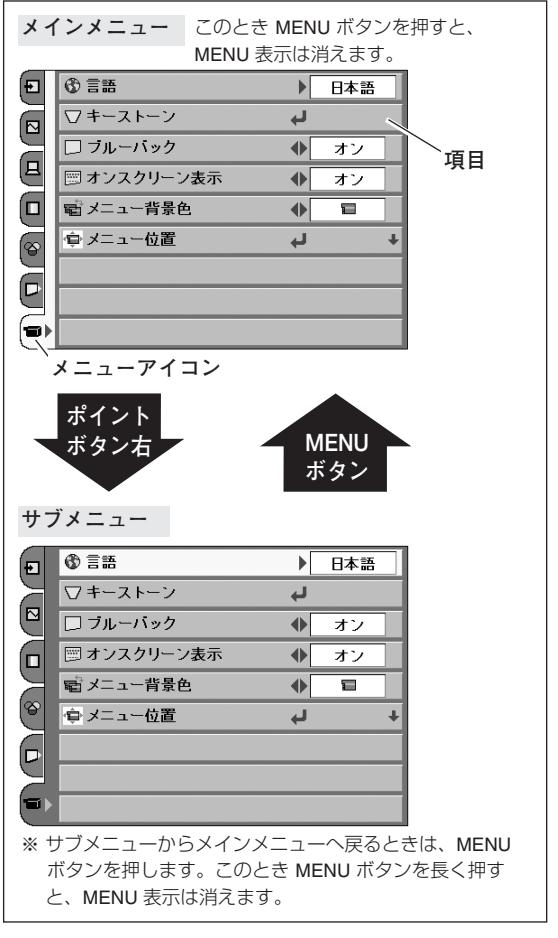

# **メニュー 一覧**

各メニューの中の調整項目。(調整項目はメニューで表示される表示です。)

## **ビデオ入力モード**

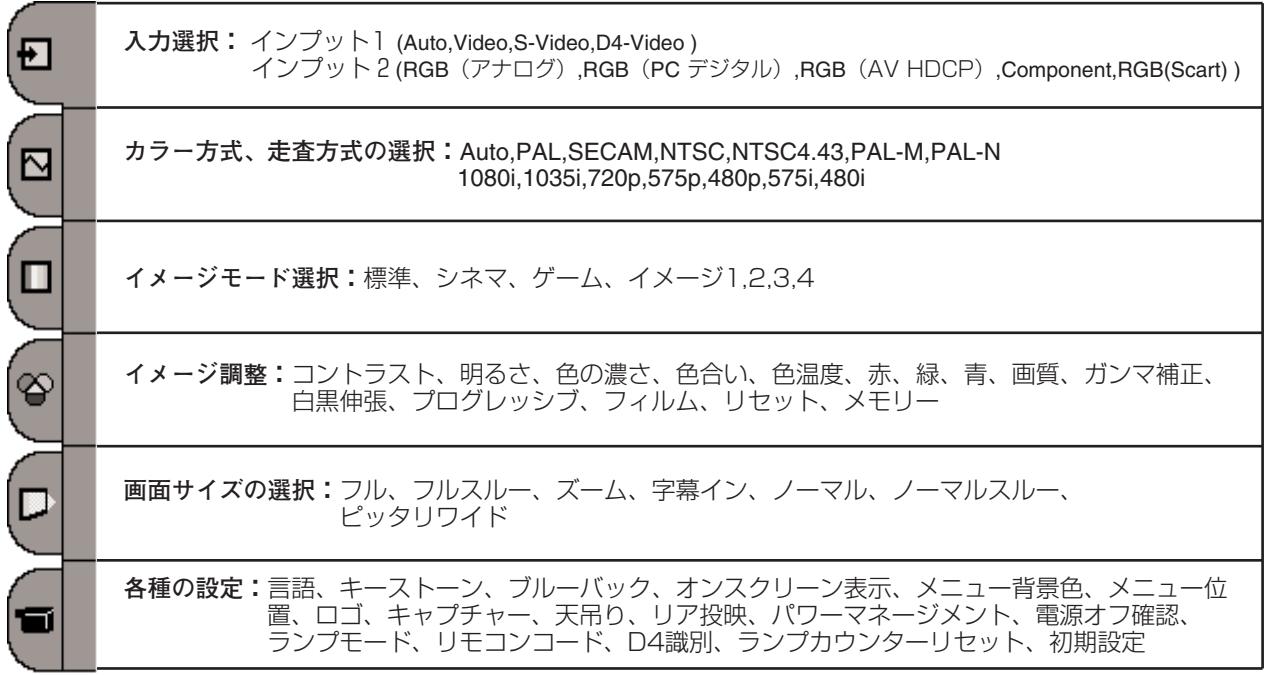

## **コンピュータ入力モード**

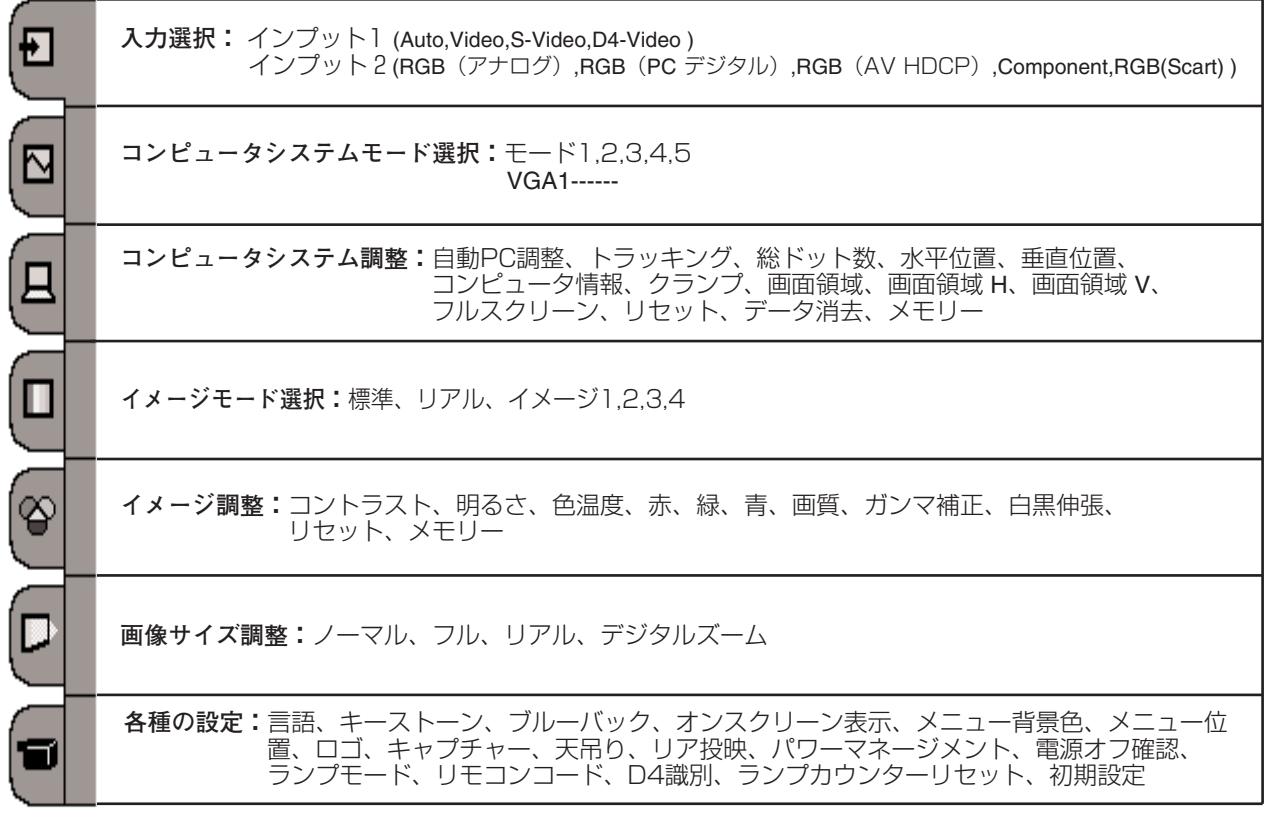

# **ビデオ入力(ビデオを映す)**

# **ビデオ入力に切り換える**

## **INPUTボタンで入力を切り換える**

リモコンまたは操作パネルの INPUT ボタンを押して、「**インプッ ト 1**」または「**インプット 2**」を選択します。

※ 正しい入力信号が選択されないときは、インプットメニューで正しい 入力信号を選んでください。(下記参照)

### **入力選択メニューで入力を切り換える**

- リモコンまたは操作パネルの MENU ボタンを押して、メイ ンメニューを出し、ポイントボタン上下で一番上のインプッ トメニューのアイコンを選択します。 *1*
- ポイントボタン右でサブメニュー内に入り、ポイントボタン *2* 上下で「**インプット 1**」または「**インプット 2**」に合わせ、 ポイントボタン右で選択します。信号選択メニューが現われ ます。
- ポインタを入力信号の種類に合わせ、SELECT ボタンで選ん *3* でください。
	- ※ 複数のビデオ機器を接続しているときに、信号選択メニューで 「Auto」に設定しているときは、プロジェクターは入力端子へのプ ラグの挿入を検知して、

1) D4-Video、2) S-Video、3) Video の接続順位で入力端子を自動 選択します。

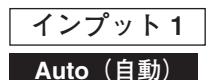

信号を入力している端子をプロジェクターが自動で選択します。 ※複数のビデオ機器を接続しているときは、

1) D4-Video, 2) S-Video, 3) Video の優先順位でプロジェクターが入力 端子への挿入を探知して接続端子を自動選択します。希望する入力端 子が自動選択されないときは、ポインタを合わせ、SELECT ボタンで 選択してください。

※ カラーの映像信号を入力しても色が出ないときは、正しい信号の種類 が選択されているか確認してください。

#### **Video**

一般のビデオなどからの映像信号(コンポジット映像信号)を入力 するときに選択します。

#### **S-Video**

S映像信号(セパレートYC信号)を入力するときに選択します。

#### **D4-Video**

DVDプレーヤーや HDTV などからのコンポーネント映像信号を 入力するときに選択します。

### **インプット 2**

#### **RGB (AV HDCP)**

HDCP技術でコピープロテクトされたハイビジョン信号を入力す るときに選択します。

#### **COMPONENT**

ビデオ機器からのコンポーネント信号をにするときに選択し ます。

#### **入力切換 / INPUT ボタン**

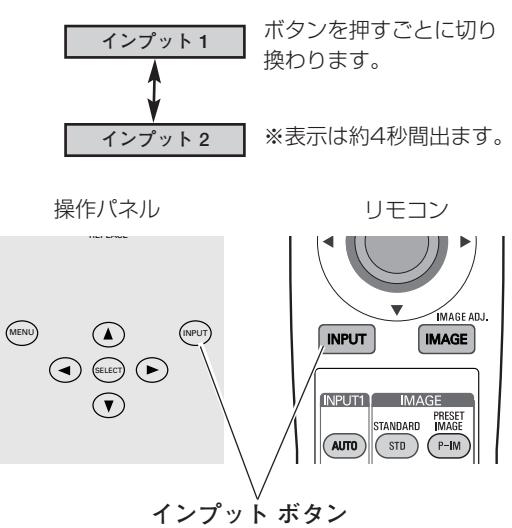

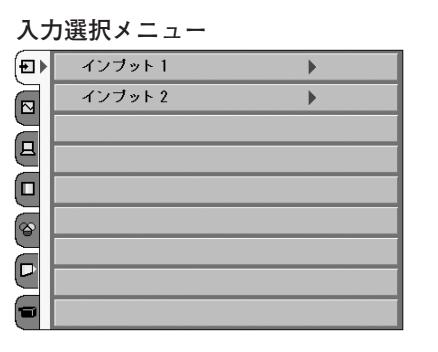

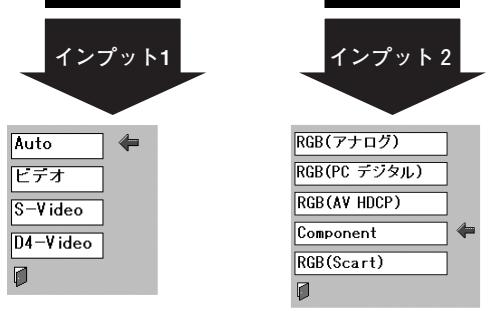

#### **信号選択メニュー**

ポインタを入力信号の種類に合わせ、リモコンまた は操作パネルの SELECT ボタンを押します。

#### ✐ **RGB (Scart)** ✐

SCART 21ピン端子は、主にヨーロッパ地域で販 売されているビデオ機器に備えられているビデオ出 力端子で、この端子のRGB出力をプロジェクター で見るには、ビデオ機器の SCART 21ピン端子と プロジェクターの INPUT 2 を専用のケーブルで接 続します。INPUT 2 で再生されるRGB SCART信 号は、480i、575i の RGB信号のみです。コンポ ジットビデオ信号は再生されません。 **31** 

## **カラーシステムや走査方式を選択する**

- *1* MENU ボタンを押してメインメニューを出し、ポイントボタ<br>→ ン/① ト下でシフテムメニューのアイコンを選択します ンの上下でシステムメニューのアイコンを選択します。
- *2* ポイントボタン右でサブメニューに入り、ポイントボタンの 上下で入力信号に合ったカラーシステムまたは走査方式に合 わせ、SELECT ボタンを押してください。

#### **Auto(自動)**

入力信号のカラーシステムや走査方式にプロジェクターが自動で 対応します。

#### **Video、S-Video のとき**

#### **PAL・SECAM・NTSC・NTSC4.43・PAL-M・PAL-N**

対応できるカラーシステムの一覧です。日本のカラーシステムは NTSC です。入力信号の状態が悪く、「Auto」に設定してもシス テムが自動で選択されないとき(色ムラがある、色が出ないとき など)は、「NTSC」を選んでください。

#### **D4-Video、コンポーネント のとき**

#### **コンポーネント映像の走査方式**

正しい映像が再生されないときは、1080i、1035i、720p、575p、 480p、575i、480i の中から正しい走査方式を選んでください。

**D4識別・オン のとき** (50 ページ参照)

プロジェクターが信号を識別し、該当する信号を表示します。

#### **Video、S-Video のとき**

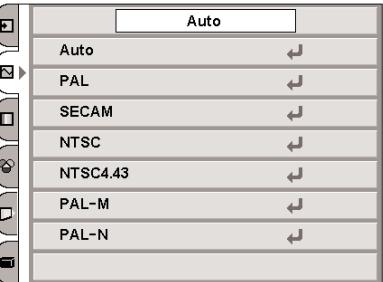

#### **D4-Video、コンポーネント のとき**

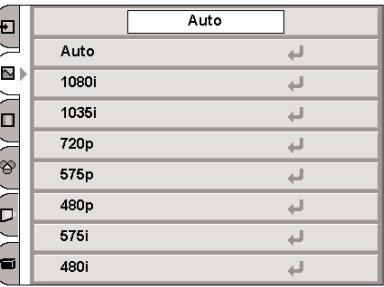

#### **D4識別・オン のとき**

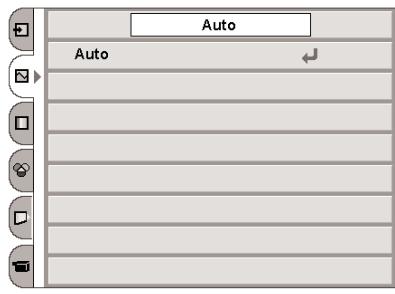

## **イメージの調整**

## **IMAGEボタンでイメージモードを選択する**

リモコンの STD (STANDARD)、IMAGE1~4ボタンで 切り換えま す。「**標準**」(STD ボタン)「**シネマ**」「**ゲーム**」(P-M ボタン:押 すごとに切り換わります)「**イメージ 1**」「**イメージ 2**」「**イメージ 3**」「**イメージ 4**」(1~4 ボタン)

#### **標 準** STD (STANDARD)

「**コントラスト**」「**明るさ**」「**色の濃さ**」「**色合い**」「**色温度**」「**ホワ イトバランス(赤/緑/青)**」「**画質**」「**ガンマ補正**」「**白黒伸張**」「**プ ログレッシブ**」「**フィルム**」が、工場出荷時設定の標準値になり ます。

#### **シネマ** P-M (PRESET IMAGE)

映画を見るのに適した階調表現を重視した画質に設定します。

#### **ゲーム** P-M (PRESET IMAGE)

ゲーム画面を映すのに適した画質に設定します。

#### **イメージ 1~4**

イメージ調整メニューでマニュアル調整した画質を呼び出します。 (次ページ参照)

### **イメージ選択メニューでイメージモードを選択する**

- *1* MENU ボタンを押してメインメニューを出し、ポイントボタ ンの上下でイメージ選択メニューのアイコンを選択します。
- *2* ポイントボタン右でサブメニュー内に入り、上下ボタンでお 好みのイメージモードを選択し、SELECT ボタンで選びます。

#### **標 準**  $+\circ +$

「**コントラスト**」「**明るさ**」「**色の濃さ**」「**色合い**」「**色温度**」「**ホワ イトバランス(赤/緑/青)**」「**画質**」「**ガンマ補正**」「**白黒伸張**」「**プ ログレッシブ**」「**フィルム**」が、工場出荷時設定の標準値になり ます。

#### **シネマ** n⊞

映画を見るのに適した階調表現を重視した画質に設定します。

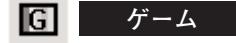

ゲーム画面を映すのに適した画質に設定します。

### **イメージ 1~4**

イメージ調整メニューでマニュアル調整した画質を呼び出します。 (次ページ参照)

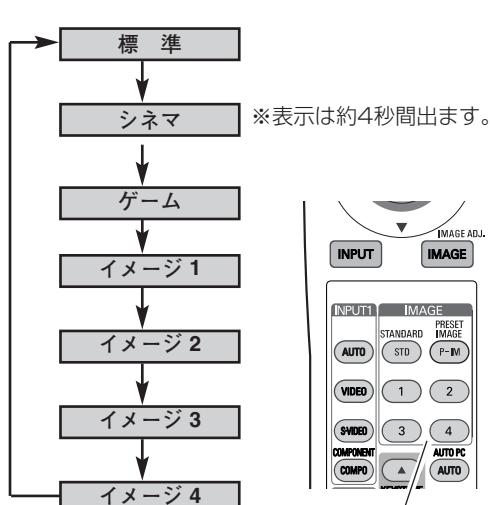

**IMAGE ボタン**

STD (STANDARD) P-M (PRESET IMAGE) IMAGE  $1~1~$ 

**イメージ選択メニュー**

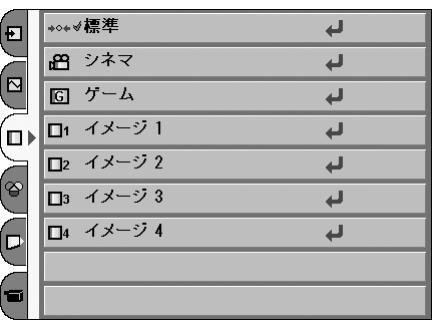

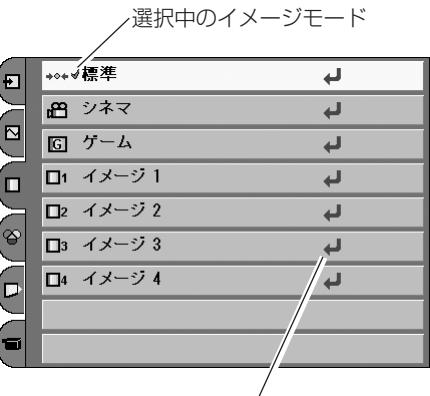

お好みのイメージモードの項目を選択し、SELECT ボタンを押します。

## **マニュアルでイメージ調整を行なう**

#### **リモコンの IMAGE ボタンで操作するとき**

リモコン IMAGE (IMAGE ADJ.) ボタンを押します。 **「イメージ調整メニュー」**表示が現われます。表示が出ている間 にポイントボタン左右で調整します。 ポイントボタン下を押すと次の調整メニューが表示され、ポイン トボタン上を押すと一つ前の項目に戻ります。

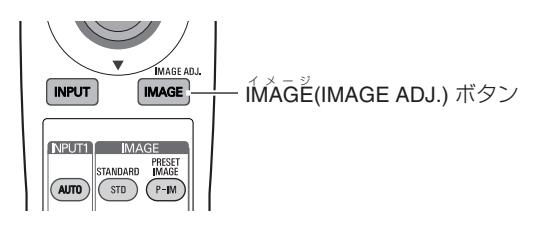

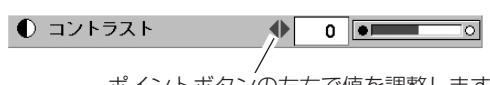

ポイントボタンの左右で値を調整します。

### **オンスクリーンメニューで操作するとき**

- *1* MENU ボタンを押してメニューバーを出し、ポイントボタン の左右でポインタをイメージ調整メニューのアイコンに合わ せます。
- *2* ポイントボタン下でポインタをメニュー内に下ろして調整し たい項目のアイコンにポインタを合わせ、SELECT ボタンで 選択します。 選んだ項目の調整画面が現われます。調整は画面を見ながら ポイントボタンの左右で行ないます。

#### *3* **メモリ-**

ポインタをメモリーアイコンに合わせ、SELECT ボタンを押 すと、イメージ調整データ登録メニューが現われます。登録 したいイメージモード(**イメージ 1** から **4** までのいずれか) にポインタを合わせ、SELECT ボタンを押して登録します。

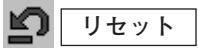

調整した内容をキャンセルし、調整前の値を表示します。

**イメージ調整メニュー**

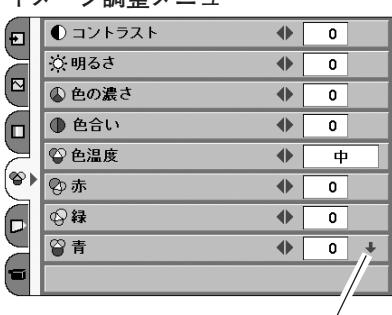

「**メモリー**」は次ページにありま す。ポインタをあわせ、ポイント ボタン下で次ページに移ります。

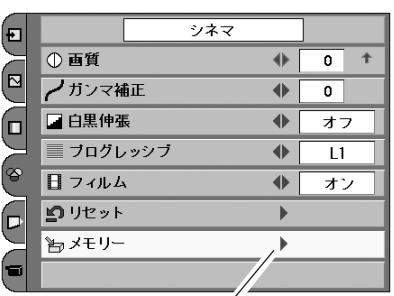

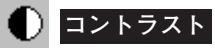

ポイントボタン左でコントラストが薄くなり、ポイントボタン右 でコントラストが濃くなります。(-31から +31まで)

#### $\circlearrowleft$ **明るさ**

ポイントボタン左で映像が暗くなり、ポイントボタン右で映像が 明るくなります。(-31から +31まで)

#### $\infty$ **色の濃さ**

ポイントボタン左で色が薄くなり、ポイントボタン右で色が濃く なります。(-31から +31まで)

**メモリーアイコン**

ポインタを合わせ、ポイントボタン右を押すと、イ メージ調整データ登録メニューが現れます。

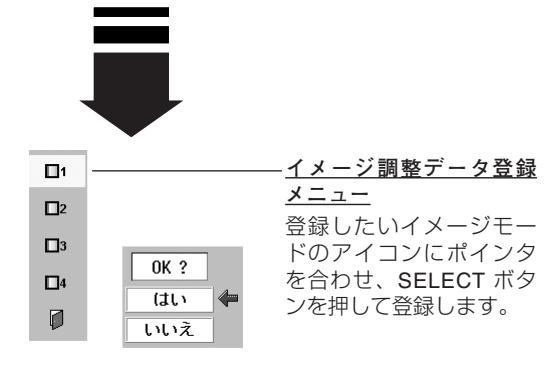

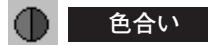

ポイントボタン左で色が紫がかり、ポイントボタン右で色が緑が かります。(-31から +31まで)

※ カラーシステムが PAL、SECAM、PAL-M、PAL-N のときは調整できま せん。

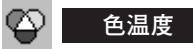

ポイントボタンの左方向で色が赤みがかり、ポイントボタンの右 方向で色が青みがかります。(**高ー中ー低1ー低2ー低3**) ※ この設定をするとホワイトバランスの調整値も変化します。

### **◆ ◆ ◆ ホワイトバランス (赤/緑/青)**

ポイントボタン左で各色調は薄くなり、ポイントボタン右で各色 調は濃くなります。(各色 -31から +31まで)

#### $\circ$ **画 質**

ポイントボタン左で映像がやわらかくなり、ポイントボタン右で 映像がくっきりなります。(-7から +7まで)

### **ガンマ補正**

ポイントボタンの左右で映像の白レベルから黒レベルまでのコン トラストバランスを調整します。(-7から +7まで)

### **プログレッシブ**

- ・・・動きの多い映像でチラツキや横線が目立つときは、 **オフ** 「**オフ**」に設定してください。
- ・・・プログレッシブ スキャンを ON にします。(動画のとき) **L1**
- ・・・プログレッシブ スキャンを ON にします。(静止画のとき) **L2**
- ※ システムメニューで 1080i、1035i、480p、575p、720p、の信号 を選択しているときは、「**プログレッシブ**」は選択できません。

#### $\mathbf{H}$ **フィルム**

「3-2プルダウン」の搭載で、映画を投映するときに、映画の質感 を損なわずに再生できます。

※ カラーシステムがNTSC、「**プログレッシブ**」(上記)が「**L1**」、「**L2**」のと きだけに選択できます。

- **ォン** |・・・フィルム機能がはたらきます。
- **オフ** ・・・通常の画質で再生します。

**コントラスト**

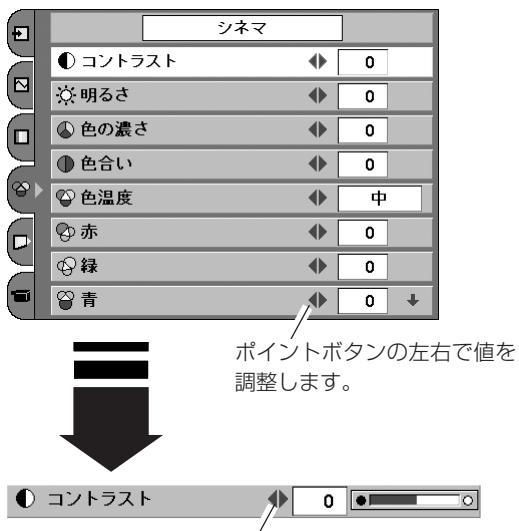

ポイントボタンの左右で値を調整します。

## **画面の表示モードを選択する**

お好みにより、表示モードを7種類の中から選択できます。 リモコンの SCR(SCREEN) ボタンまたは、メニューで選択できます。

#### **リモコンで操作する**

SCR(SCREEN) ボタンを押すごとに表示モードが変わります。

※ キーストーン調整で補正しているとき、「**ノーマルスルー**」「**ピッタリ ワイド**」は選択できません。

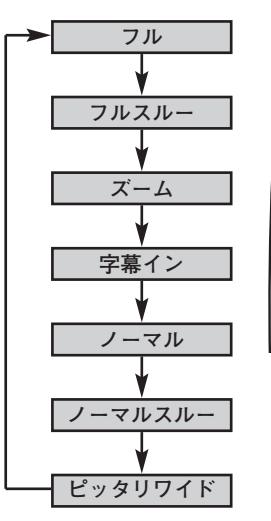

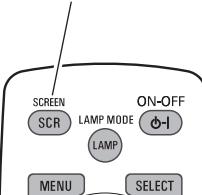

**SCREEN ボタン**

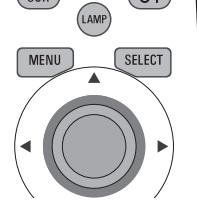

**メニューから選択する**

- *1* MENU ボタンを押してメインメニューを出し、ポイントボタ ンの上下でポインタをスクリーンメニューのアイコンに合わ せます。
- *2* ポイントボタン右でサブメニュー内に入り、ポイントボタン の上下で画面サイズを選択し、SELECT ボタンで選択します。

#### **スクリ-ンメニュ-**

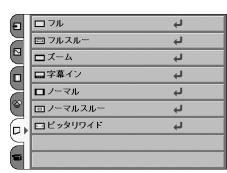

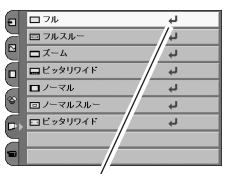

投映したい画面サイズを選択し、 SELECT ボタンを押します。

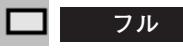

アスペクト比4:3に圧縮された16:9の信号を、均等に左右に 拡大し、もとの16:9 のワイド画面にもどして投映します。

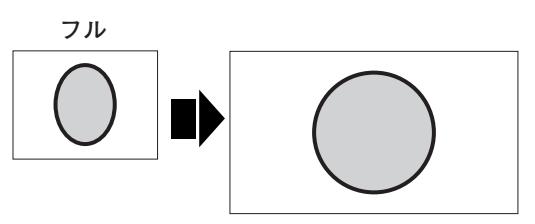

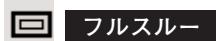

映像の左右方向のみ拡大して、入力映像を16:9のアスペクト比 で中央に投映します。 ※ 投映画面は小さいですが、高画質のまま映像を楽しむことができます。

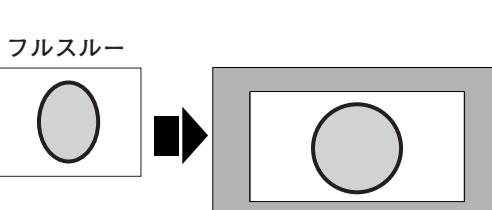

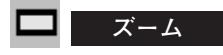

入力信号が横幅いっぱいになるように均等に拡大します。

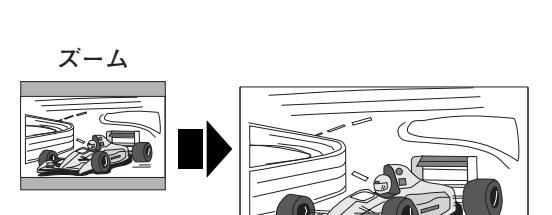

**三 字幕イン** 

字幕入りの映像を、字幕の部分が欠けないように拡大して投映し ます。

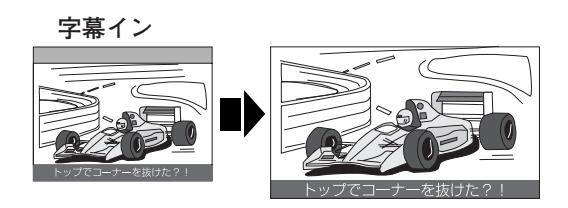

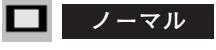

アスペクト比4:3の映像を上下いっぱいにそのまま投映します。

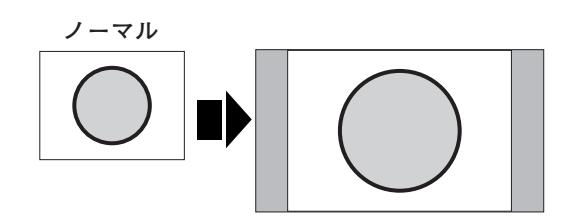

**ロ**ノーマルスルー

入力映像をそのまま投映します。

※ 投映画面は小さいですが、高画質のまま映像を楽しむことができます。

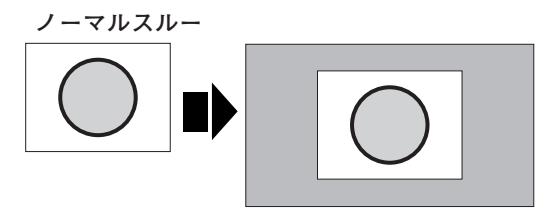

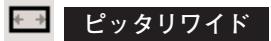

アスペクト比4:3 の映像を16:9にして投映します。 中心部はあまり変えずに上下左右を拡大し自然な映像になるよう に投映します。

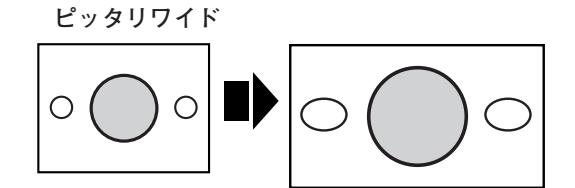

#### ✐ **D端子からの各入力信号は識別信号により、以下の画面 モードで表示されます。**✐

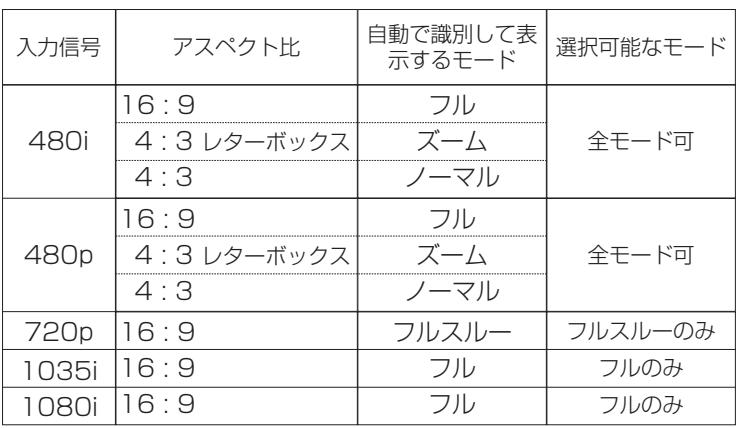

# **コンピュータ入力(コンピュータを映す)**

# **コンピュータ入力に切り換える**

## **INPUT ボタンで入力を切り換える**

リモコンまたは操作パネルの INPUT ボタンを押して、「**インプッ ト 2**」に切り換えます。

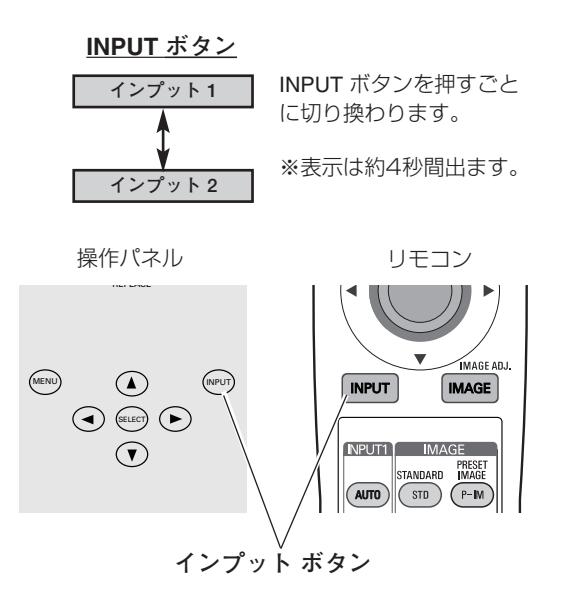

## **入力選択メニューで入力を切り換える**

- MENU ボタンを押してメインメニューを出し、ポイントボタ *1* ンの上下でポインタをインプットメニューのアイコンに合わ せます。
- ポイントボタン右でサブメニュー内に入り、「**インプット 2**」 *2* を選択し、SELECT ボタンを押します。

#### **入力選択メニュー**

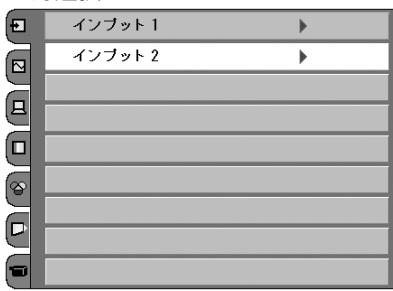

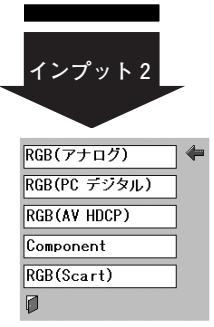

**信号選択メニュー**

ポインタを入力信号の種類に合わせ、リモコンまた は操作パネルの SELECT ボタンを押します。

 $\overline{t-r1}$ 

لہ

 $\overline{\mathsf{u}}$ 

الم

آلمه

الم

## **コンピュータシステムの選択**

## **システムモードが自動選択されます**

**( マルチ スキャン システム )**

**システムメニュー**

 $\pm - 5.1$ 

SVCA1

SVGA3

SVGA5

SVGA7

 $\boxed{\mathbf{E}}$ 

 $\boxed{\mathbf{E}}$ 

回

 $\Box$ 

ၜ Œ 0

本機は接続されたコンピュータの信号を判別し、適合するシステ ムモード(VGA、SVGA、XGA、SXGA・・・)を自動で選択し ますので、ほとんどの場合、特別な操作をせずにコンピュータ画 面を投映することができます。(次ページ参照) 選択されたシステムモードは、システムメニュー内のサブメニュー のシステムボックスに表示されます。

※システムメニューのサブメニューには、下記のメッセージが表示されるこ とがあります。

#### **● サブメニューに表示されるメッセージ ●**

**Auto**

接続されたコンピュータの信号に合ったシステムモードがプロジェクターに用意されていない場合、自動 PC調整機能が働き、システムボックスに「**Auto**」の表示が出ます。画像が正しく投映されないときは、お 使いのコンピュータに合わせてマニュアルで調整し、カスタムモードに登録してください。 (40~42 ページ参照)

**––––**

コンピュータの入力信号がありません。接続を確認してください。(22 ページ参照)

### **システムモードをマニュアルで選択するとき**

カスタムモード※を選択するときなどは、マニュアルでシステム モードを選択してください。 **システムメニュー**

- MENU ボタンを押してメインメニューを出し、ポイントボタ *1* ンの上下でポインタをシステムメニューに合わせ、ポイント ボタン右でサブメニュー内に入ります。
- ポイントボタンの上下でいずれかのモードを選択し、 *2* SELECT ボタンを押してください。

※カスタムモード(モード1~5 で表示されたもの) お使いのコンピュータに合わせて、お客さまがマニュアルで登録した システムモードです。(41、42 ページ参照)

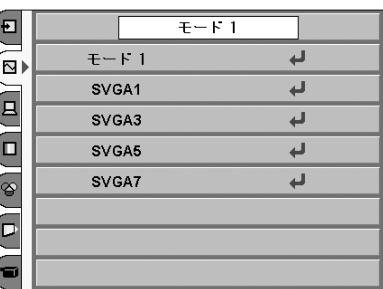

※ 選択できるシステムモードの一覧を表示します。

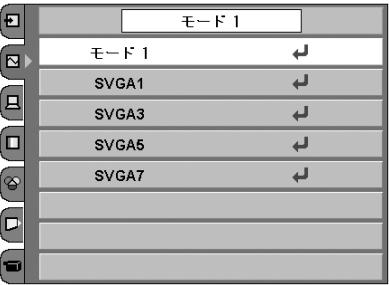

## **コンピュータシステムの調整**

### **自動PC調整機能**

調整頻度の高い「**トラッキング**」「**総ドット数**」「**水平位置**」 「**垂直位置**」の 4項目を自動調整することができます。

### **古日動** PC 調整

- MENU ボタンを押してメニューバーを出し、ポイントボタ *1* ンの上下で PC調整メニューのアイコンに合わせます。
- ポイントボタン右でサブメニュー内に入り、自動PC調整の *2* 項目を選択し SELECT ボタンを押すとPC調整画面が出ます ので、もう一度 SELECT ボタンを押して自動調整してくだ さい。

自動PC調整機能は、リモコンの AUTO (AUTO PC) ボタン を押してもはたらきます。

- ※自動PC調整機能で「**トラッキング**」「**総ドット数**」「**水平位置**」「**垂直 位置**」のすべてを完全に調整できないコンピュータもあります。その 場合は、マニュアルで調整し、カスタムモードに登録してください。 (次ページ参照)
- ※自動調整した内容を一度登録しておくと、前述のシステムメニューで そのモードを選択できます。登録のしかたについては、41ページの マニュアル PC 調整の**手順 3** をごらんください。
- ※システムメニューで 720p、1035i、1080i、575p、480p、 575i、480i のシステムモードが選択されているときは、自動PC調整 機能ははたらきません。

**PC調整メニュー**

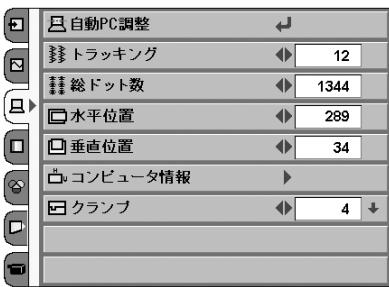

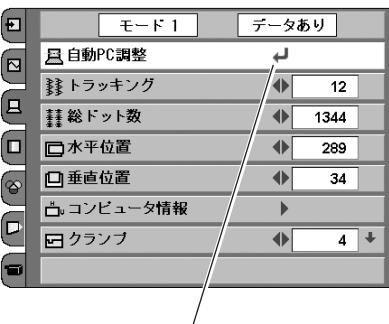

ポイントボタンの右方向でサブメニューに入り、 PC 調整の項目へ移動し、SELECT ボタンを押します。

### **マニュアルPC調整(カスタムモードを登録する)**

本機は、接続されたコンピュータの信号を判別し、適合するモードを自動選択しますが、コンピュータによっては自 動選択できないものもあります。メニューのシステムボックスに「**Auto**」と表示され、画像が正しく投映されない ときは、PC調整メニューでマニュアル調整し、カスタムモードを登録してください。登録したカスタムモードは、 システムメニューで選択できます。カスタムモードは5つまで登録することができます。

- MENU ボタンを押してメインメニューを出し、ポイントボタ *1* ンの上下でPC調整メニューのアイコンに合わせます。
- ポイントボタン右でサブメニュー内に入り、調整したい項目 *2* を選択します。 調整は画面を見ながらポイントボタンの左右で行ないます。 左右ボタンで選択項目のみが表示されます。

### *3* **リセット**

調整した内容をキャンセルし、調整前の値を表示します。

### **アデータ消去**

ポイントボタンの上下で選択し、ポイントボタン右を押すと、 PC調整データ消去メニューが現われます。 消去したいモードをポイントボタンの上下で選択し、 SELECT ボタンを押します。

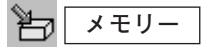

ポイントボタンの上下で選択し、ポイントボタン右を押すと、 PC調整データ登録メニューが現われます。

登録したいモード(**モード1**から**5**までのいずれか)をポイン トボタンの上下で選択し、SELECT ボタンを押して登録し ます。

**PC調整メニュー**

6

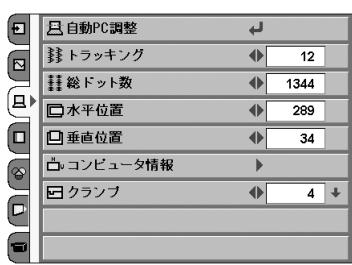

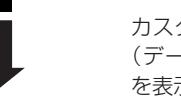

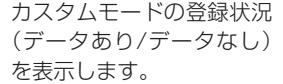

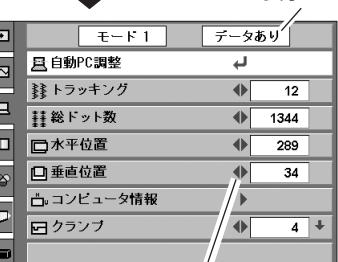

調整項目をポイントボタンの上下で選択します。 ポイントボタンの左右で選択項目のみが表示されます。

#### **PC調整データ消去メニュー**

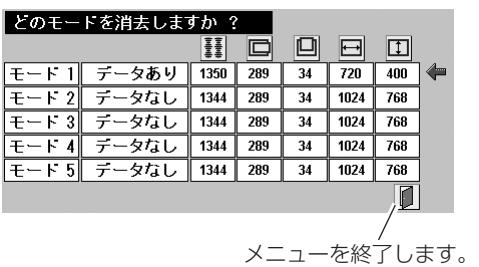

**PC調整データ登録メニュー**

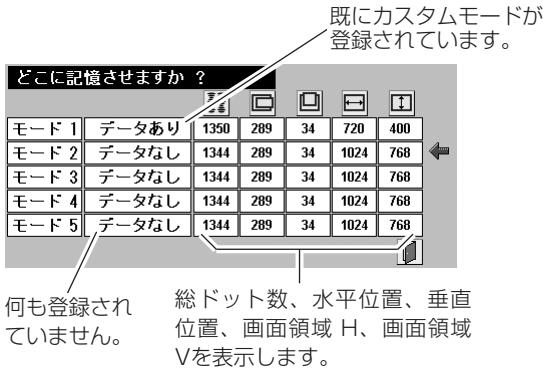

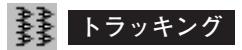

トラッキング(同期)がずれて画面のちらつきがあるときに調整 します。(0から31まで) ※コンピュータによっては、画面のちらつきが完全に消えない場合 があります。

#### **総ドット数**

1水平期間の総ドット数を調整します。

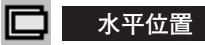

画面の水平方向の位置を調整します。

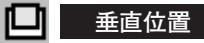

画面の垂直方向の位置を調整します。

#### **コンピュータ情報**

現在接続しているコンピュータの水平周波数と垂直周波数の値を 表示します。

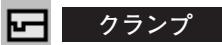

クランプ位置を調整します。 投映している映像に暗い線が出ているときに使います。

#### $\oplus$ **画面領域**

あらかじめ近い解像度に調整するときに使います。

#### $\overline{\phantom{1}}$ **画面領域** H

水平解像度を調整します。ポイントボタンの左右でコンピュータ の水平解像度に合わせて調整してください。

※ **画面領域 H** は、ポイントボタンで調整後 SELECT ボタンを押して調 整値を決定する必要があります。

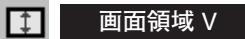

垂直解像度を調整します。ポイントボタンの左右でコンピュータ の垂直解像度に合わせて調整してください。

※ **画面領域 V** は、ポイントボタンで調整後 SELECT ボタンを押して調整 値を決定する必要があります。

#### $\left| \mathbf{e} \right|$ **フルスクリーン**

- **・・・**アスペクト比横4:縦3 のフルスクリーンサイズで **オン** 投映します。
- **オフ ・・・**オリジナルの画像の縦横比で投映します。

※システムメニューで 720p、1035i、1080i、575p、480p、 575i、480i のシステムモードが選択されているときは、「**画面領域**」、 「**画面領域 H**」、「**画面領域 V**」と「**フルスクリーン**」の調整はできま せん。

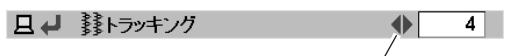

ポイントボタンの左右で値を調整し、SELECT ボタ ンを押します。

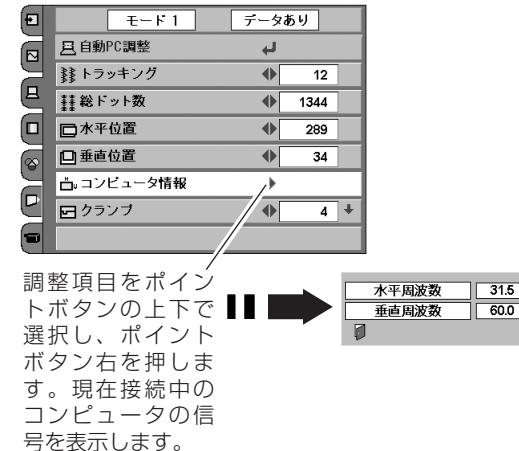

 $\sqrt{t-r1}$ データあり Ð 田 画面領域  $\boxed{\Xi}$ 日 画面領域 H  $\overline{289}$ Æ  $\left( \Xi \right)$ **工 画面領域 V**  $\overline{\bullet}$  $34$ ⋴ ■ フルスクリーン  $\overline{\bullet}$ ォラ の リセット ၜ  $\mathbf{B}$ ア データ消去  $\overline{\phantom{a}}$  $\boxed{\Box}$ も メモリー  $\overline{ }$ 

調整項目をポイント ボタンの上下で選択 || し、ポイントボタン 右を押します。解像 度選択メニューが現 われます。

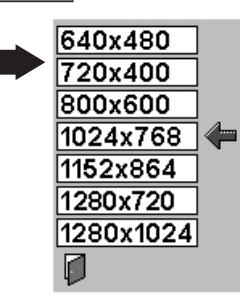

## **イメージの調整**

## **IMAGEボタンでイメージモードを選択する**

リモコンの STD (STANDARD)、IMAGE1~4ボタンで 切り換えま す。「**標準**」(STD ボタン)「**リアル**」(P-M ボタン)「**イメージ 1**」 「**イメージ 2**」「**イメージ 3**」「**イメージ 4**」(1~4 ボタン)

### **標 準** STD (STANDARD)

「**コントラスト**」「**明るさ**」「**色温度**」「**ホワイトバランス(赤/緑/ 青)**」「**画質**」「**ガンマ補正**」「**白黒伸張**」が、工場出荷時設定の標 準値になります。

**リアル** P-M (PRESET IMAGE)

このモードは中間調が明るめに補正されるため、明るい場所での 見栄えが改善されます。

#### **イメージ 1~4**

イメージ調整メニューでマニュアル調整した画質を呼び出します。 (下記参照)

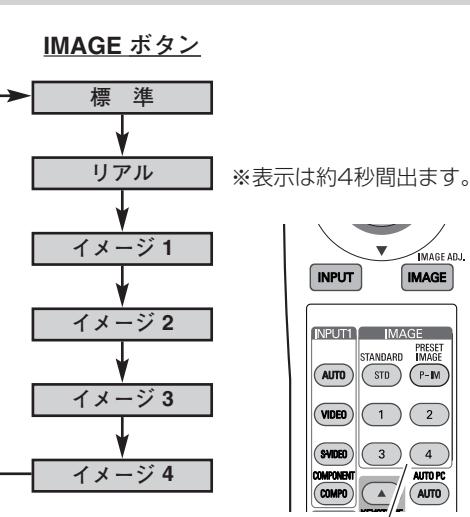

STD (STANDARD) P-M (PRESET IMAGE) IMAGE  $1~1~-4$ 

### **イメージ選択メニューでイメージモードを選択する**

- *1* MENU ボタンを押してメインメニューを出し、ポイントボタ ンの上下でイメージ選択メニューのアイコンを選択します。
- *2* ポイントボタン右でサブニュー内に下入り、お好みのイメー ジモードをポイントボタンの上下で選択し、SELECT ボタン で選びます。

#### **標 準**  $+$  0  $+$

「**コントラスト**」「**明るさ**」「**色温度**」「**ホワイトバランス(赤/緑/ 青)**」「**画質**」「**ガンマ補正**」「**白黒伸張**」が、工場出荷時設定の標 準値になります。

#### **リアル** 且

このモードは中間調が明るめに補正されるため、明るい場所での 見栄えが改善されます。

### **イメージ 1~4**

イメージ調整メニューでマニュアル調整した画質を呼び出します。 (44 ページ参照)

#### **イメージ選択メニュー**

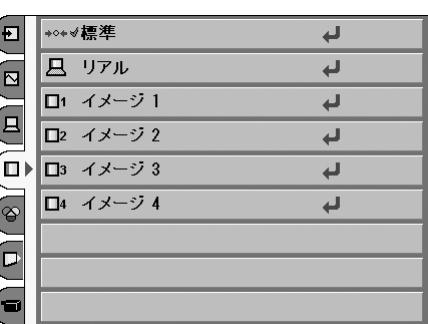

選択中の イメージモード

お好みのイメージモードをポ イントボタンの上下で選択し、 SELECT ボタンで選びます。

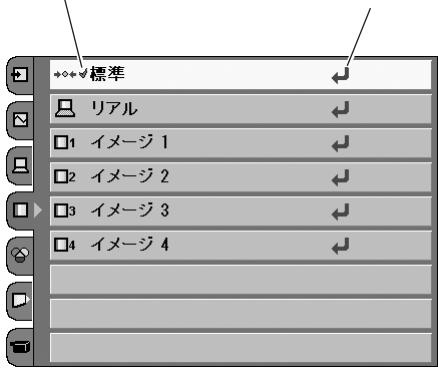

## **マニュアルでイメージ調整を行なう**

#### **リモコンの IMAGE ボタンで操作するとき**

リモコン IMAGE (IMAGE ADJ.) ボタンを押します。 **「イメージ調整メニュー」**表示が現われます。表示が出ている間 にポイントボタン左右で調整します。 ポイントボタン下を押すと次の調整メニューが表示され、ポイン トボタン上を押すと一つ前の項目に戻ります。

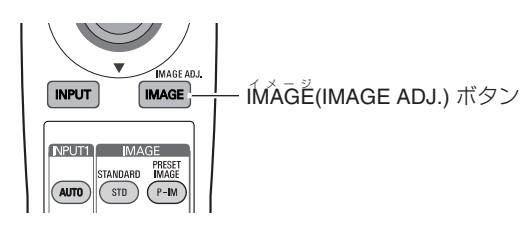

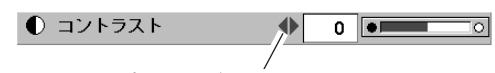

ポイントボタンの左右で値を調整します。

### **オンスクリーンメニューで操作するとき**

- *1* リモコンの MENU または操作パネルのメニューボタンを押 してメインメニューを出しイメージ調整メニューのアイコン を選択します。
- *2* ポイントボタンの右方向でサブメニュー内に入り、上下ボタ ンで調整したい項目を選択します。 調整は画面を見ながらポイントボタンの左右方向で行ないま す。左右ボタンで選択項目のみが表示されます。

### *3* **リセット**

調整した内容をキャンセルし、調整前の値を表示します。

ħ **メモリ-**

調整した画質を保存(**イメージ 1~4**)できます。 ポイントボタンの上下で選択し、ポイントボタン右を押すと、 イメージ調整データ登録メニューが現れます。登録したいイ メージモード(**イメージ1**から**4**までのいずれか)をポイント ボタンの上下で選択し、SELECT ボタンを押して登録します。

#### **イメージ調整メニュー**

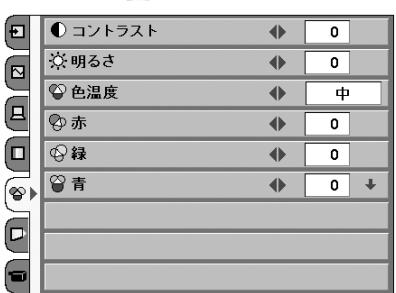

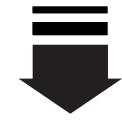

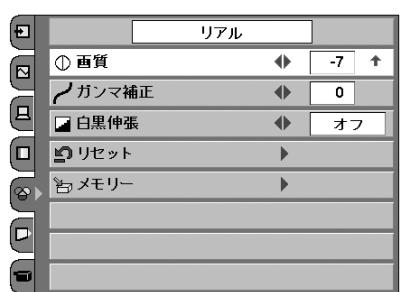

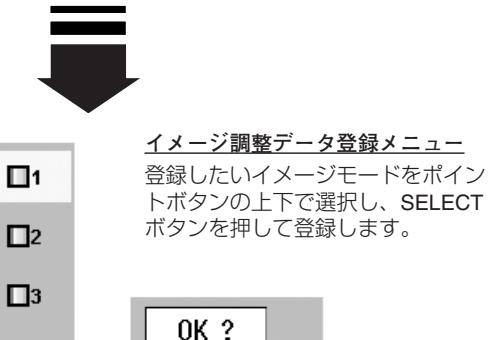

 $\Box$ 4

Ø

OK ? はい いいえ

## **コントラスト**

ポイントボタンの左方向でコントラストが薄くなり、ポイントボ タンの右方向でコントラストが濃くなります。 (-31から +31まで)

#### $\heartsuit$ **明るさ**

ポイントボタンの左方向で映像が暗くなり、ポイントボタンの右 方向で映像が明るくなります。(-31から +31まで)

#### ❤ **色温度**

ポイントボタンの左方向で色が赤みがかり、ポイントボタンの右 方向で色が青みがかります。(**高ー中ー低1ー低2ー低3**) ※ この設定をするとホワイトバランスの調整値も変化します。

## **◆ ◆ ◆ → → ホワイトバランス (赤/緑/青)**

ポイントボタンの左方向で各色調は薄くなり、ポイントボタンの 右方向で各色調は濃くなります。(各色 -31から +31まで)

#### $\circ$ **画 質**

ポイントボタンの左方向で映像がやわらかくなり、ポイントボタ ンの右方向で映像がくっきりとなります。(-7から +7まで)

## **ガンマ補正**

ポイントボタンの左右方向で映像の白レベルから黒レベルまでの コントラストバランスを調整します。(-7から +7まで)

### **白黒伸張**

オンにすると映像の暗い部分や明るい部分のコントラストが強調 され、見やすい画面となります。

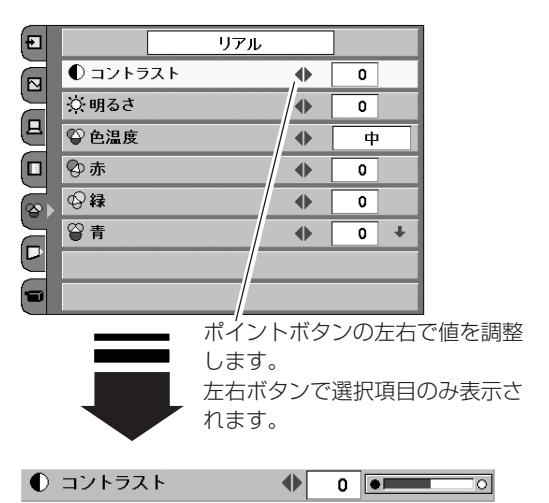

## **適切な画像サイズに調整する**

本機の液晶パネルは1280 x 720ドットです。お好みにより、画像サイズや水平スケールを変えることができ ます。操作はリモコンの SCREEN ボタンまたは、メニューでできます。(リモコンはボタンを押すごとに画面 サイズが変わります。)

- *1* MENU ボタンを押してメインメニューを出し、ポイントボタ ンの上下でPC調整メニューのアイコンに合わせます。
- *2* ポイントボタン右でサブメニュー内に入り、ポイントボタン の上下で選択したい機能の項目を選択し、SELECT ボタンを 押します。

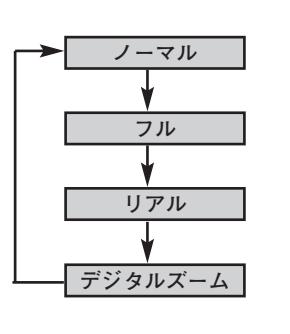

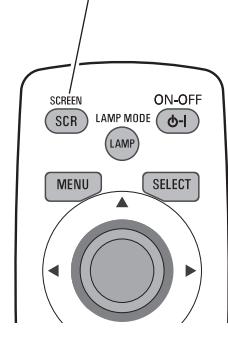

**SCREEN ボタン**

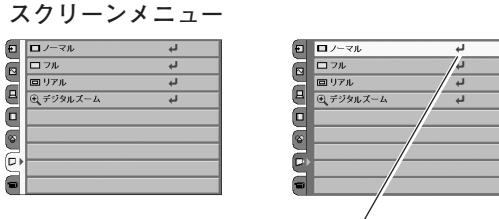

表示させたいサイズを選択し、SELECT ボタンを押 します。

#### **ノーマル**

画像を有効な投映画面(1280 x 720ドット)に合わせて投映 します。

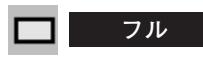

画像を有効投映画面(1280 x 720ドット)の幅に合わせ、ア スペクト比横16 : 縦 9 のワイド画面で投映します。

#### $\Box$ **リアル**

画像をオリジナルサイズで投映します。画像サイズが有効投映画 面(1280 x 720ドット)よりも大きいときは、自動的に「**デ ジタルズーム**」モードに入ります。

#### $_{\odot}$ **デジタルズーム**

「**デジタルズーム**」を選択するとメニューバーが画面から消え、 「D.ZOOM」表示が現われます。 SELECT ボタンを押すごとに画像が拡大します。 ポイントボタンの上下左右で画像を移動させます。 画像の移動機能は、画像サイズが有効投映画面(1280 x 720 ドット)よりも大きいときのみはたらきます。

※「**デジタルズーム**」モードから抜けるときは、SELECT、ポイント以外のボタンを押します。

- ※ システムメニューで 720p、1035i、1080i のシステムモードが選択されているときは、スクリーンメニューは機能しません。 ※ システムメニューで 480i、575i、480p、575p のシステムモードが選択されているときは、「**リアル**」と「**デジタルズーム**」 は選択できません。
- ※ 本機は SXGA (1280x1024ドット) を超える解像度には対応しておりません。お使いのコンピュータの解像度が SXGA (1280x1024ドット) を超える場合は、プロジェクターに接続する前に低い解像度に再設定してください。
- ※ 有効投映画面(1280 x 720ドット)以外の画像データは、初期画面で有効投映画面(1280 x 720ドット)に合うように自 動的に画像サイズが変換されます。
- ※ PC調整メニューでマニュアル調整したカスタムモードをコンピュータのシステムモードに使用しているときは、「**デジタルズー ム**」モードのときの画像の移動機能は正しくはたらかないことがあります。

**各種セッティング**

# **各種セッティング**

- *1* MENU ボタンを押してメニューバーを出し、ポイントボタン の左右でポインタをセッティングメニューのアイコンに合わ せます。
- *2* ポイントボタン下でポインタをメニュー内に下ろして設定す る項目のアイコンにポインタを合わせ、SELECT ボタンで選 択します。 選んだ項目の設定画面が現われます。

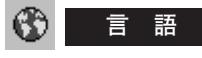

画面表示の言語を切り換える機能です。英語、ドイツ語、フラン ス語、イタリア語、スペイン語、ポルトガル語、オランダ語、ス ウェーデン語、ロシア語、中国語、韓国語、日本語の12か国語 の中から選べます。

## **キーストーン**

画面の台形ひずみを補正する機能です。キーストーンを選択する と画面からメニュー表示が消えて「**キーストーン**」表示が現われ、 キーストーン調整モードに入ります。ポイントボタンの上下で画 面の台形ひずみを補正します。(27 ページ参照)

- ※**「キーストーン」**表示が現れているあいだに、KEYSTONE ボタ ンを押すと、補正前の状態に戻ります。
- ※ キーストーン調整で補正した画面は信号をデジタル圧縮して映し ますので、線や文字がオリジナルの画像と多少異なる場合があり ます。

## **ブルーバック**

信号のないときにブルーの画面を出す機能です。この機能を 「**オン**」にすると、画像の再生前や中断時のノイズの画面を映さ ずにブルーの画面を映します。

### **オンスクリーン表示**

画面表示を出す・出さないを選択する機能です。 **オン・・・**すべての画面表示を出します。 **オフ・・・**以下の画面表示以外は出しません。

- **・**メニューバー表示(30 ページ参照)
	- **・**電源を切るときの「**もう1度押すと電源が切れます**」の表示
	- **・自動PC調整**の「**しばらくお待ちください**」の表示

**・**パワーマネージメント時のタイマー表示(49 ページ参照)

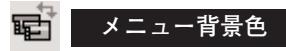

メニューの表示を半透明にし、投映している画像を隠さないよう にする機能です。 **■ ・・・メニューに背景色がついています。** 

**・・・**メニューが半透明になります。 メニューの文字は白になります。

※ 工場出荷時は背景色がついています。

**セッティング メニュー**

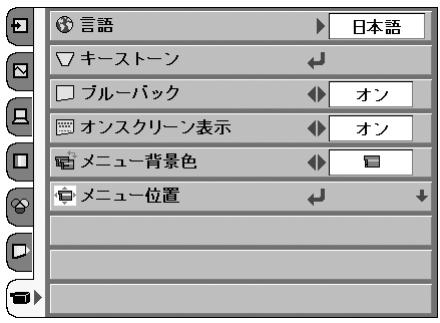

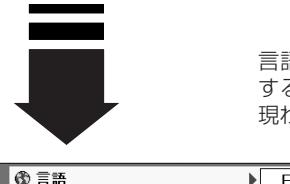

言語のアイコンを選択 すると言語メニューが 現われます。

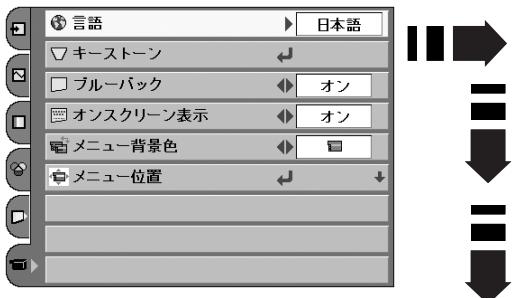

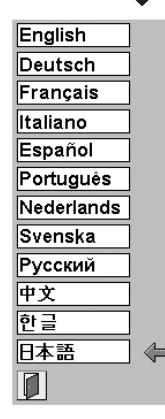

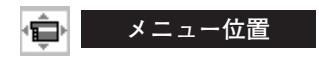

#### 表示画面

※表示は約10秒間出ます。

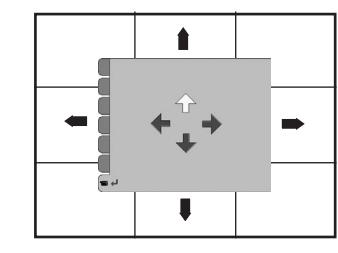

この範囲で動きます

 $\mathbb{L}$  . **ロ ゴ**

電源を入れたときのロゴ表示を選択することができます。

**ユーザー 」・・・**キャプチャー機能で取り込んだ画像を表示します。

メニューの表示される位置を調整する機能です。ポイントボタン の上下・左右でお好みの位置に表示させることができます。

- **・・・**工場出荷時の設定を表示します。 **初期設定**
- **オフ ・・・・・** ロゴ表示を画面に出しません。

### **キャプチャー**

投映している画面を取り込んで、スタートアップロゴにすること ができます。

取り込んだ画像をスタートアップロゴにするときは、「**ロゴ**」機 能で「**ユーザー**」を選択してください。(上記「**ロゴ**」参照) リモコンのMY-P(MY PICTURE) ボタンを押すと取り込んだ画面 が表示されます。

ポイントボタン下でポインタを「**キャプチャー**」のアイコン *1* にポインタを合わせ、SELECT ボタンを押すと、「**はい**」、「**い いえ**」の表示が現れます。

**・・・**画面の取り込みを始めます。 **はい**

**いいえ ・・**キャプチャー機能を取り消します。

- *2* を選択すると、取り込みを始めます。 **はい** このとき、取り込みを中止したいときは、 <mark>いいえ</mark>|を押します。 取り込みが完了するとメニュー表示は消えます。
- ※ 「**ユーザー**」へ保存できるのは1画面のみです。 ※ 適切な画面を取り込むために、イメージモードは標準を選択し ておいてください。
- ※ 以下の信号のときに使えます。 **ビデオ・・・・・・**コンポジット、S-Video、480p、575p、 480i、575i、 **コンピュータ・・・**1024 x 768 ドット以内

### DJ

この機能を「**オン**」にすると、画像の上下左右を反転して映し ます。天井から逆さに吊り下げて設置するときに設定します。

※ 吊り下げ型の設置には、専用の天吊り金具を使います。 詳しくは、お買い上げの販売店にお問い合わせください。

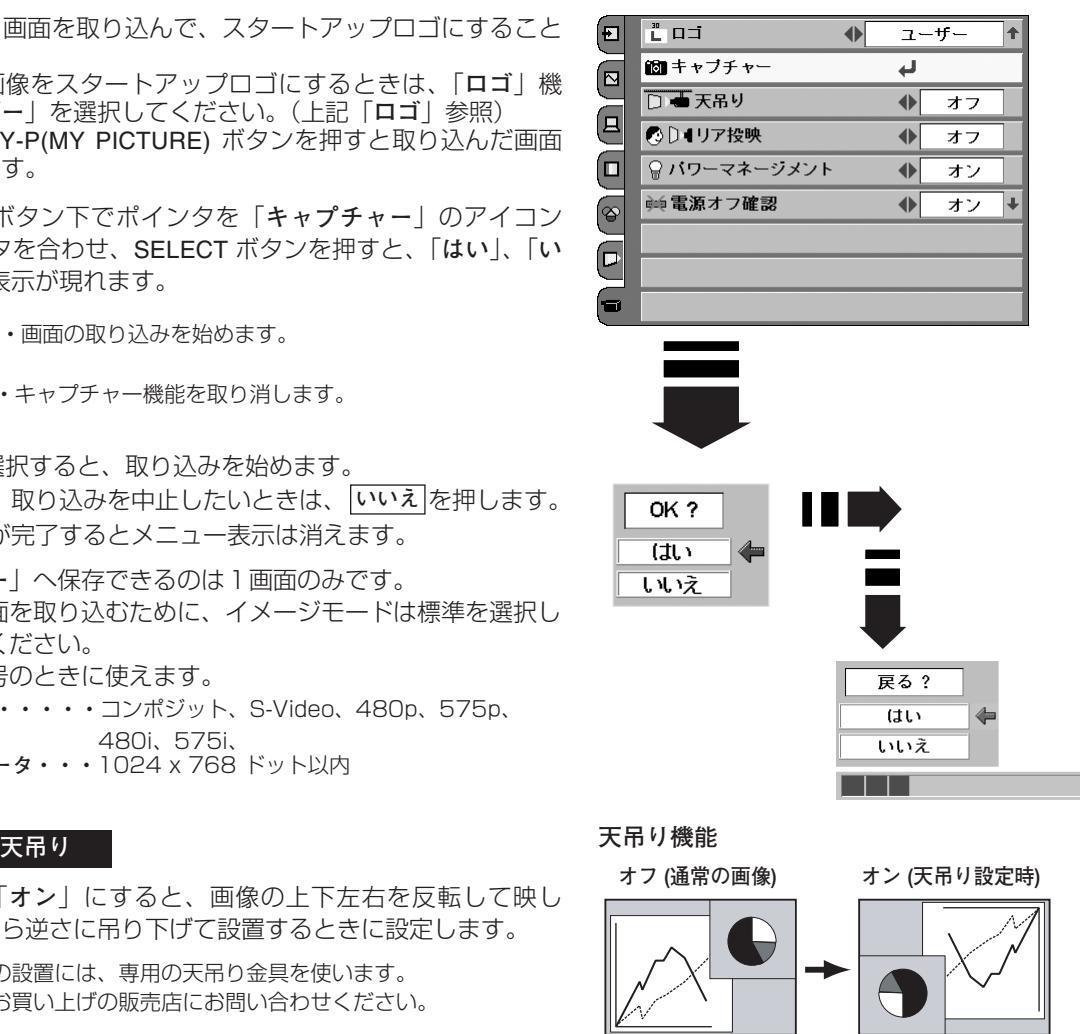

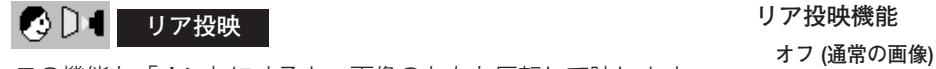

この機能を「**オン**」にすると、画像の左右を反転して映します。 透過型スクリーンの後ろから投映するときに設定します。

## ● パワーマネージ<u>メント</u>

入力信号がなく、プロジェクターが操作されない状態が 5分30 秒続くと、ランプを消灯する機能です。

- **オン・・・** 無信号と無操作の状態が 30秒続くと、ランプ画面に 「**入力信号なし**」とタイマーの表示が現われ、この後 無信号と無操作が 5分間続くとランプが消灯し、パ ワーマネージメントモードになります。 (パワーマネージメント機能とそのはたらきについて、 詳しくは 25ページをごらんください。)
- **オフ・・・** パワーマネージメント機能を解除します。

※ 工場出荷時は「**オン**」に設定されています。

#### 钟 **電源オフ確認**

この機能を「**オフ**」にすると、電源を切るときに画面に「**もう一 度押すと電源が切れます**」の表示を出さずに、ON-OFF ボタンを 一度押すだけで電源が切れるように設定します。 (25 ページ参照)

### **ランプモード**

**ブライトモード**、**リアクトイメージモード**、**シアターブラック モード**の選択ができます。

明るい表示・・・・・・・**ブライトモード**

℞ 明るい表示に「A」・・・**リアクトイメージモード**

上部がグレーの表示・・・**シアターブラックモード**  $\Theta$ 

※ ポイントボタン右で Q → Q → Q の順に表示が切り換わります。

- ※**リアクトイメージモード**: 入力信号に応じて最適な明るさになるように調光回路が働いて、ラン プの明るさを自動的に調整します。
- ※ **シアターブラックモード**: 映画を最適な画面で視聴するモードで、このモードにすると、画面の 明るさを押さえ、プロジェクターが静音モードで動作します。また、 ランプが低消費電力モードとなります。
- ※ 工場出荷時は「**リアクトイメージモード**」に設定されています。

**◎ 「絞り」と組み合わせてお楽しみください ◎** 黒が沈んでコントラスト感がある映像が楽しめます。 部屋を暗くして映画を楽しまれるときに、「**絞り**」(26 ページ参照)と ともに「**ランプモード**」を組み合わせてお楽しみください。

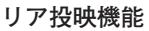

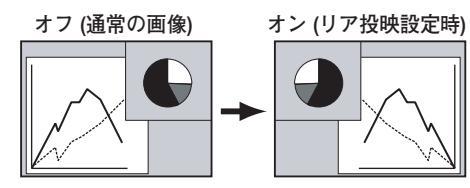

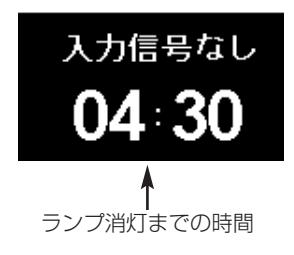

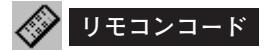

本機は2種類の異なるリモコンコードで操作させることができま す。工場出荷時は「**コード 1**」に設定されており、2台目のプロ ジェクター用(拡張用)として「**コード 2**」に設定することがで きます。本機を2台ご使用の場合、リモコンコードを別々に設定 しておくと、誤動作防止になります。

**コード 1** ・・・ 1台目のプロジェクター用に使用します。

- **コード 2** ・・・ 2台目のプロジェクター用(拡張用)に使用し ます。
- ※ 本機 (プロジェクター) を「**コード 2**」に設定した場合、リモコン本体 のコードも「**コード 2**」に切り換える必要があります。リモコンの MENU と IMAGE ボタンの両方を10秒以上押すと、リモコン本体の コードが「**コード 2**」に切り換わります。リモコン本体のコードを切り 換えた後は、リモコンが正しく動作するか確認してください。リモコ ン本体のコードを「**コード 1**」に戻すときは、前述と同じ手順を行な います。またはリモコンの電池交換を行なうと、リモコン本体のコー ドが「**コード 1**」に戻ります。

#### $\overline{\mathbb{C}}$ **D4識別**

D4端子に接続された信号を識別し、画面モードを制御する機能 です。

**オン・・・**D端子に入力されている信号の種類を識別します。

**オフ・・・**信号の識別はしません。

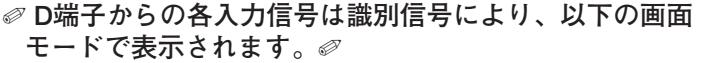

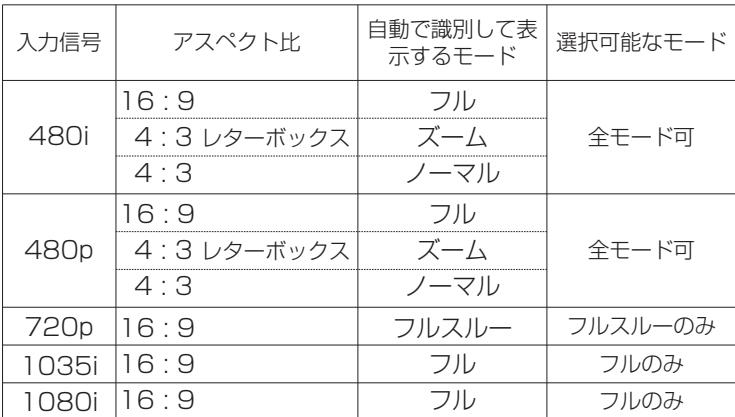

#### ✐ **D4識別「オン」はご使用のケーブルがD端子/D端子のと きに使います。**✐

**D4識別「オン」**は接続ケーブルにD端子/D端子を使い、ビデオ 機器側から出力される識別信号に応じてプロジェクターを制御す るときに使用する設定です。

接続ケーブルに、RCA/D端子をご使用のときは、識別動作は行 なわれません。設定を「**オフ**」にしてください。

※ 接続については21ページをご参照ください。

D端子 RCA

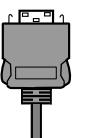

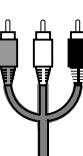

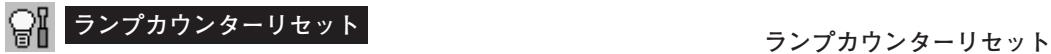

ランプカウンターをリセットするメニューです。ランプ交換後は 必ずランプカウンターをリセットしてください。リセットすると LAMP REPLACE インジケータ (黄) の点灯が消えます。

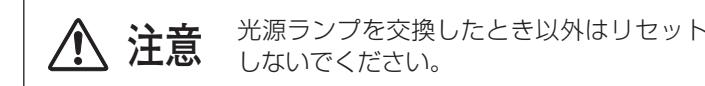

- MENU ボタンを押してメニューバーを出し、ポイントボタン *1* の上下でポインタをセッティングメニューのアイコンに合わ せます。ポイントボタン右でサブメニューに入ります。
- ポイントボタン下で「**ランプカウンターリセット**」の項目を *2* 選択し、SELECT ボタンを押します。
- *3* 「**ランプカウンターリセット?**」が現われますので、ポイント ボタンの上下で <mark>[はい</mark>] にポインタを合わせ、SELECT ボタン を押します。カウンターがリセットされます。

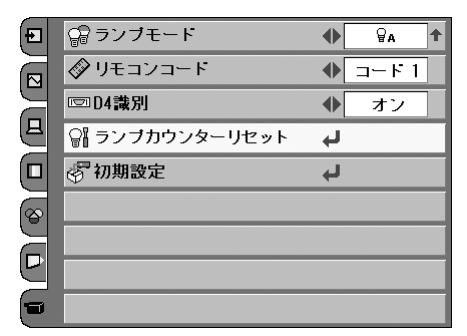

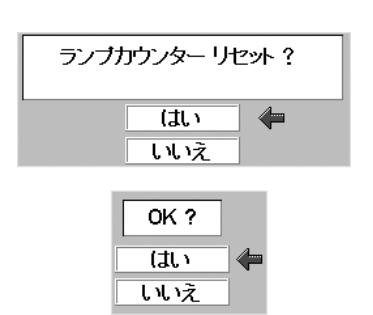

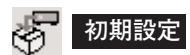

ランプカウンター(点灯時間)以外の設定を、工場出荷状態に戻し ます。

※ この設定は電源・主電源を切っても有効です。

✐ **ご注意** ✐

この設定が実行されると、お客さまが設定された内容はすべて失わ れ、各設定内容は工場出荷時の状態となります。

- MENU ボタンを押してメニューバーを出し、ポイントボタン *1* の上下でポインタをセッティングメニューのアイコンに合わ せます。ポイントボタン右でサブメニューに入ります。
- ポイントボタン下で「**初期設定**」の項目を選択し、SELECT *2* ボタンを押します。
- *3* 「**初期設定へ戻しますか?**」が現われますので、ポイントボタ <u>ンの上下で [はい]</u> にポインタを合わせ、SELECT ボタンを押 します。設定が工場出荷時に戻ります。

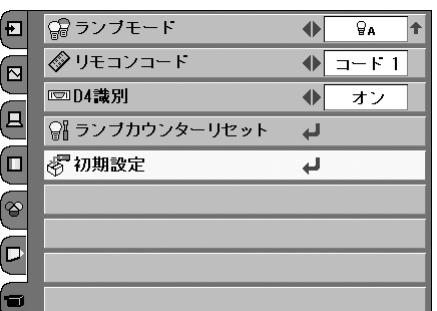

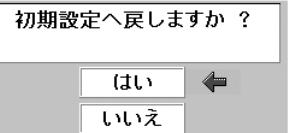

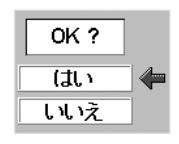

# **保守とお手入れ**

## **光源ランプの交換**

## **LAMP REPLACEインジケータの点灯**

LAMP REPLACE インジケータ (黄) の点灯は、ランプ交換時期の目安です。LAMP REPLACE インジケータ (黄) が 点灯した場合は、ランプをすみやかに交換してください。LAMP REPLACE インジケータは、ランプカウンターをリ セットするまで電源「ON」(入) のときに点灯します。なお、LAMP REPLACE インジケータが点灯する前に寿命が 尽きる場合もあります。

### **光源ランプの交換のしかた**

ランプの交換はランプハウスごと行ないます。必ず指定のランプハウスを取りつけてください。交換ランプは お買い上げの販売店にご相談ください。また、ご注文の際には、つぎのことをお知らせください。

- **・交 換 ラ ン プ の 品 番: POA-LMP69 (サービス部品コード:610 309 7589)**
- **・プロジェクターの品番: LP-Z2**

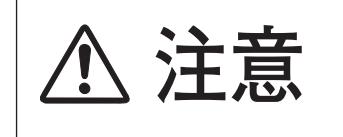

**動作中、ランプは大変高温になります。ランプを交換するときは、本機 の電源を切り、ファン停止後に電源コードを抜き、45分以上放置してか ら行なってください。動作停止後すぐに手で触ると、やけどをするおそ 注意 れがあります。**

- *1* 電源を切り、電源コードを抜きます。必ず45分以上放 置してください。
- (+)ドライバーで1本ネジをゆるめてランプカバーをはず *2* します。
- ランプハウスの2本のネジをゆるめ、ハンドルを持って *3* ランプハウスごと引き出します。
- 交換用のランプハウスを本体の奥までしっかり押し込 *4* み、2本のネジを締めて固定します。
- *5* ランプカバーを取り付け、ネジを締めて固定します。

### **ランプカウンターをリセットします**

ランプ交換後は必ずランプカウンターをリセットしてくだ さい。リセットすると LAMP REPLACE インジケータ(黄) の点灯が消えます。

「**ランプカウンターのリセット**」のしかたは、50ページの ランプカウンターリセットの設定を参照ください。

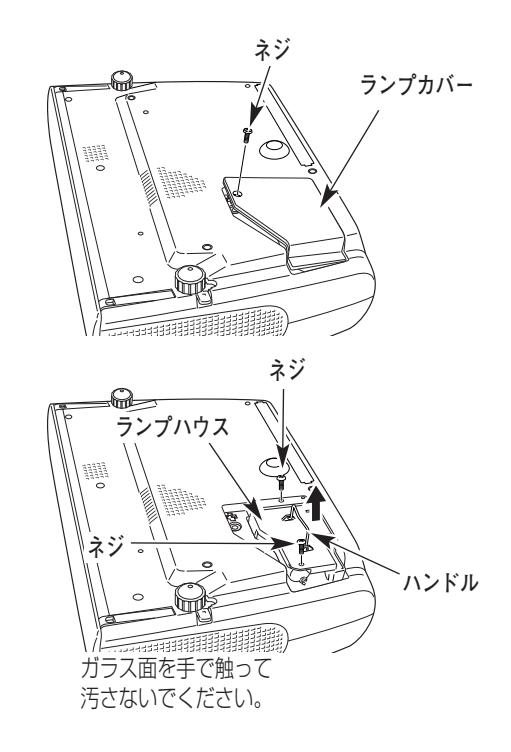

# **お手入れについて**

本機の性能を維持し、安全にご使用いただくために、注意事項をよくお読みの上、正しくお手入れください。

#### **● 長い間ご使用にならないとき ●**

レンズや本体にホコリが付着しないよう、スライドモーションドアを閉めて保管してください。

#### **● キャビネットのお手入れ ●**

キャビネットや操作パネルの部分の汚れはネルなどの柔らかい布で軽く拭き取ってください。汚れがひどいときは水 でうすめた中性洗剤にひたした布をよく絞ってふき取り、乾いた布で仕上げてください。

#### **● キャビネットをいためないために ●**

キャビネットにはプラスチックが多く使われています。キャビネットに殺虫剤など揮発性のものをかけたり、ゴムや 粘着テープ、ビニール製品を長期間接触させないでください。変質したり、塗料がはげるなどの原因となります。

#### **● ベンジン・シンナーは使わないで ●**

ベンジンやシンナーなどでふきますと変質したり、塗料がはげることがあります。また化学ぞうきんをご使用の際は、 その注意書きにしたがってください。

#### **● レンズのお手入れ ●**

レンズ表面の掃除は、カメラ用に市販されているブロワーブラシやレンズクリーナー (カメラやメガネの掃除用に市 販されているクロスやペーパー) で行なってください。レンズの表面は傷がつきやすいので、固いものでこすったり、 たたいたりしないでください。

#### **● エアフィルターのお手入れ ●**

吸気口のエアフィルターは、内部のレンズやミラーをホコリや汚れから守っています。エアフィルターはこまめに掃 除してください。(掃除のしかたは 、次ページを参照)

### **● 吸気口のお手入れ ●**

吸気口周辺は、掃除機などでホコリを取り除いてください。

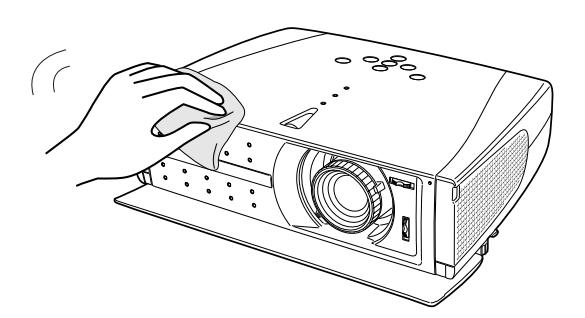

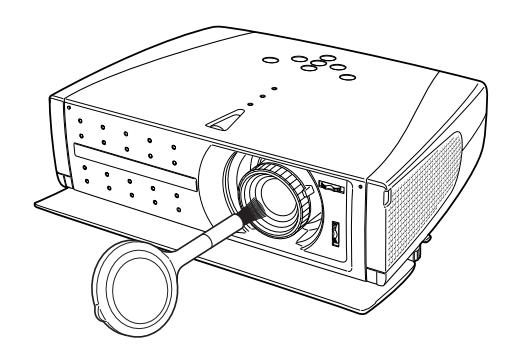

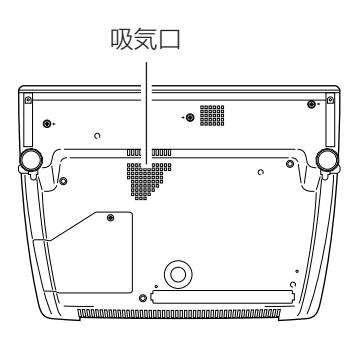

## **エアフィルターはこまめに掃除してください**

吸気口のエアフィルターは、内部のレンズやミラーをホコリや汚れから守っています。エアフィルターにホコリがた まると空気の通りが悪くなり、内部の温度上昇を招いて故障の原因になります。エアフィルターは、こまめに掃除し てください。

- プロジェクターの電源を切り、冷却ファンの回転が止 *1* まったことを確認し、電源プラグをコンセントから抜 きます。掃除は必ず電源を切ってから行なってくだ さい。
- プロジェクターを裏返します。エアフィルターの両端の *2* ツメを上に引き上げて、エアフィルターをはずします。
- エアフィルターのホコリを掃除機などで取ります。 *3* ※ 水洗いはできません。 ※破れないようご注意ください。
- *4* エアフィルターを取り付けます。

エアフィルターの汚れがひどいときは、付属のエアフィル ターと交換してください。それ以降の取り替え用エアフィ ルター (別売) は、お買い上げの販売店にご相談ください。

### **取り替え用エアフィルターの品番:610-312-0249 プロジェクターの品番 :LP-Z2**

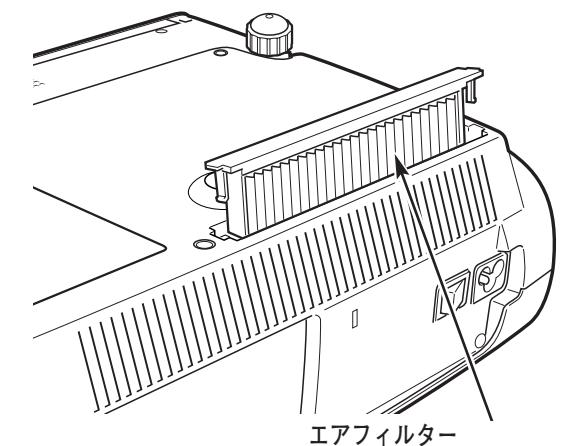

両端のツメを上に引き 上げて取りはずします。

### **エアフィルターの交換**

- ツメの部分に手をかけ、少し外側にそらせて、フィル *1* ター部分を引き上げます。
	- ※ このとき、強くそらせると変形するおそれがありますので、 ていねいに扱ってください。
- *2* 新しいフィルターを差し込みます。

#### **●お掃除の際にご注意ください●**

- **・** エアフィルター部の穴から内部へ、ものを差し込まないでください。内部には高電圧の部分や回転する部 分があり、ふれると感電やけがの恐れがあります。また、冷却ファンの故障にもつながります。
- **・** エアフィルターを取りはずした状態でプロジェクターを使用しないでください。液晶パネル、レンズ、ミ ラーなどを汚し、画質を損なう原因になります。
- **・** エアフィルターは、ていねいに扱ってください。穴があいたり、破れたりすると、フィルターの効果が損 なわれます。

# **内部の温度上昇について**

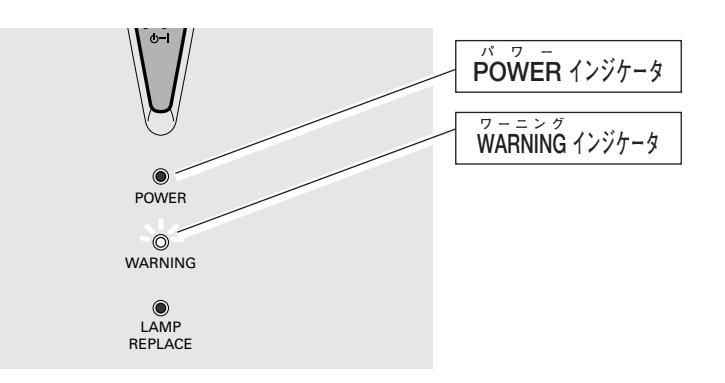

### **WARNING インジケータの点滅**

本機内部の温度が高くなると WARNING インジケータが赤く点滅し、保護のために自動的に電源が切れ、POWER インジケータが赤く点滅します。(WARNING インジケータも点滅を続けます。)温度が下がると POWER インジ ケータが赤く点灯し、リモコンおよび本体の ON-OFF ボタンで電源を入れることができます。電源を入れると WARNING インジケータの点滅が消えます。WARNING インジケータの点滅が消えないときは、次のことを確認し てください。

### **ここを確認してください**

- **・** 底面のエアフィルターにホコリがたまっていませんか。エアフィルターを掃除してください。
- **・** 排気口や吸気口がふさがれていませんか。通気を妨げるような設置をしないでください。
- **・** 使用温度範囲を超えた温度の場所で使用していませんか。(使用温度範囲:5℃~35℃)
- **・** 上記のいずれでもない場合は、冷却ファンまたは内部回路の故障が考えられます。お買い上げの販売店または当 社にご相談ください。

電源を入れるときは、POWER インジケータが点灯していることを確認してください。内部の温度が下がっていない 場合は、再び WARNING インジケータが点滅して電源が切れます。

### **プロジェクターの電源が切れ、WARNINGインジケータが点滅し POWER インジケータが赤く点灯しているとき**

プロジェクター内部で異常が検出されると、プロジェクターの電源が切れ、WARNING インジケータが赤く点滅し、 POWER インジケータが赤い点灯を始めます。このとき、リモコンおよび本体の ON-OFF ボタンでの電源入り切り はできなくなります。

このような時は、主電源スイッチを切り、電源コードを一旦コンセントから抜いて電源を入れ直しプロジェクターの 動作を確認してください。再び電源が切れ、WARNING インジケータが点滅し、POWER インジケータが赤く点滅 をする場合、プロジェクターの点検を取扱販売店、またはサービス会社にご依頼ください。電源コンセントを接続し、 主電源スイッチを入れたまま放置しないでください。火災や事故の原因となります。

# **インジケータ表示とプロジェクターの状態**

プロジェクターの各インジケータはプロジェクターの動作状態を表示しています。ご使用中うまく動作しないなど、 動作が不明なときは、下表にしたがい各インジケータでプロジェクターの動作を確認してください。 また、インジケータはメンテナンスをお知らせします。プロジェクターをよりよい性能で長期間ご使用いただくため に、これらのインジケータの指示にしたがい適切なメンテナンスを行なってください。

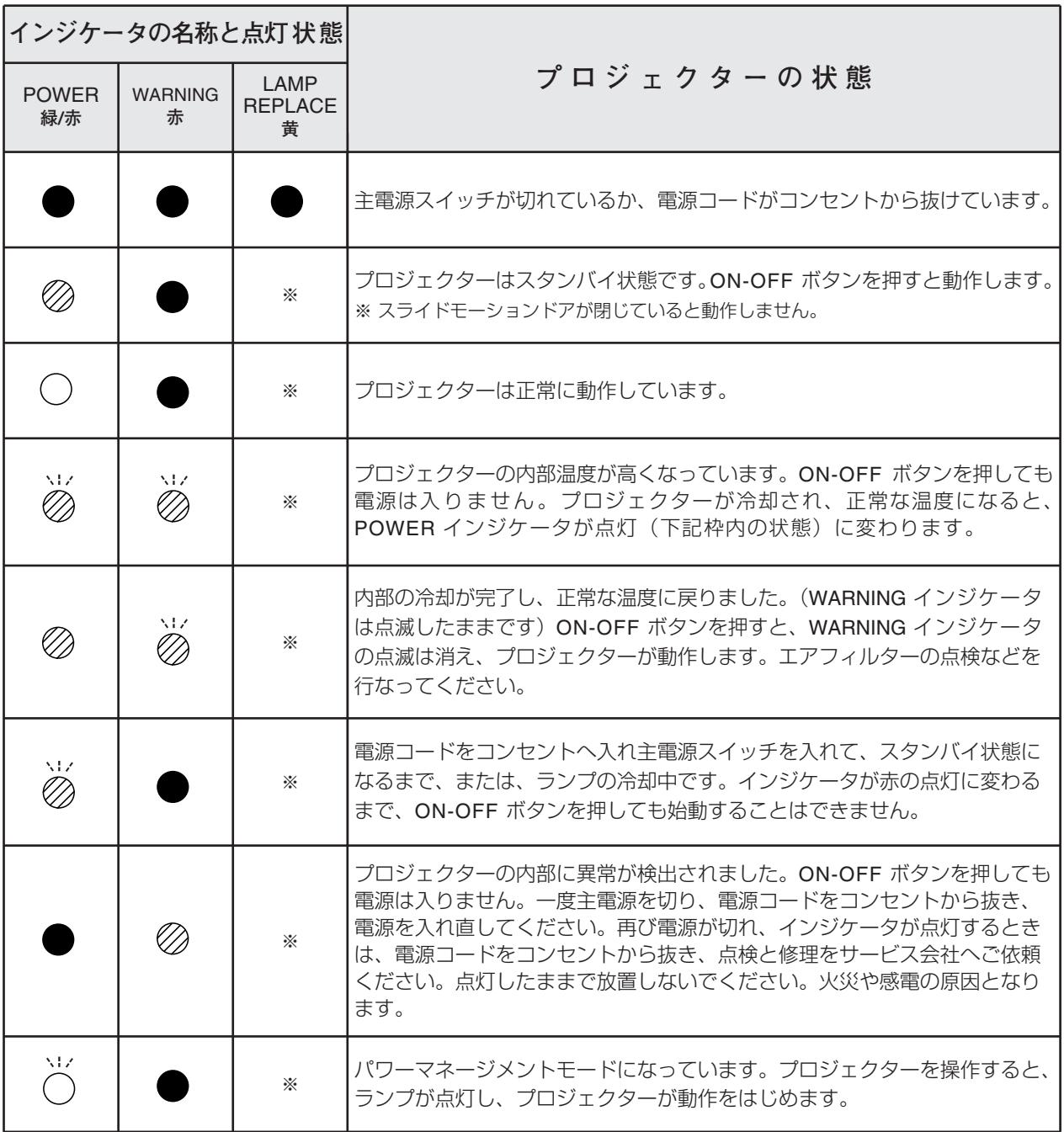

**・・・点灯:緑 ・・・点滅:緑 ・・・消灯 ・・・点灯:赤 ・・・点滅:赤**

※**・・・**LAMP REPLACE インジケータが点灯するとランプの寿命です。(正常時は消灯)すみやかにランプを新しいものと交換 してください。ランプ交換後は、ランプカウンターをリセットしてください。(51、52ページ参照)

## **故障かなと思ったら**

アフターサービスを依頼される前に、つぎのことをお確かめください。

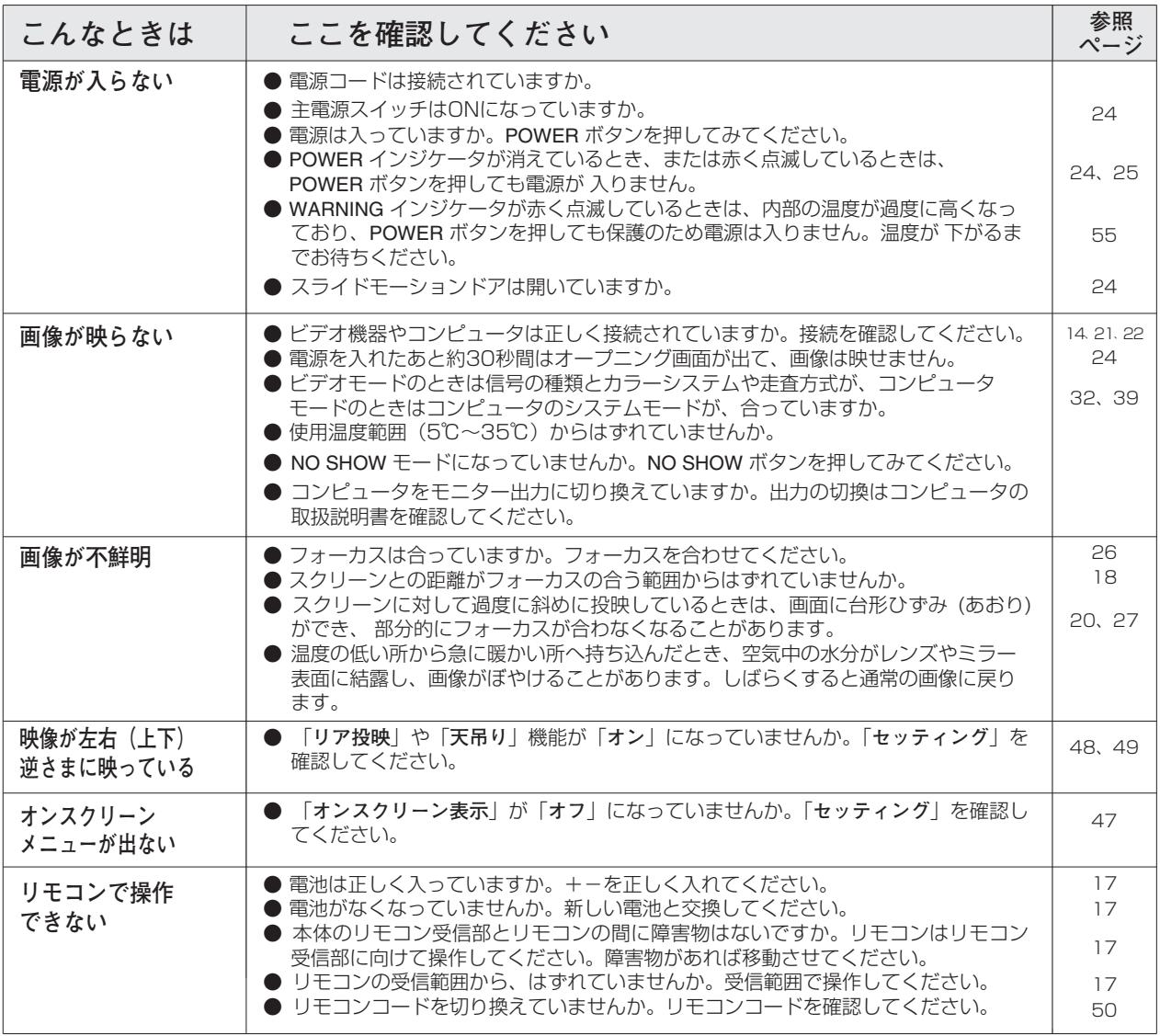

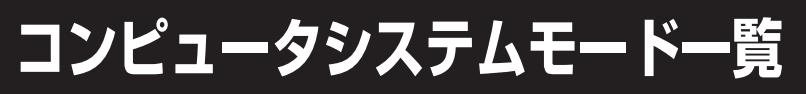

プロジェクターにはあらかじめ以下のシステムモードが用意されています。(カスタムモード 1~5 は含みません) 接続されたコンピュータの信号を判別して、プロジェクターが以下のシステムモードを自動で選択します。

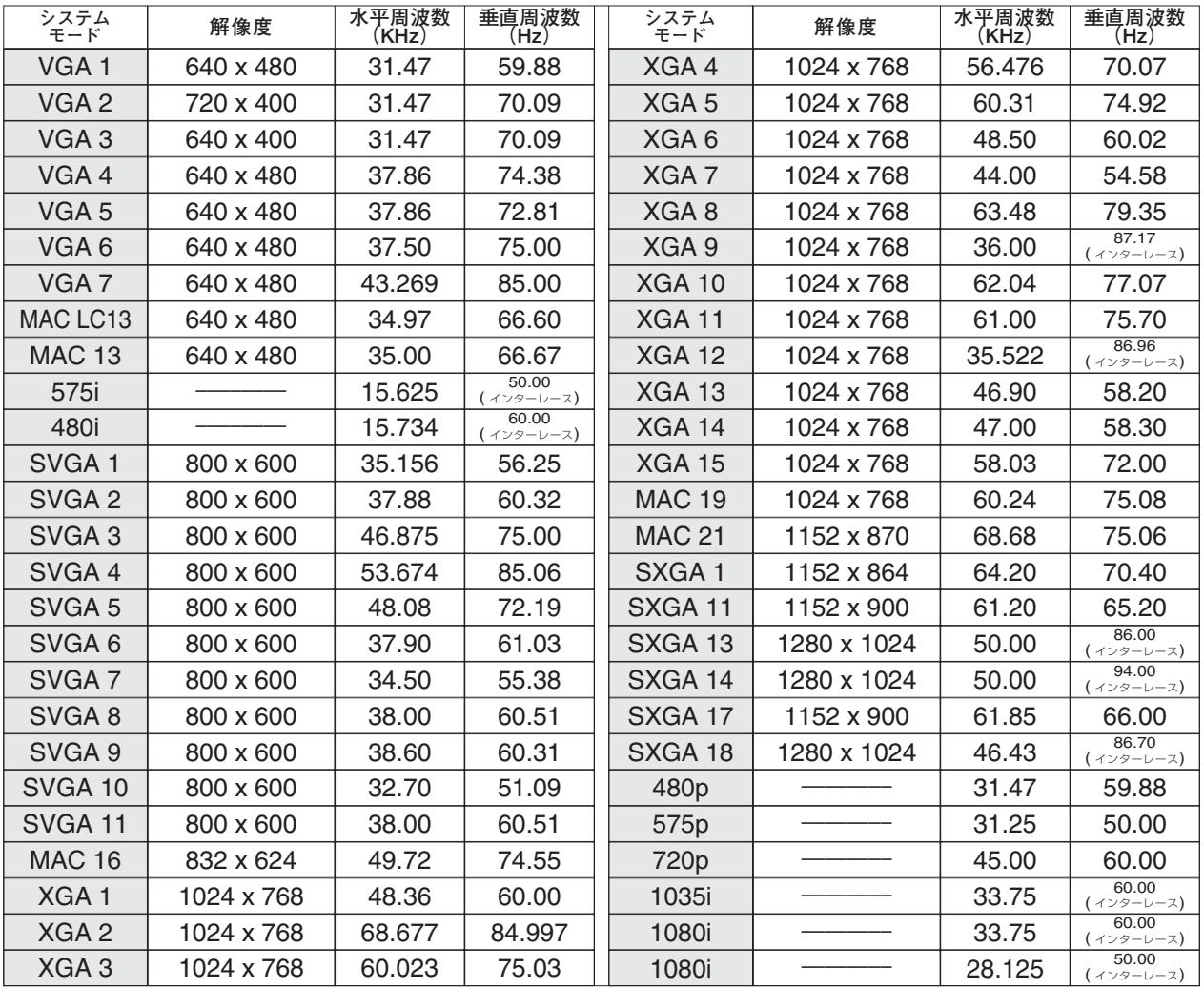

### **コンピュータの信号がデジタルの場合**

DVI入力端子からデジタル信号を入力する場合、以下のシステムモードに対応しています。

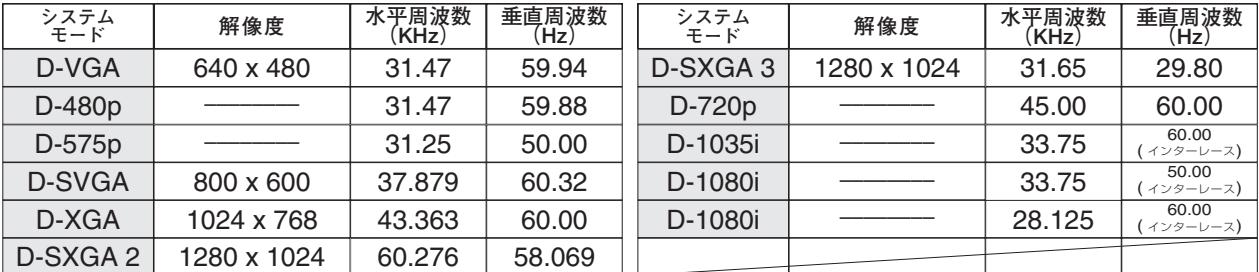

※ 仕様は改善のため予告なしに変更する場合があります。

**付 録**

※ XGA、SXGA、Mac19、Mac21、720p、1035i、1080i の信号を投映するときは、信号をデジタル圧縮して映しま すので、線や文字がオリジナルの画像と多少異なる場合があります。

※ ドットクロックが 100MHz 以上のコンピュータの信号には対応しておりません。

※ ご使用のコンピュータによっては、D-SXGA 2、D-SXGA 3の画像は正しく映らない場合があります。

## **メニュー内容一覧**

## コンピュータ / ビデオ インプット

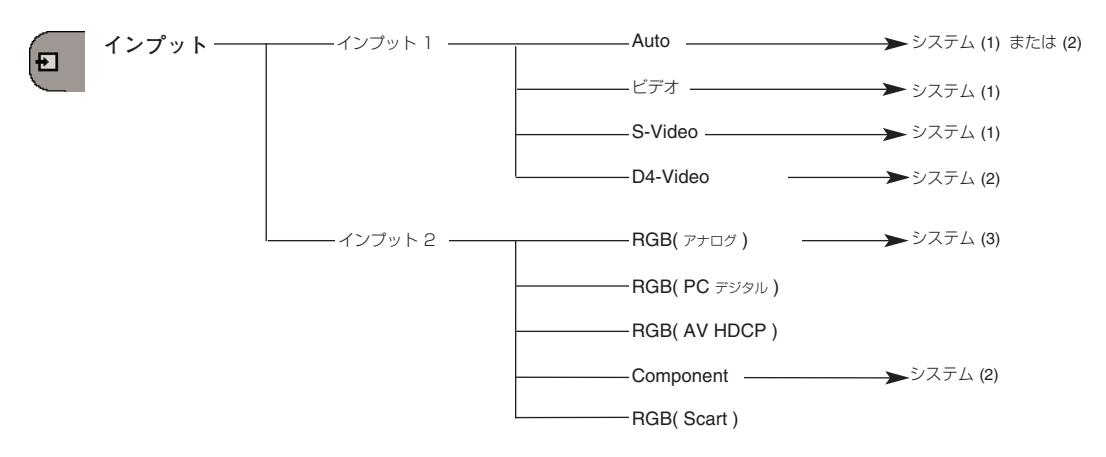

### ビデオ入力

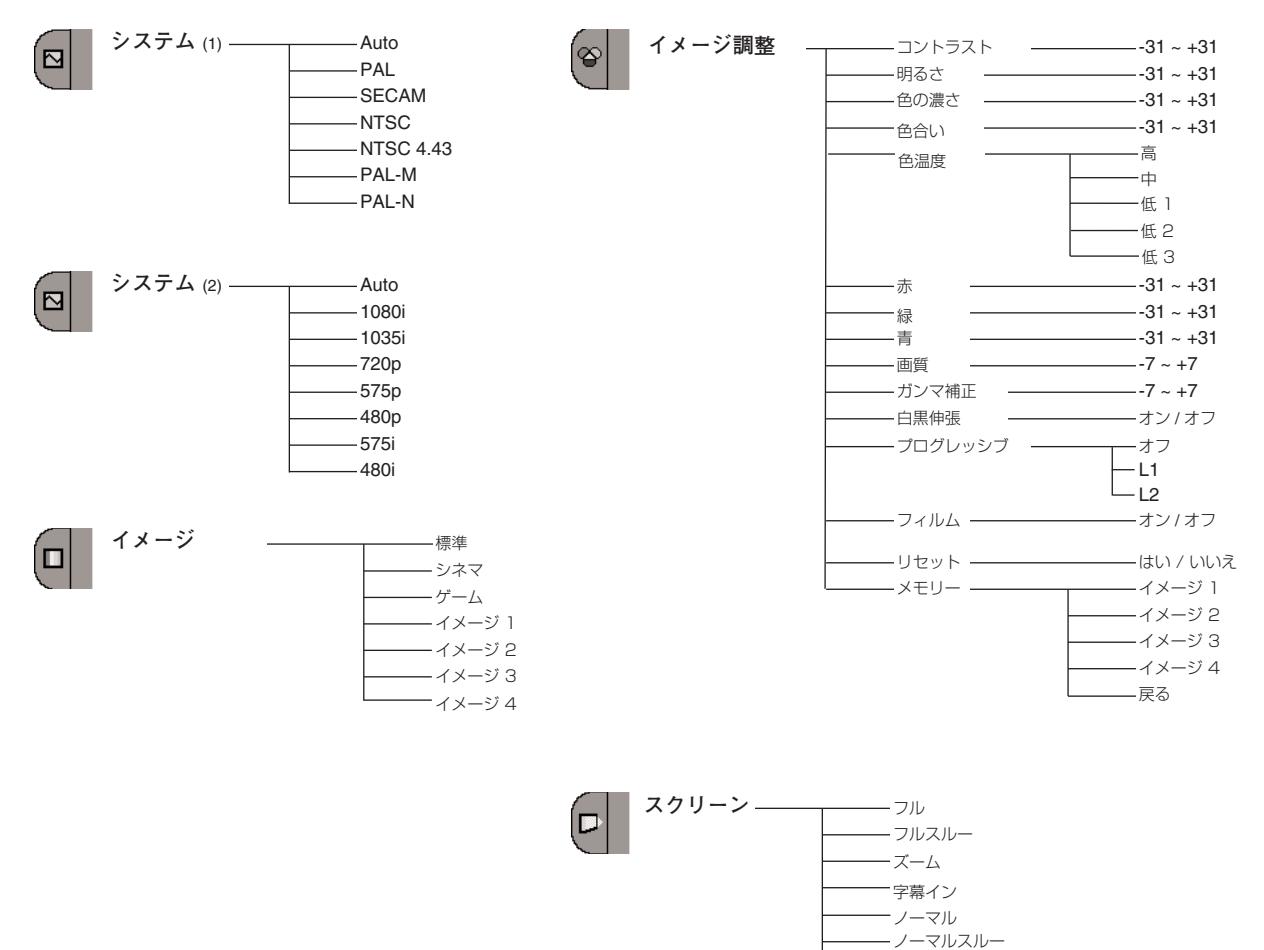

ピッタリワイド

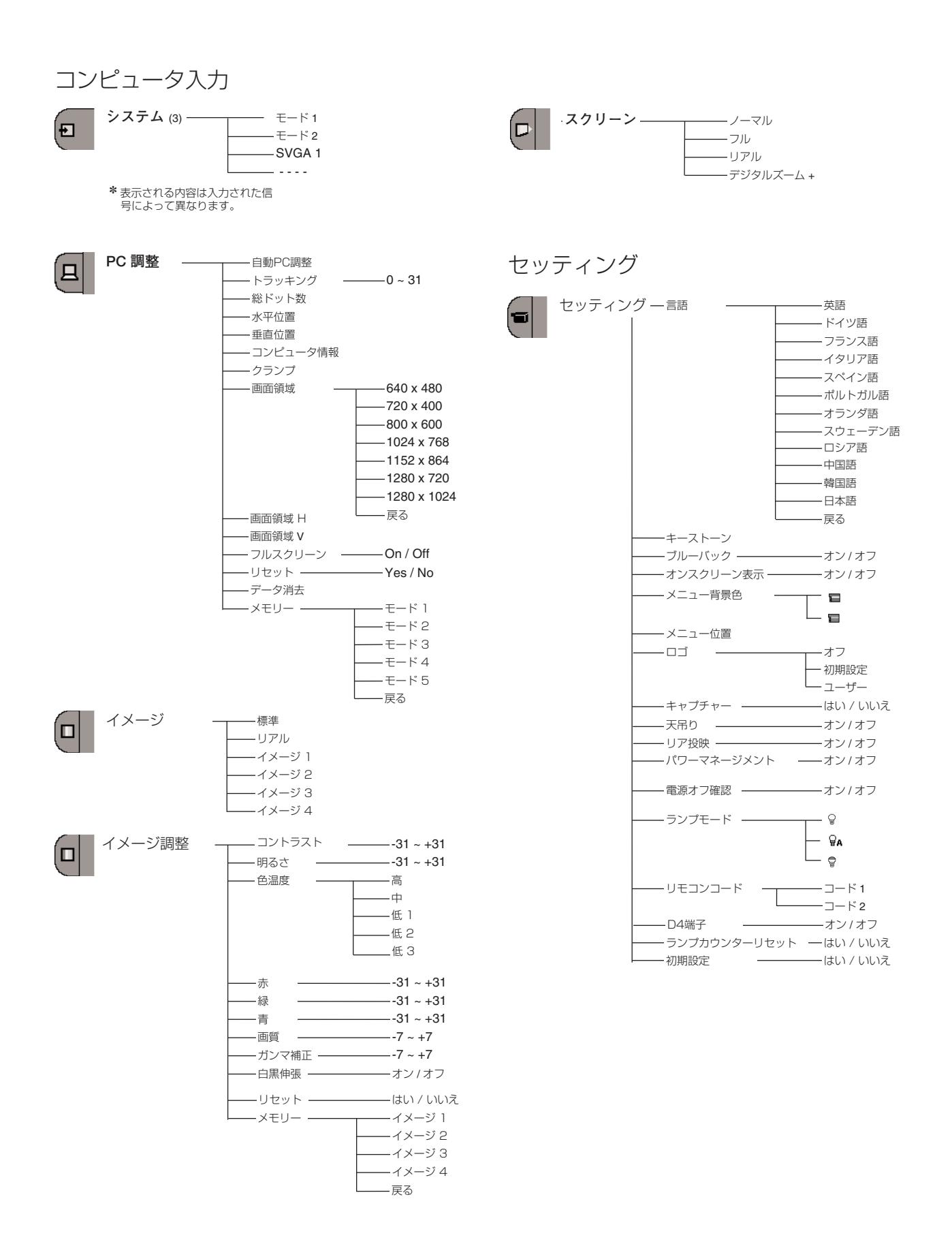

**60**

## **仕 様**

## **プロジェクター本体**

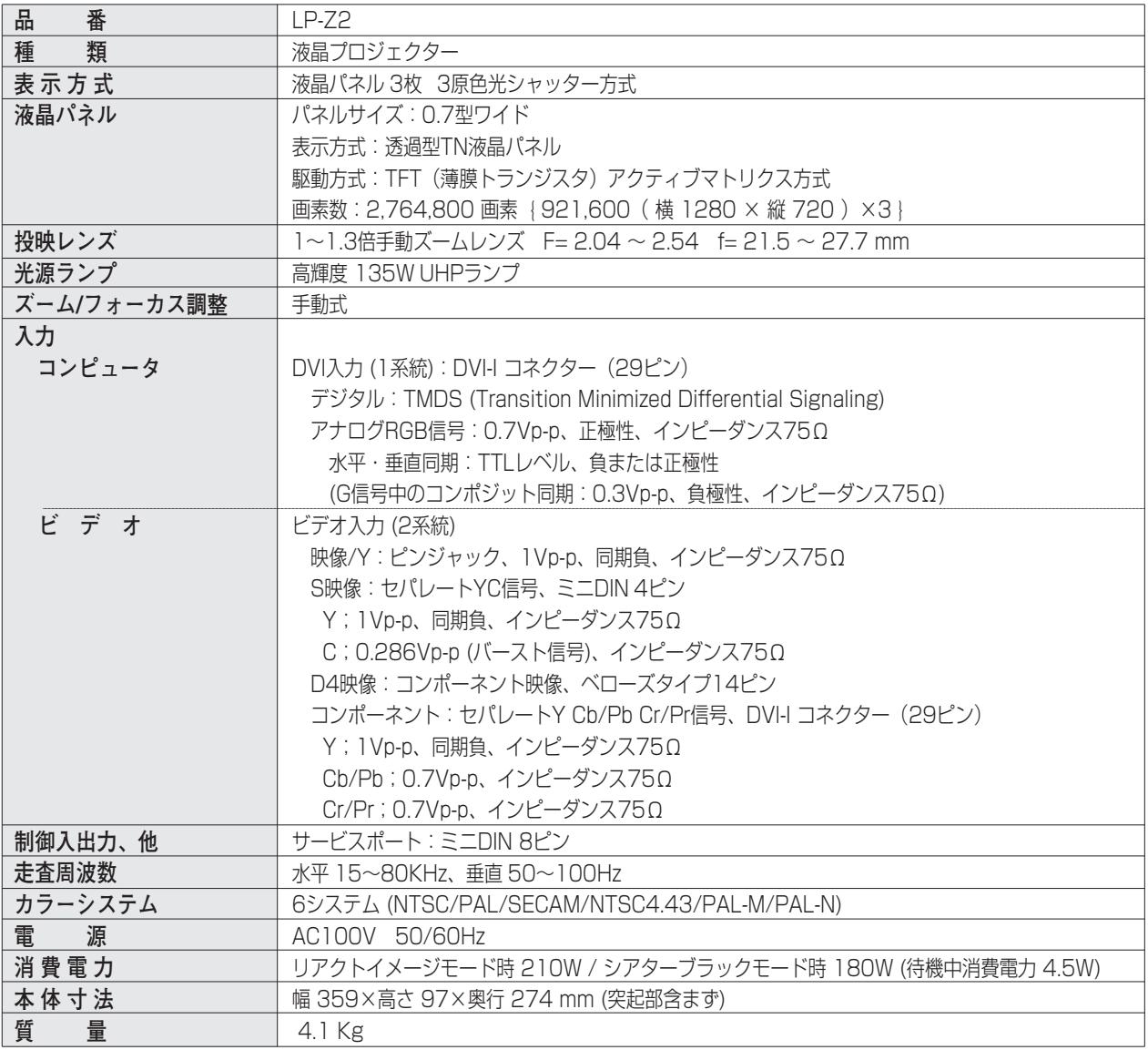

※ JIS C 61000-3-2 適合品

JIS C 61000-3-2 適合品とは、日本工業規格「電磁両立性-第3-2部:限度値-高調波電流発生限度値(1相当たりの入力電 流が20A以下の機器)」に基づき、商用電力系統の高調波環境目標レベルに適合して設計・製造した製品です。

- ※ HDCPとは、High-bandwidth Digital Contents Protectionの略称で、DVIを経由して送られるデジタル映像の不正コピー を防止することを目的とした著作権保護用システムのことです。HDCPの規格は、Digital Content Protection, LLC という 団体によって、策定・管理されています。本機の DVI-I入力端子は、HDCP技術を用いてコピープロテクトされたデジタル映像 を再生投写することができます。HDCPの規格変更等が行われた場合、これらHDCP技術でコピープロテクトされたデジタル 映像のDVI-I端子での再生はできなくなる場合があります。
- ※ 液晶パネルの有効画素数は 99.99 % 以上です。投映中 0.01 % 以下の点灯したままの点や、消灯したままの点が見られる場 合があります。これは液晶パネルの特性で生じるもので故障ではありません。

### **リモコン**

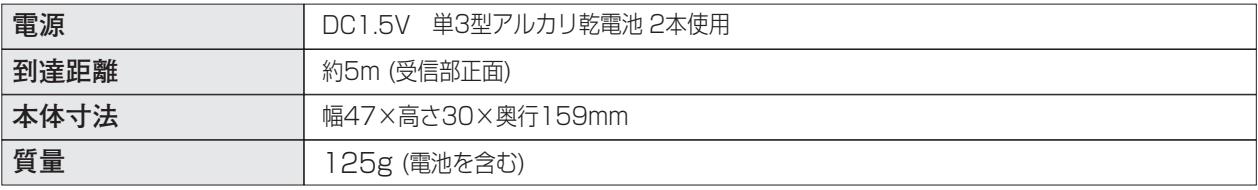

### **付属品**

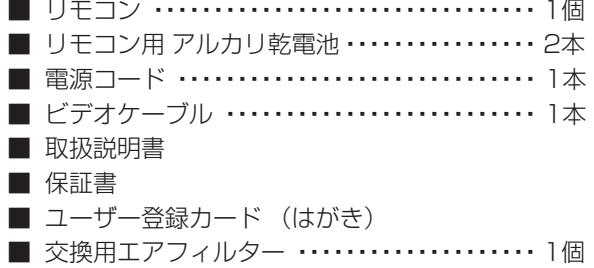

## **別売品**

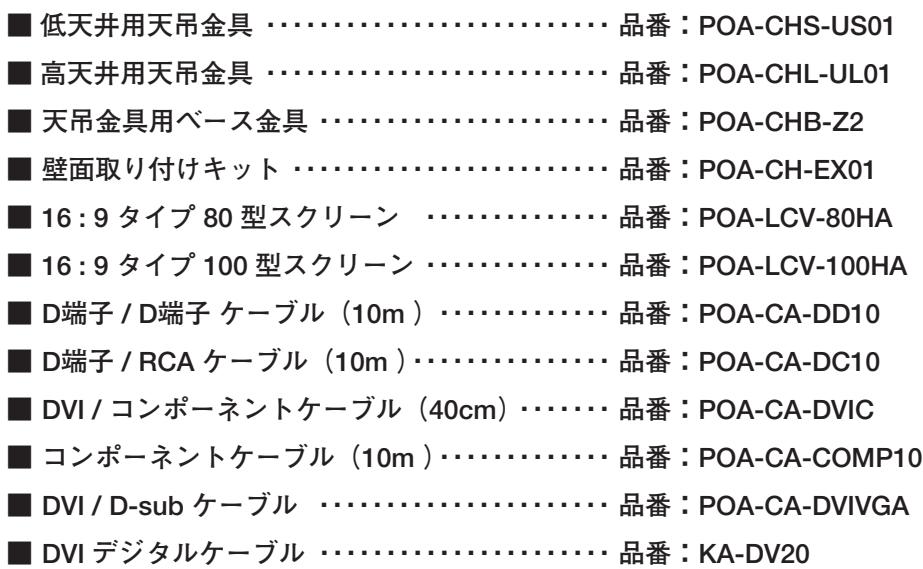

※このプロジェクターは日本国内用に設計されております。電源電圧が異なる外国ではお使いいただけません。 ※仕様および外観は改善のため予告なく変更する場合があります。 ※説明書に記載のメーカー名および商品名は、各社の登録商標です。

# **寸法図**

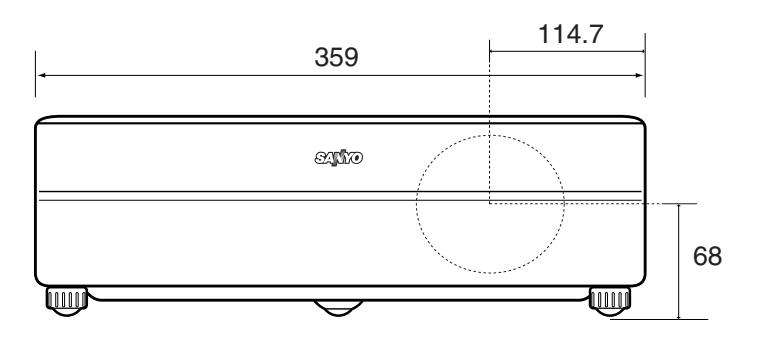

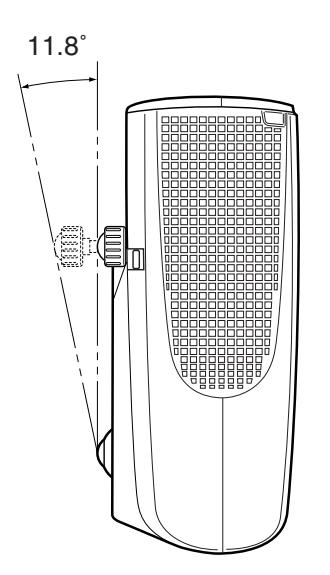

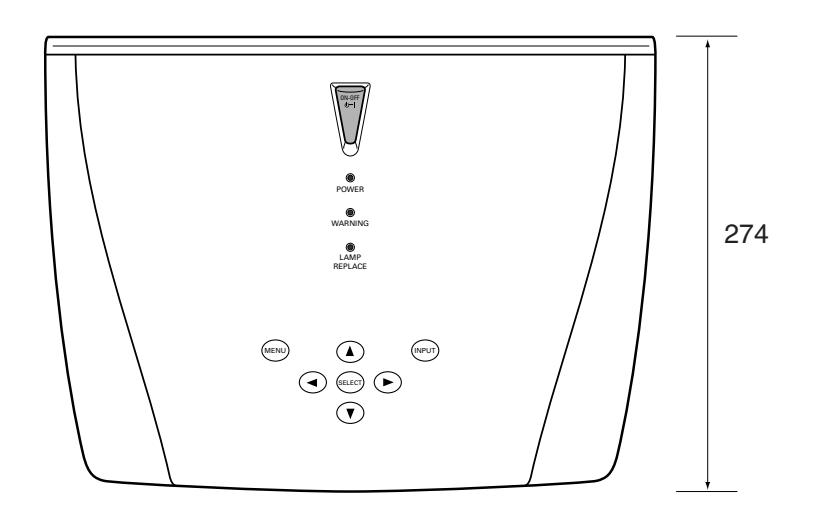

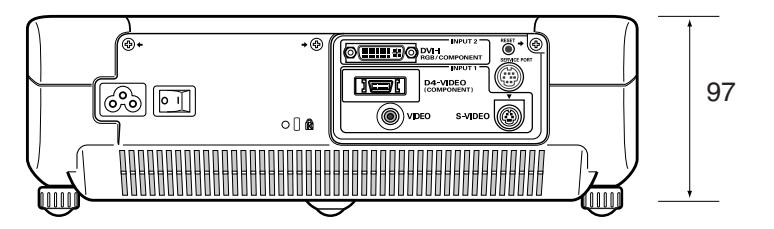

単位:mm

## **端子の仕様**

### **INPUT 2 / DVI-I RGB / COMPONENT(コンピュータ DVI-I / アナログ 入力 / コンポーネント入力 端子)**

DVI規格対応の端子を持つコンピュータからの信号(デジタル / アナログ)を接続する DVI-I端子です。接続には、 別売の DVI-I用コンピュータ接続ケーブルを使用します。D-sub出力端子(アナログ)のコンピュータへの接続に は、別売の DVI/D-sub用コンピュータ接続ケーブルを使って接続します。 また、コンポーネント入力もこの端子に接続します。接続には、別売のコンポーネント/D-sub用接続ケーブルを使 用します。

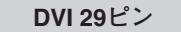

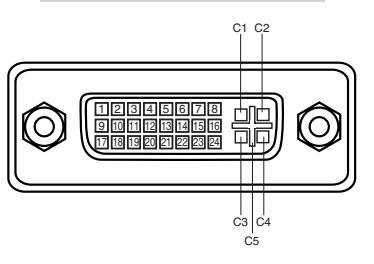

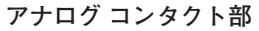

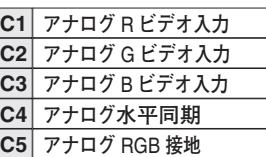

**デジタル コンタクト部**

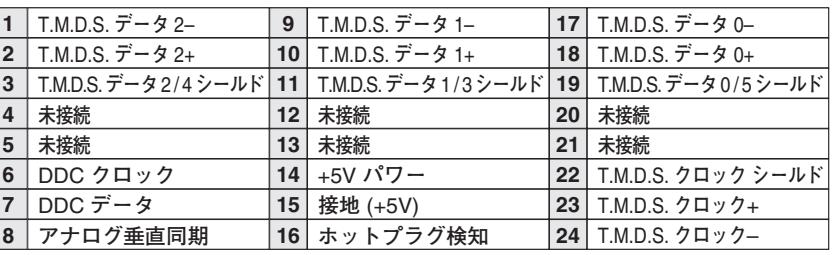

#### **● 電波障害自主規制について ●**

この装置は、情報処理装置等電波障害自主規制協議会(VCCI)の基準に基づくクラス B 情報技術装置です。こ の装置は、家庭環境で使用することを目的としていますが、この装置がラジオやテレビジョン受信機に近接して 使用されると、受信障害を引き起こすことがあります。取扱説明書に従って正しい取り扱いをしてください。

# **お客さまご相談窓口**

### ■まずはお買い上げの販売店へ...

家電製品の修理のご依頼やご相談は、お買い上げの販売店へお申し出ください。

転居や贈答品でお困りの場合は、下記の修理相談窓口にお問い合わせください。

家電製品についての全般的なご相談は <総合相談窓口>

**受付時間**:9:00~17:00まで(1月1日~3日は休ませていただきます)

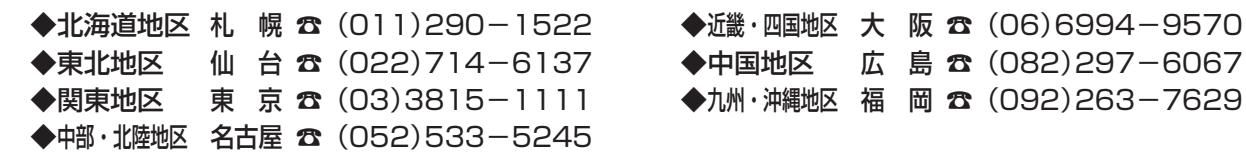

※郵便・FAXでご相談される場合は

三洋電機(株)お客さまセンター 〒570-8677 大阪府守口市京阪本通2-5-5 FAX(06)6994-9510

☆上記のお客さまご相談窓口の名称、電話番号は変更することがありますのでご了承ください。

修理サービスについてのご相談は <修理相談窓口> Ξ洋コンシューママーケティング(株)

**受付時間**: 月曜日~金曜日 [ 9:00~18:30 ] 土曜・日曜・祝日 [ 9:00~17:30 ]

出張修理のご依頼 その他の修理相談窓口—

東日本コールセンター 東京 ☎ (03)5302-3401

西日本コールセンター 大阪 ☎ (06)4250-8400

関東・首都圏および近畿地区以外にお住まいのお客さまは下記の電話をご利用いただけます。

◆北海道地区 札幌 ☎ (011)833-7888 ◆東北地区 仙台 ☎ (022)382-2213 ◆長野地区 長野 ☎ (0263)26-1772 ◆新潟地区 新潟 ☎ (025)285-2451 ◆福島地区 福島 ☎ (024)945-6811 ◆北陸地区 金沢 ☎ (076)237-6650 ◆中部地区 名古屋 ☎ (052)459-3456 ◆中国地区 広 島 ☎ (082)293-9333 ◆四国地区 高 松 ☎ (087)844-8321 ◆九州地区 福 岡 ☎ (092)922-6111 東日本コールセンターへの転送電話番号 — 西日本コールセンターへの転送電話番号 –

◆沖縄地区 沖縄 ☎ (098)944-5018 受付時間:月曜日~土曜日(日曜、祝日および当社休日を除く)[9:00~12:00、13:00~17:30]

※「持ち込み修理および部品」についてのご相談は、各地区サービスセンターで承っております。 受付時間:月曜日~土曜日(日曜、祝日を除く)9:00~17:30

### **お客さまご相談窓口**

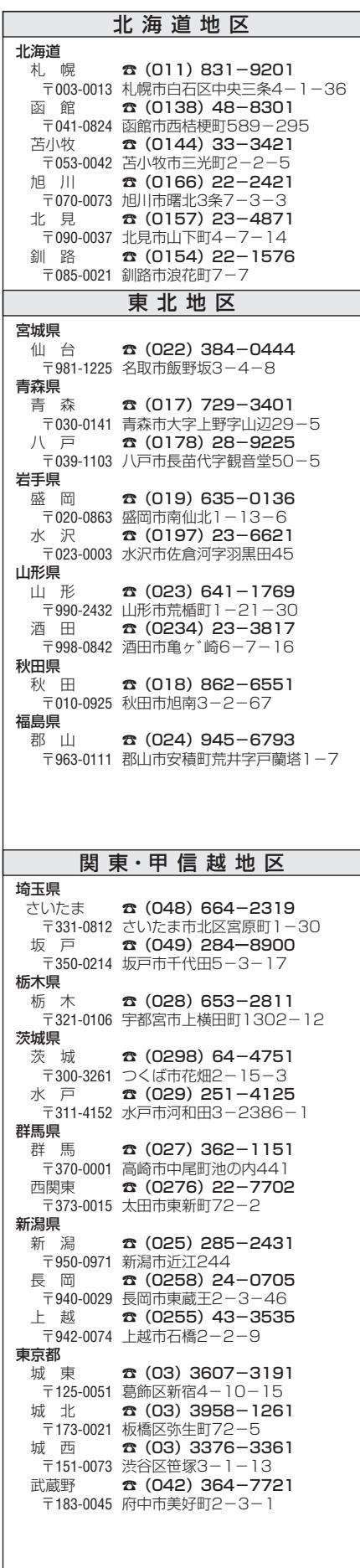

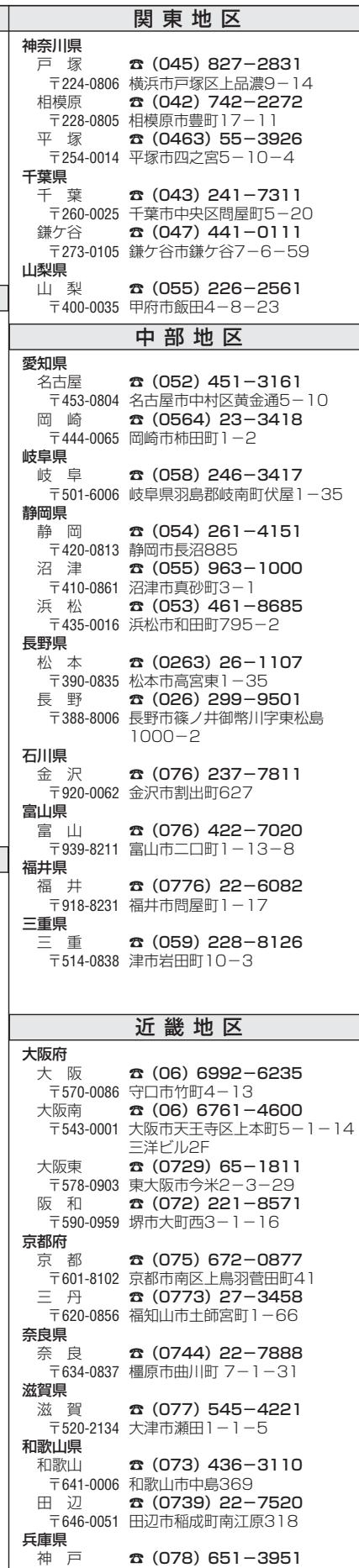

〒 652- 0897 神戸市兵庫区駅南通2-1-11

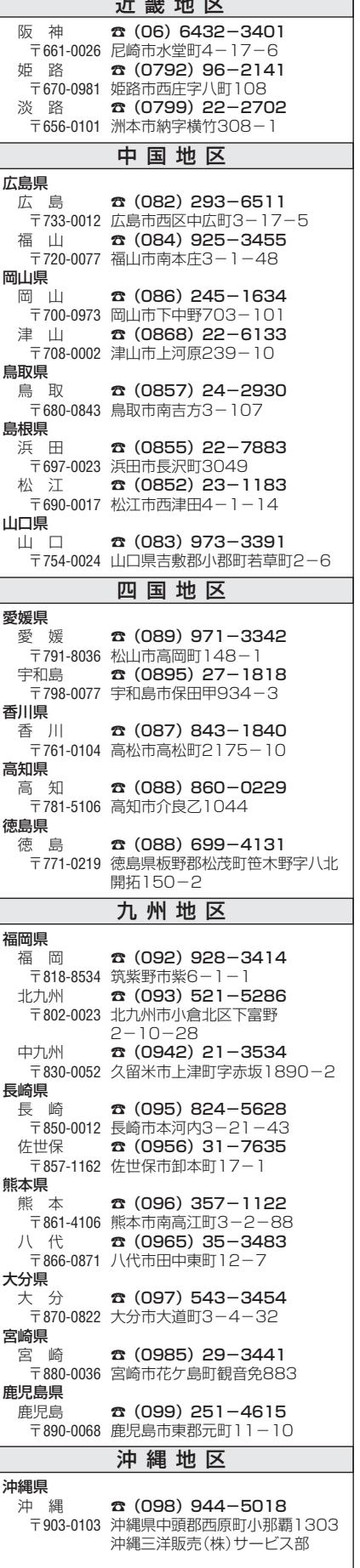

# **保証とアフターサービス**

#### ■この商品には保証書がついています

保証書は、お買い上げ販売店でお渡しします。お買い上げ日、 販売店名などの記入をお確かめの上、内容をよくお読みになり 大切に保管してください。

#### ■保証期間

保証期間はお買い上げ日より1 年間です。 (ただし、光源ランプは 6 ヶ月です)

#### ■保証期間中の修理

保証書の記載内容にしたがってお買い上げ販売店が修理いたし ます。詳しくは保証書をごらんください。

#### ■保証期間の過ぎたあとの修理

お買い上げの販売店にご相談ください。お客様のご要望により 有料修理いたします。

#### ■修理を依頼される前に

57ページの「故障かなと思ったら」にそって故障かどうかお確 かめください。それでも直らない場合は、ただちに電源プラグ をコンセントから抜き、お買い上げ販売店に修理をご依頼くだ さい。

■修理を依頼されるときに ご連絡いただきたいこと

- お客さまのお名前
- ご住所、お電話番号
- 商品の品番
- ●故障の内容(できるだけ詳しく)

#### ■補修用性能部品について

この商品の補修用性能部品(製品の機能を維持するために必要 な部品)の最低保有期間は、製造打ち切り後8 年です。

ご転居やご贈答の際、そのほかアフターサービスについてご不明の点がありましたら、 お買い上げ販売店または最寄りのお客さまご相談窓口にお問い合わせください。

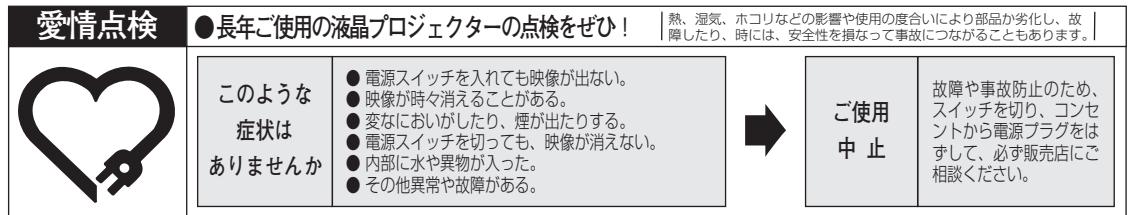

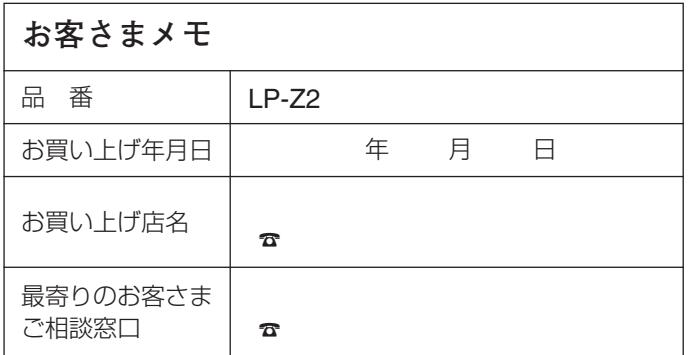

三洋雷機株式会社

AVソリューションズカンパニー プロジェクタービジネスユニット 事業推進部 〒574 - 8534 大阪府大東市三洋町1 - 1